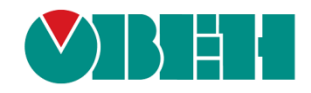

# **CODESYS V3.5**

# **Примеры настройки обмена с ПЛК110 [М02]**

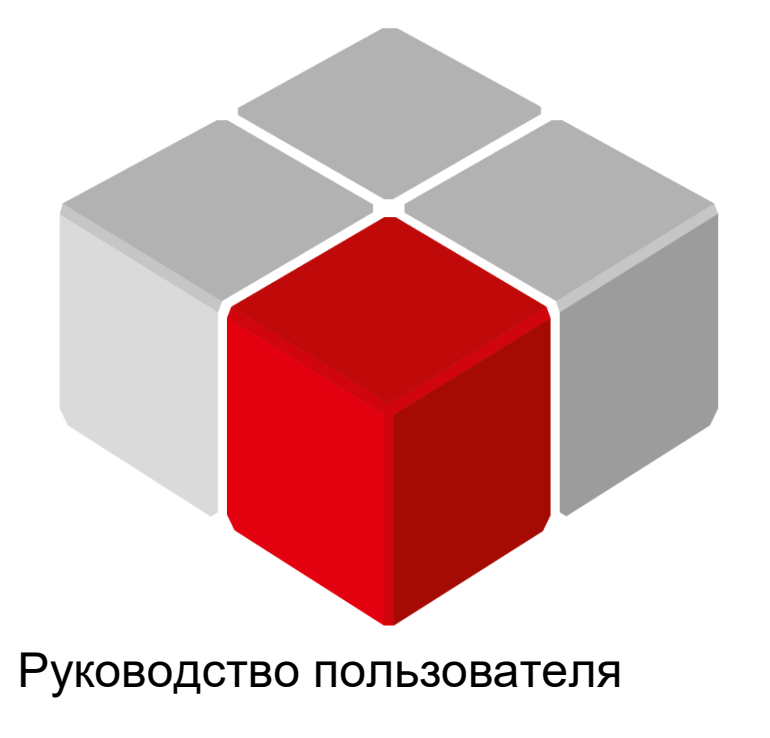

18.07.2023 версия 3.0

## Оглавление

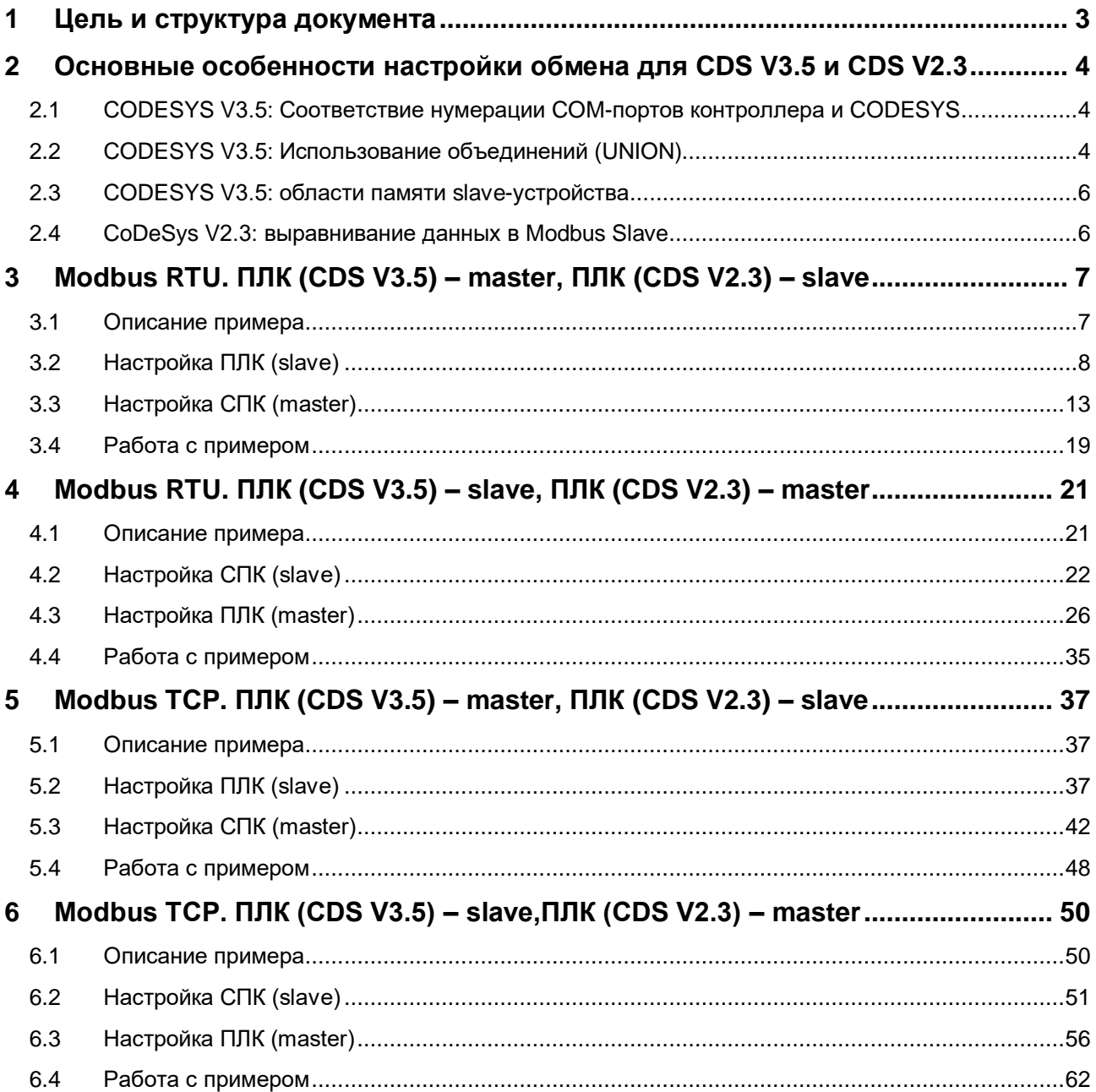

#### <span id="page-2-0"></span>**1 Цель и структура документа**

Настоящее руководство описывает настройку обмена данными между контроллерами, программируемыми в **CODESYS V3.5** и **CoDeSys V2.3** по протоколу **Modbus**. Подробные сведения о работе с **Modbus** приведены в других документах – **СODESYS V3.5. Протокол Modbus** и **Руководстве пользователя ПЛК1хх [М02]** / **Руководство по программированию ПЛК100/150/154**, которые доступны на сайте компании [ОВЕН](http://www.owen.ru/).

Руководство предполагает, что пользователь уже имеет базовые навыки работы с соответствующими приборами.

Контроллеры могут работать как в режиме **Master**, так и в режиме **Slave**. Пользователь должен выбрать режим работы каждого устройства, основываясь на специфике конкретной задачи и используемого оборудования.

Документ содержит 4 примера:

- **1.** Протокол Modbus RTU. ПЛК (СDS V3.5) [master, ПЛК](#page-6-0) (CDS V2.3) slave.
- **2.** Протокол Modbus [RTU. ПЛК \(СDS](#page-20-0) V3.5) slave, ПЛК (CDS V2.3) master.
- **3.** Протокол Modbus TCP. ПЛК (СDS V3.5) [master, ПЛК](#page-36-0) (CDS V2.3) slave.
- **4.** Протокол Modbus TCP. ПЛК (СDS V3.5) [slave, ПЛК](#page-49-2) (CDS V2.3) master.

#### <span id="page-3-0"></span>**2 Основные особенности настройки обмена для CDS V3.5 и CDS V2.3**

#### <span id="page-3-1"></span>**2.1 СODESYS V3.5: Соответствие нумерации COM-портов контроллера и CODESYS**

Во время настройки интерфейсов RS-232/RS-485 в **CODESYS V3.5** следует указывать номера портов. Номера портов перечислены в руководстве **CODESYS V3.5. FAQ.**

#### <span id="page-3-2"></span>**2.2 СODESYS V3.5: Использование объединений (UNION)**

Стандарт **Modbus** предусматривает только два типа данных, участвующих в обмене – **BOOL** и **WORD**. Достаточно часто возникает потребность передать данные других типов, например, **REAL** и **STRING**. В данном случае на устройстве, которое отправляет данные, следует преобразовать их в последовательность **WORD** регистров. Соответственно, на устройстве, получающем данные, должно быть выполнено обратное преобразование. Наиболее простой способ сделать это в **CODESYS V3.5** – использовать тип данных объединение (Union). Во время настройки ПЛК в **CoDeSys V2.3** это не требуется, т. к. у пользователя уже есть готовые модули для каждого типа данных.

**Объединение (UNION)** представляет собой пользовательский тип данных, все переменные которого расположены в одной области памяти. Таким образом, переменные различных типов будут представлять различную интерпретацию одних и тех же данных. Для конвертации достаточно записать значение в одну из переменных объединения и считать его из другой.

Для конвертации значения с плавающей точкой, хранящегося в двух **WORD**, в переменную типа **REAL** следует:

**1.** Нажать **ПКМ** на приложение **Application** и добавить объект **DUT** типа **объединение** с названием **Real\_Word**:

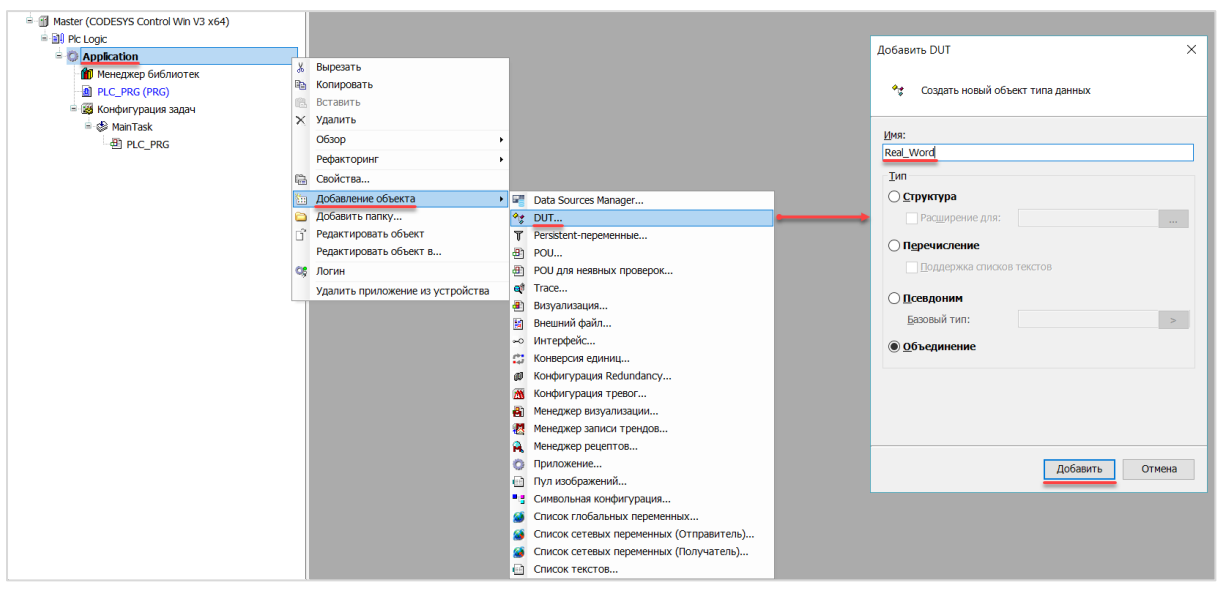

**Рисунок 2.1 – Добавление в проект объединения**

**2.** В объединении объявить переменную **rRealValue** типа **REAL** и массив **awModbusReal** типа **WORD**, содержащий два элемента:

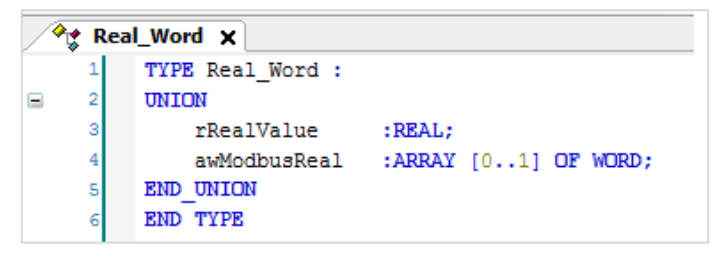

**Рисунок 2.2 – Объявление переменных объединения**

**3.** В программе объявить экземпляр объединения **Real\_Word** с названием **\_2WORD\_TO\_REAL**:

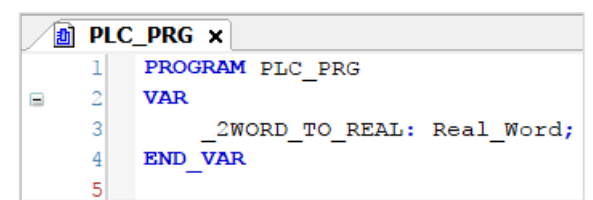

**Рисунок 2.3 – Объявление экземпляра объединения в программе**

Для использования переменных объединения в нужном месте программы следует ввести имя экземпляра объединения и нажать точку, после чего выбрать из списка нужную переменную:

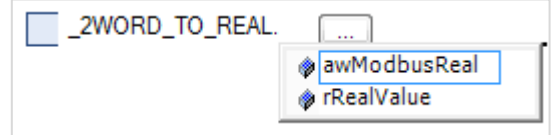

**Рисунок 2.4 – Работа с переменными объединения в программе**

**4.** Переменные массива **awModbusReal** будут привязаны к регистрам во время настройки **Modbus**, переменная **rRealValue** будет использоваться в программе для работы со значением с плавающей точкой.

На рисунке 2.5 приведен скриншот значения переменных объединения в процессе работы программы. Во время записи в элементы массива **awModbusReal** значений в HEX, в переменную **rReaLValue** будет записано соответствующее им значение с плавающей точкой.

| PLC_PRG X<br>Ħ             |                    |            |  |  |  |  |  |  |  |
|----------------------------|--------------------|------------|--|--|--|--|--|--|--|
| Device.Application.PLC_PRG |                    |            |  |  |  |  |  |  |  |
| Выражение                  | Тип                | Значение   |  |  |  |  |  |  |  |
| 2WORD TO REAL<br>Ξ         | REAL WORD          |            |  |  |  |  |  |  |  |
| ◈ rRealValue               | <b>REAL</b>        | 1.1        |  |  |  |  |  |  |  |
| awModbusReal<br>н<br>Ø.    | ARRAY [01] OF WORD |            |  |  |  |  |  |  |  |
| awModbusReal[0]            | WORD               | $16\#CCCD$ |  |  |  |  |  |  |  |
| awModbusReal[1]<br>۰       | WORD               | 16#3F8C    |  |  |  |  |  |  |  |
|                            |                    |            |  |  |  |  |  |  |  |

**Рисунок 2.5 – Отображение значений переменных объединения**

#### <span id="page-5-0"></span>**2.3 СODESYS V3.5: области памяти slave-устройства**

Во время настройки ПЛК в **СODESYS V3.5** в режиме **Modbus Slave** следует обращать внимание на следующие особенности:

- **1. Input Registers** (регистры ввода) доступны только для чтения, **Holding Registers** (регистры временного хранения) – для чтения и записи.
- **2. Discrete Inputs** (дискретные входы) доступны только для чтения, **Coils** («катушки», «регистры») – для чтения и записи.
- **3. По умолчанию** в реализации CODESYS области памяти битов и регистров наложены друг на друга (общие области для **Coils/Holding регистров** и **Discrete Inputs/Input регистров**). Чтобы разделить указанные области – необходимо установить **Дискретные битовые области** в настройках slave'а.
- **4. По умолчанию** в реализации CODESYS значения **holding регистров** и **coils'ов** не могут быть изменены из кода программы контроллера (только со стороны master-устройства). Чтобы holding регистры и coils стали доступны для изменения из кода программы контроллера – необходимо установить галочку **Запись** в настройках slave'a.

#### <span id="page-5-1"></span>**2.4 CoDeSys V2.3: выравнивание данных в Modbus Slave**

Во время настройки ПЛК в **CoDeSys V2.3** в режиме **Modbus Slave** следует выравнивать данные по регистрам (регистр занимает 2 байта, т. е. 16 бит). Следует учитывать, что адреса регистров размещаемых данных должны быть кратны количеству байт этих данных.

В качестве примера в slave-устройстве будет использоваться элемент **8 bits**, два элемента **2 byte** и элемент **float**. Размещать их последовательно **нельзя**. Выравненные данные в данном случае будет выглядеть следующим образом:

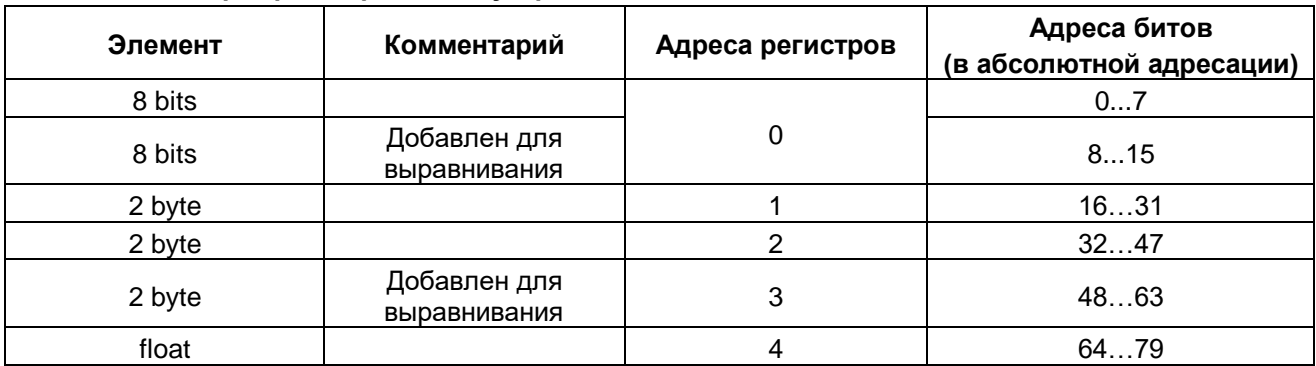

#### **Таблица 2.1 – Карта регистров slave-устройства**

Более подробная информация о выравнивании содержится в документе **Руководство пользователя ПЛК1xx [М02]**, доступном на сайте компании [ОВЕН.](http://www.owen.ru/)

# <span id="page-6-0"></span>**3 Modbus RTU. ПЛК (CDS V3.5) – master, ПЛК (CDS V2.3) – slave**

#### <span id="page-6-1"></span>**3.1 Описание примера**

Пример посвящен настройке обмена данными между сенсорным панельным контроллером **СПК1хх [M01]** и контроллером **ПЛК110 [M02]** по протоколу **Modbus RTU**. В примере СПК выполняет функцию **Master**, а ПЛК – **Slave**.

Основные характеристики используемых устройств приведены в таблице 3.1. Используемые в примере переменные описаны в таблице 3.2.

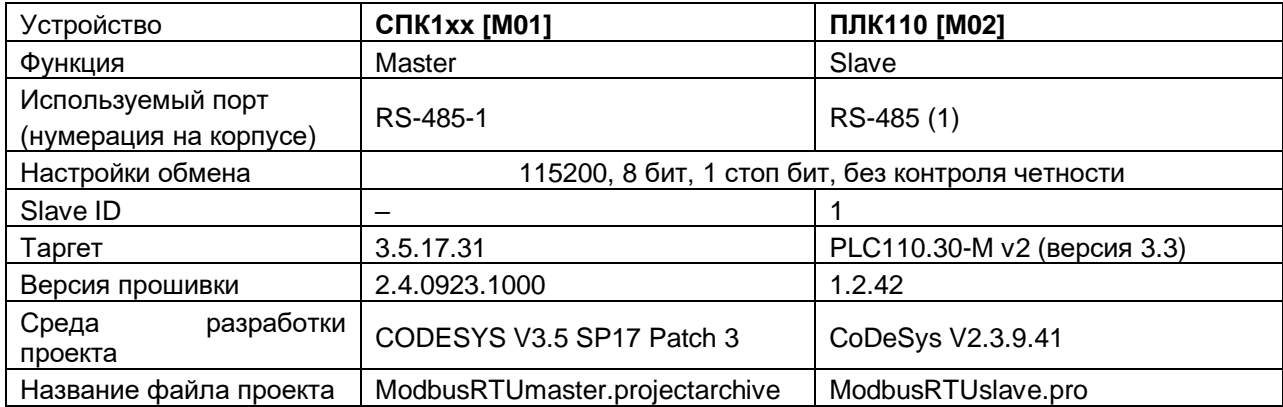

#### **Таблица 3.1 – Характеристики устройств**

#### **Таблица 3.2 – Список переменных**

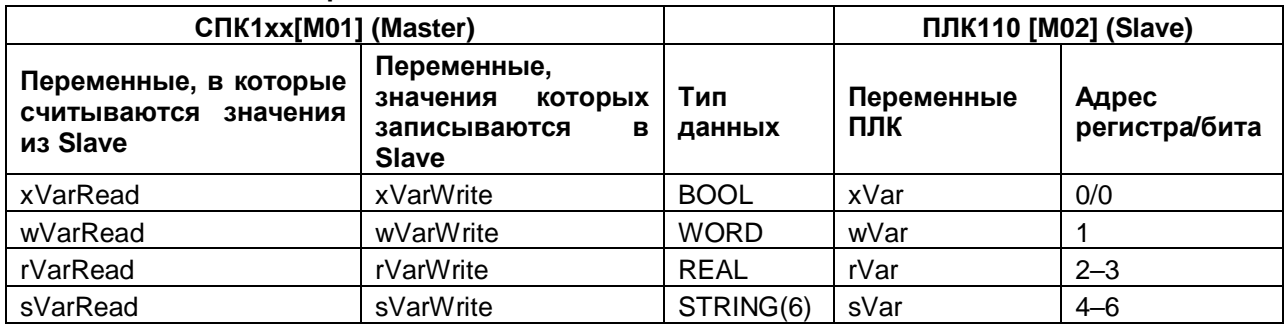

Проекты примера доступны для скачивания: **Example\_SpkModbusRtuMaster.zip** 

#### <span id="page-7-0"></span>**3.2 Настройка ПЛК (slave)**

Для настройки ПЛК (slave) следует:

- **1.** Создать новый проект **CoDeSys V2.3** для **ПЛК110** c программой **PLC\_PRG** на языке **CFC**.
- **2.** В компоненте **Конфигурация ПЛК** (вкладка **Ресурсы**) настроить регистры Modbus и привязать к ним переменные.

Нажать **ПКМ** на название контроллера (в данном примере – **PLC110\_30**) и добавить подэлемент **Modbus (Slave)**:

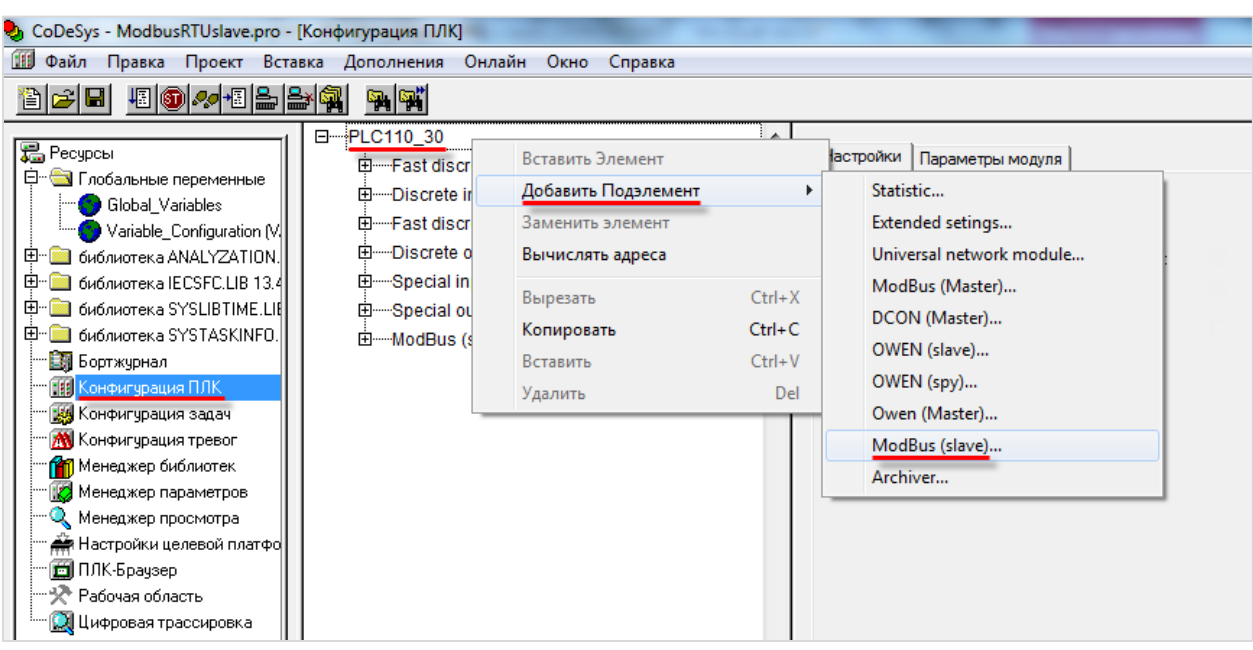

**Рисунок 3.1 – Конфигурация ПЛК. Добавление Modbus (Slave)**

В его настройках выбрать адрес (**Slave ID**), равный **1** (в соответствии с [таблицей](#page-6-1) 3.1):

| Базовые параметры |                          | Параметры модуля |                |
|-------------------|--------------------------|------------------|----------------|
| Индекс            | Имя                      | Значение         | По умолч.      |
|                   | , Name<br><b>Address</b> | ModBus (slave)   | ModBus (slave) |

**Рисунок 3.2 – Конфигурация ПЛК. Настройка Modbus (Slave)**

**3.** Выбрать порт ПЛК, который будет использоваться для связи с контроллером. Для выбора следует нажать **ПКМ** на элемент **Modbus (FIX)** и добавить подэлемент **RS-485-1** (согласно [таблице](#page-6-1) 3.1).

| ≔⊹Modbus[FIX] | Вставить Элемент    |            |              |
|---------------|---------------------|------------|--------------|
|               | Добавить Подэлемент |            | Debug RS-232 |
|               | Заменить элемент    |            | RS-485-1     |
|               | Вычислять адреса    |            | RS-232       |
|               | Вырезать            | $Ctrl+X$   | TCP          |
|               | Копировать          | $Ctrl + C$ | Modem        |
|               | Вставить            | $Ctrl + V$ |              |
|               | Удалить             | Del        |              |

**Рисунок 3.3 – Конфигурация ПЛК. Добавление подэлемента RS-485-1**

В параметрах подэлемента указать сетевые настройки в соответствии с [таблицей](#page-6-1) 3.1 и используемый протокол – **RTU**.

| Базовые параметры | Параметры модуля    |              |              |      |
|-------------------|---------------------|--------------|--------------|------|
| Индекс            | Имя                 | Значение     | По умолч.    | Мин. |
|                   | Name                | RS-485-1     | RS-485-1     |      |
| 2                 | Communication speed | 115200       | 115200       |      |
| 3                 | Parity              | NO PARITY    | NO PARITY C  |      |
| 4                 | Data bits           | 8 bits       | 8 bits       |      |
| 5                 | Stop length         | One stop bit | One stop bit |      |
| 6                 | Interface Type      | RS485        | <b>RS485</b> |      |
| 7                 | Frame oriented      | RTU          | LASCII       |      |
| 8                 | Framing time ms     |              | U            | Ω    |
| 9                 | Visibility          | No           | No           |      |

**Рисунок 3.4 – Конфигурация ПЛК. Настройки подэлемента RS-485-1**

- **4.** Нажать **ПКМ** на элемент **Modbus (Slave)** и добавить следующие подэлементы:
	- 8 bits (для BOOL);
	- 8 bits (для обеспечения [выравнивания памяти\)](#page-5-1);
	- 2 byte (для WORD);
	- Float (для REAL);
	- 3 элемента 2 byte (для **STRING** из 6 символов).

**3.** Modbus RTU. ПЛК (CDS V3.5) – master, ПЛК (CDS V2.3) – slave

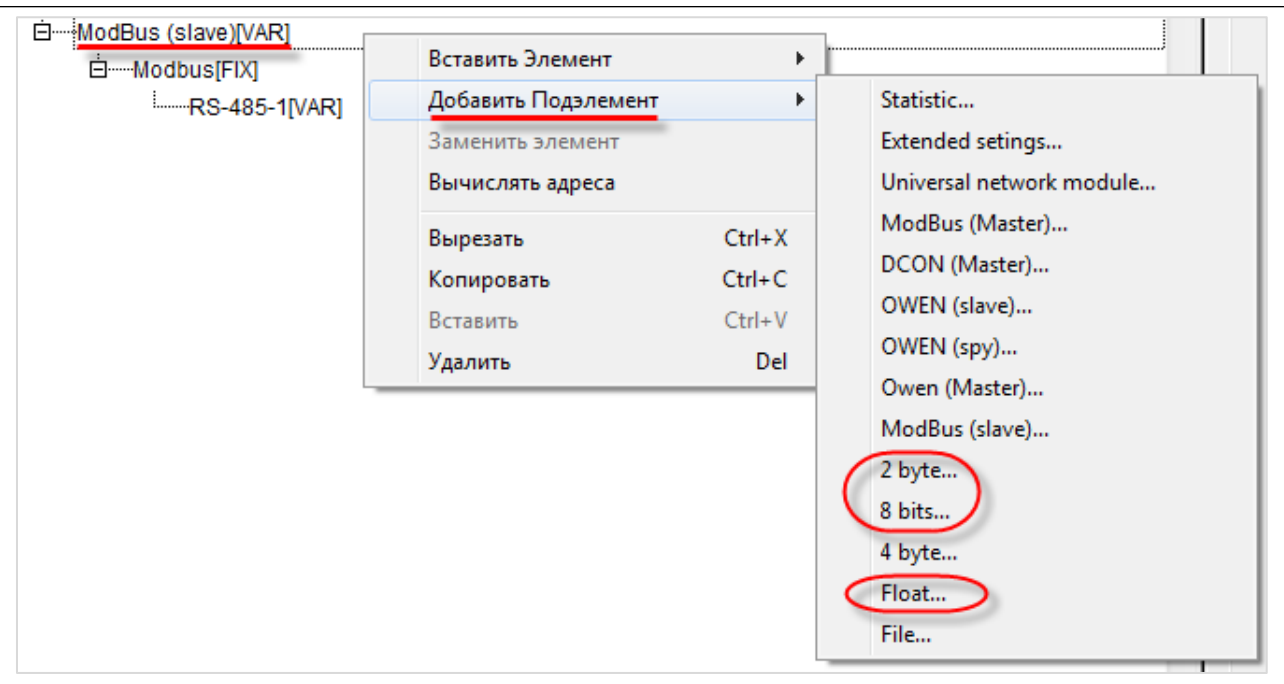

**Рисунок 3.5 – Конфигурация ПЛК. Добавление подэлементов**

В результате **Конфигурация ПЛК** будет выглядеть следующим образом (см. рисунок 3.6). Затем следует объявить переменные (после ввода имен они автоматически будут добавлены в список глобальных переменных проекта). Для ввода имени переменной два раза нажмите на **AT**.

#### **ПРИМЕЧАНИЕ**

К регистрам 4–6 переменные не привязываются. Соответствующая им переменная **sVar** будет объявлена в программе **PLC\_PRG** (в пп. 5).

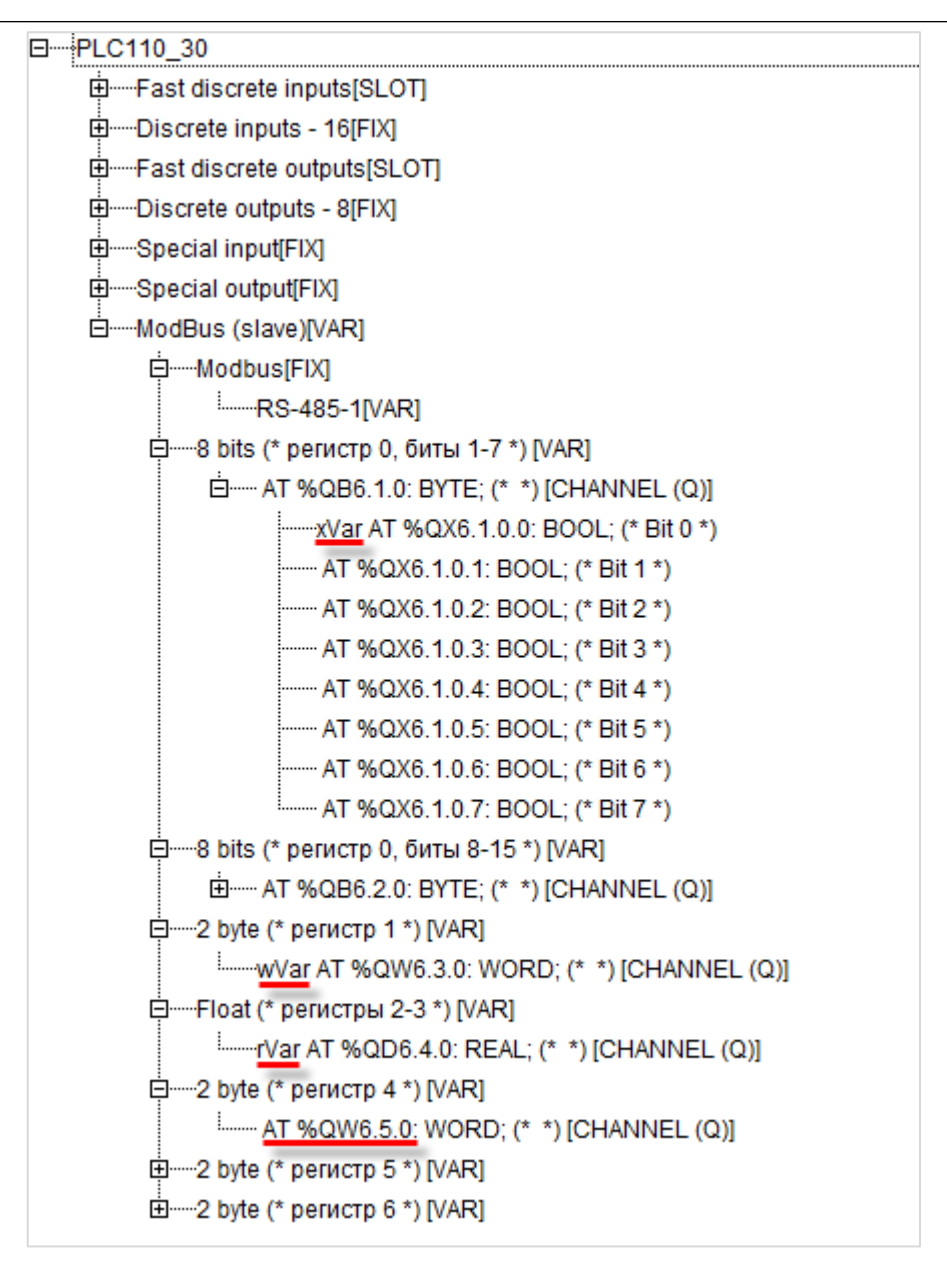

**Рисунок 3.6 – Внешний вид Modbus (Slave) с добавленными подэлементами**

#### **ПРИМЕЧАНИЕ**

Нумерация регистров в CODESYS всегда начинается с нуля, каждый регистр физически занимает два байта (16 бит). Поэтому переменная типа **REAL** займет два регистра (с адресами 2 и 3). Переменная типа **STRING**, которой соответствует три **2 byte** элемента, займет регистры с адресами 4–6. Это необходимо учитывать во время настройки masterустройства.

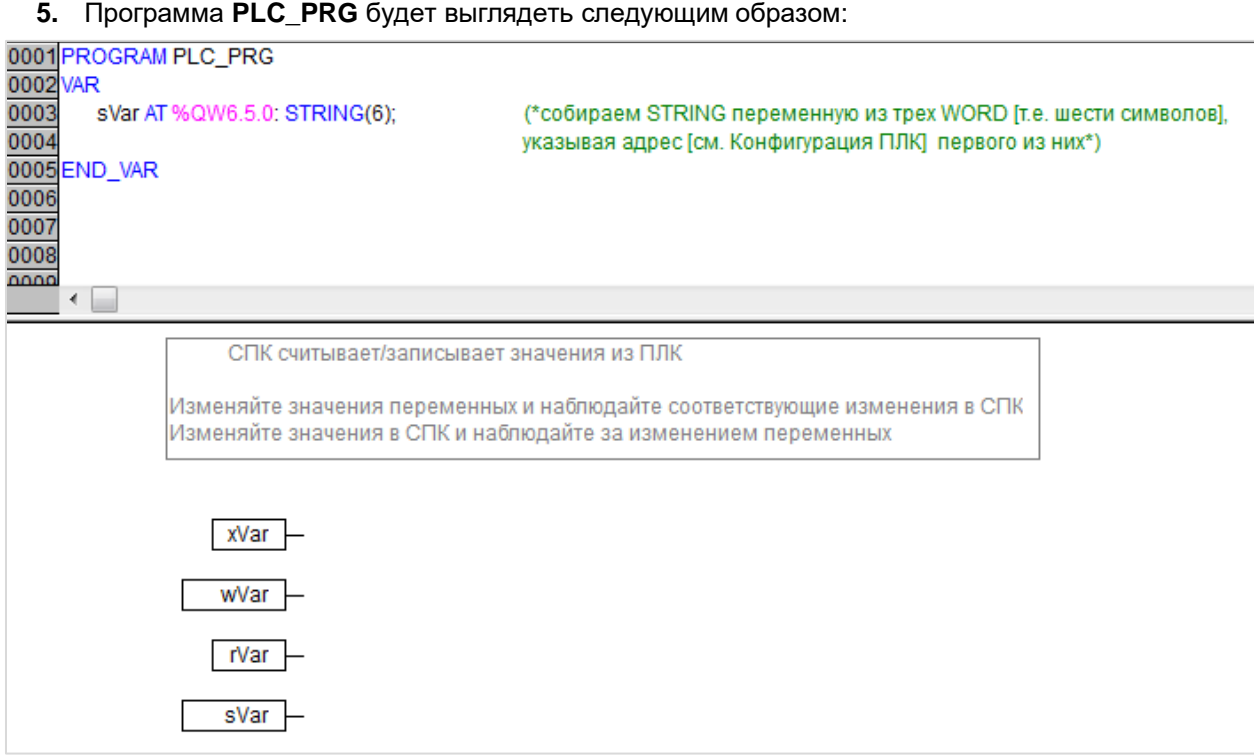

**Рисунок 3.7 – Код программы PLC\_PRG**

Настройка **ПЛК (slave)** завершена.

# $\overline{\mathbf{1}}$

#### **ПРИМЕЧАНИЕ**

Данный проект не содержит операций и используется только для отображения и ввода значений. Пользователь должен создать программу для реализации необходимых алгоритмов.

#### <span id="page-12-0"></span>**3.3 Настройка СПК (master)**

Для настройки СПК (master) следует:

- **1.** Создать новый проект **CODESYS V3.5** для **СПК1хх [M01]** c программой **PLC\_PRG** на языке **CFC**.
- **2.** Добавить в проект [объединение](#page-3-2) с именем **Real\_Word**:

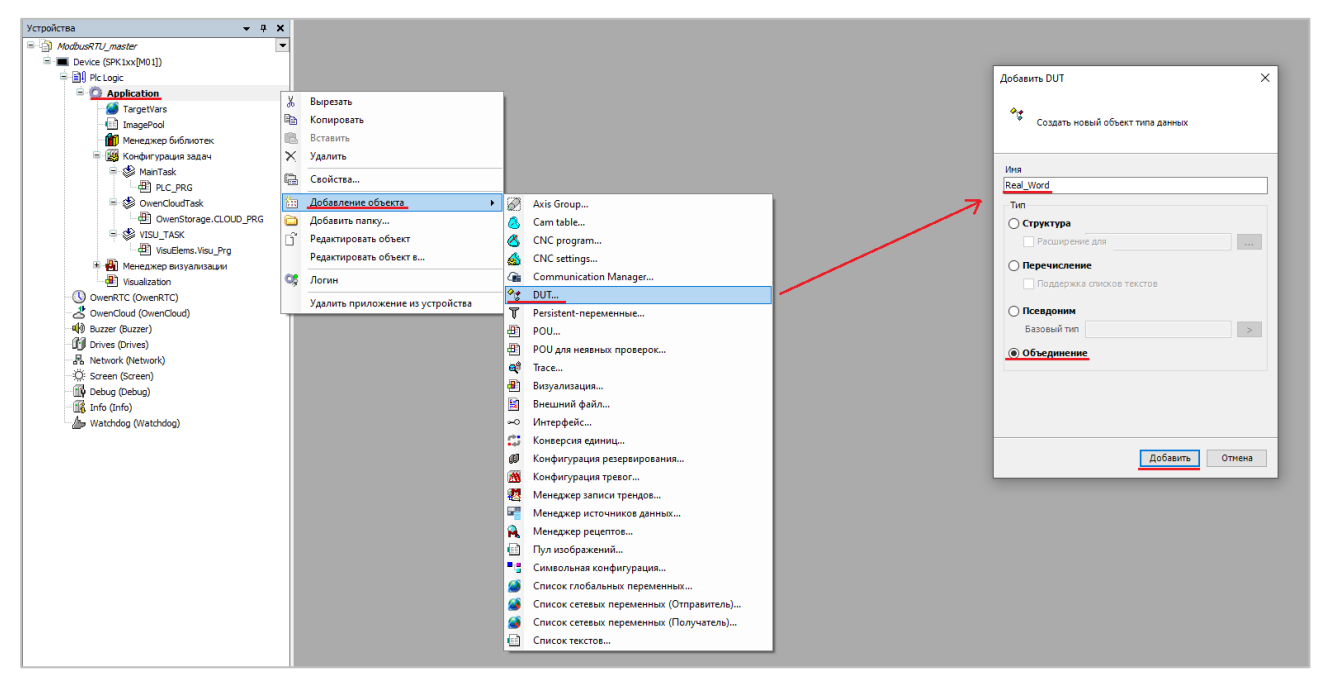

**Рисунок 3.8 – Добавление в проект объединения**

В объединении объявить переменную **rRealValue** типа **REAL** и массив **awModbusReal** типа **WORD**, содержащий два элемента:

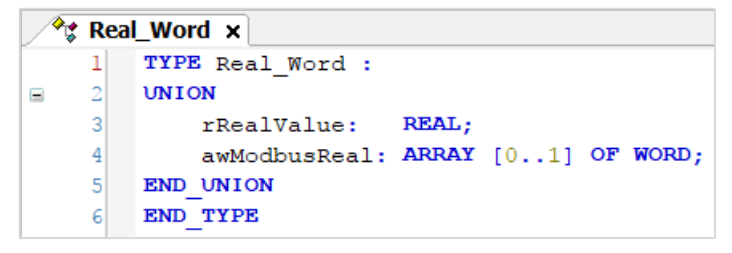

**Рисунок 3.9 – Объявление переменных объединения**

**3.** Добавить в проект [объединение](#page-3-2) с именем **String\_Word**. В объединении объявить переменную **sStringValue** типа **STRING** и массив **awModbusString** типа **WORD**, содержащий три элемента (**STRING** сможет содержать до 6 символов, поскольку каждый **WORD** может содержать два символа):

|   | $\partial_{\mathcal{G}}$ String_Word $\times$ |                                     |  |  |  |  |  |  |  |
|---|-----------------------------------------------|-------------------------------------|--|--|--|--|--|--|--|
|   |                                               | TYPE String Word:                   |  |  |  |  |  |  |  |
| 2 |                                               | <b>UNION</b>                        |  |  |  |  |  |  |  |
| 3 |                                               | sStringValue: STRING(6);            |  |  |  |  |  |  |  |
|   |                                               | awModbusString: ARRAY [02] OF WORD; |  |  |  |  |  |  |  |
| 5 |                                               | END UNION                           |  |  |  |  |  |  |  |
|   |                                               | END TYPE                            |  |  |  |  |  |  |  |

**Рисунок 3.10 – Объявление переменных объединения**

**4.** Объявить в программе **PLC\_PRG** девять переменных – 4 из них будут использоваться для отображения данных, считанных из ПЛК, еще 4 – для ввода данных, которые будут записаны в ПЛК. Последняя переменная будет являться триггером записи.

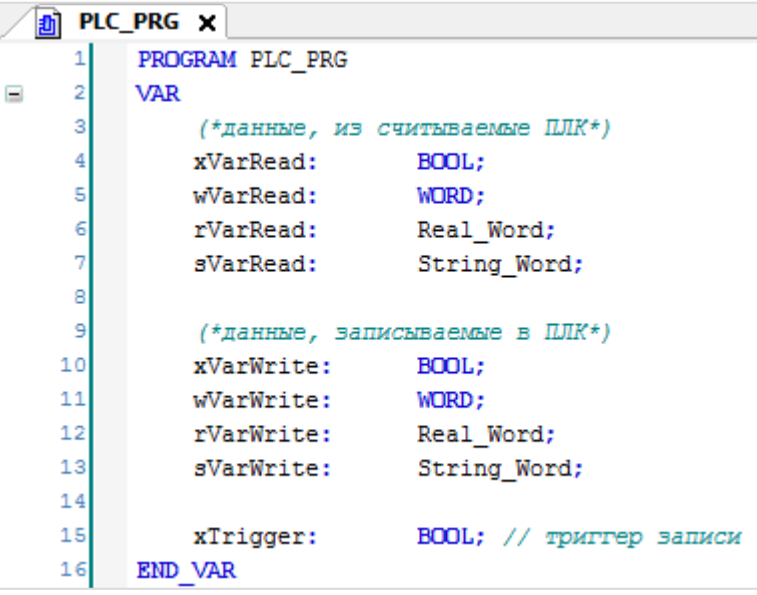

**Рисунок 3.11 – Объявление переменных программы**

**5.** Код программы будет выглядеть следующим образом:

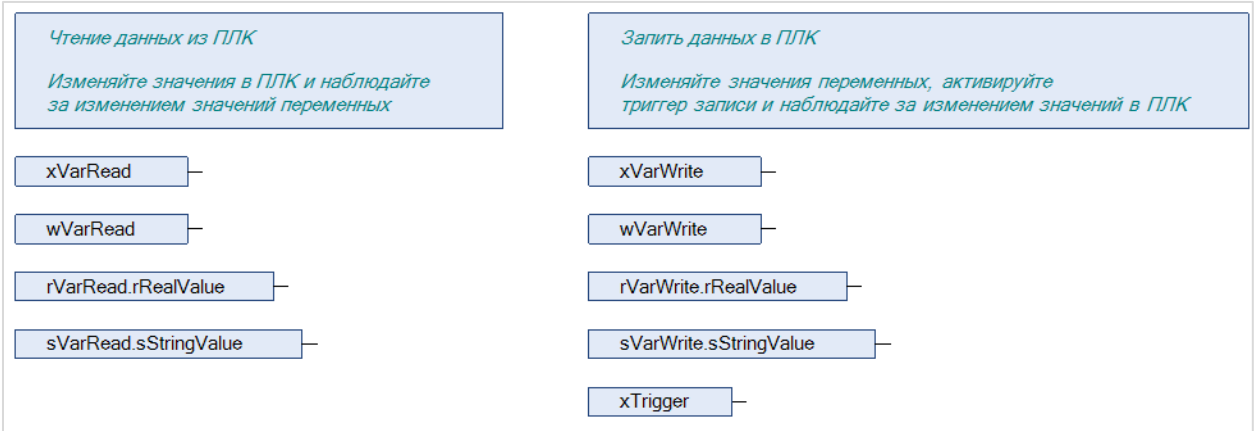

**Рисунок 3.12 – Код программы на языке CFC**

**6.** Добавить в проект устройство **Modbus COM**.

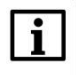

#### **ПРИМЕЧАНИЕ**

#### **3.** Modbus RTU. ПЛК (CDS V3.5) – master, ПЛК (CDS V2.3) – slave

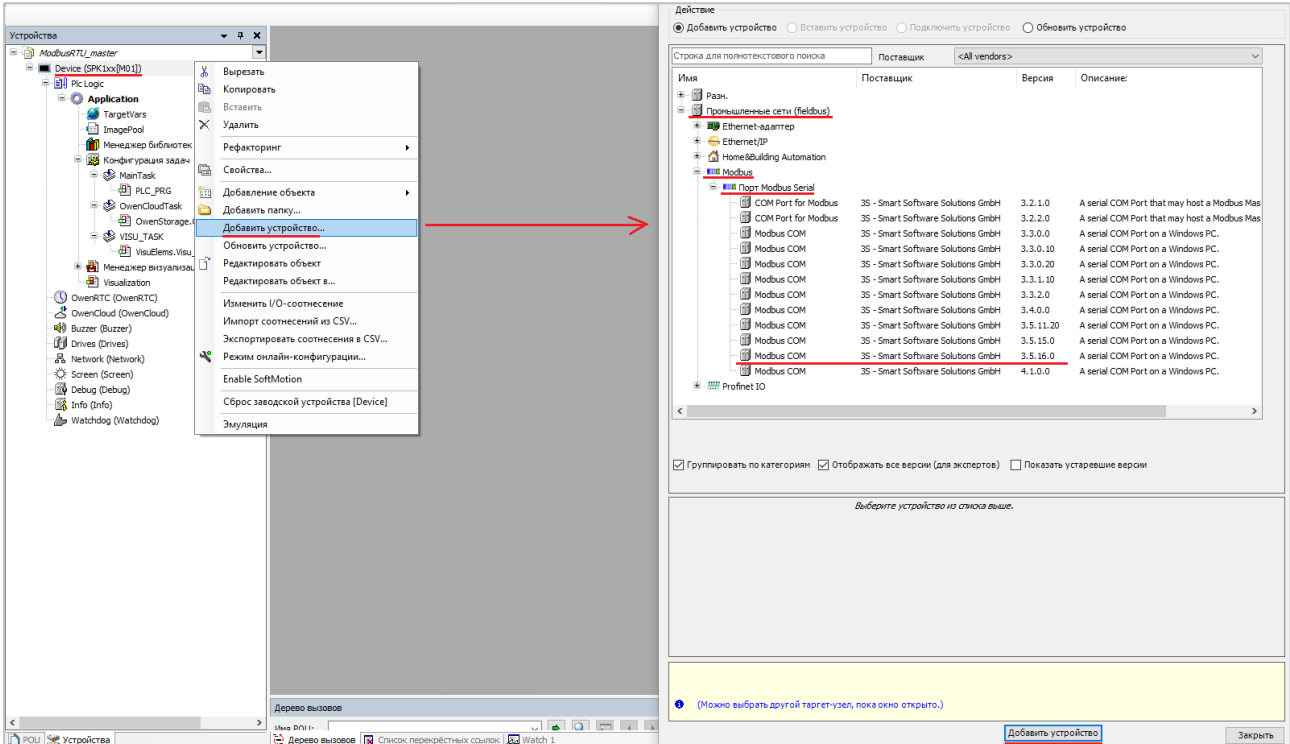

**Рисунок 3.13 – Добавление устройства Modbus COM**

В конфигурации СОМ-порта следует указать сетевые настройки в соответствии [с таблицей](#page-6-1) 3.1 и номер порта. Нумерация COM-портов приведена в документе **CODESYS V3.5. FAQ.**

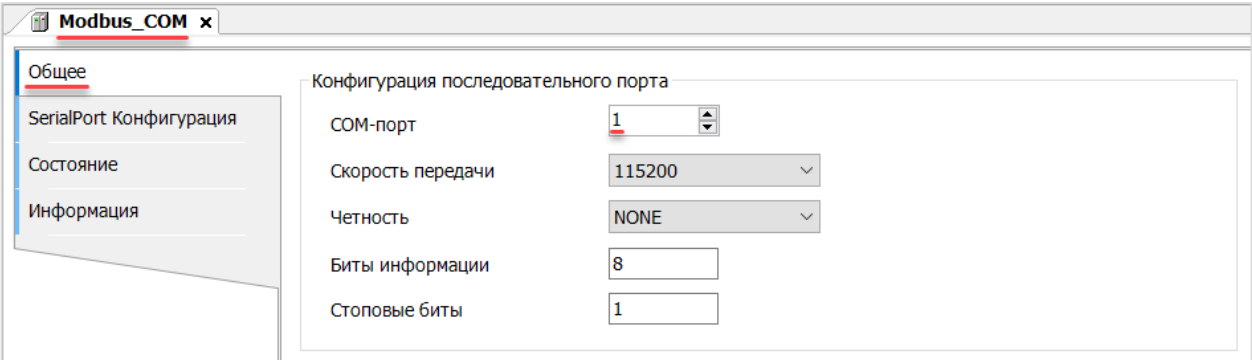

**Рисунок 3.14 – Настройки COM-порта COM1**

**7.** В COM-порт добавить компонент **Modbus Master**.

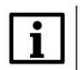

#### **ПРИМЕЧАНИЕ**

**3.** Modbus RTU. ПЛК (CDS V3.5) – master, ПЛК (CDS V2.3) – slave

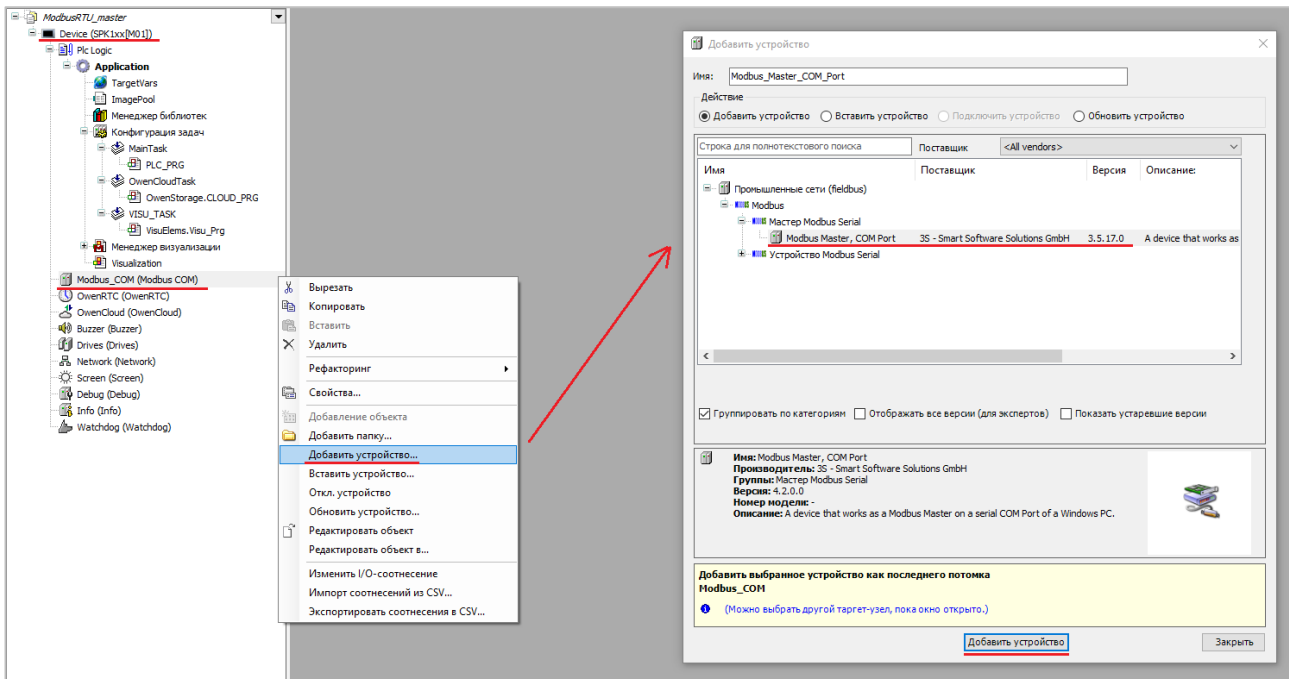

**Рисунок 3.15 – Добавление компонента Modbus Master**

В настройках компонента поставить галочку **Автоперезапуск соединения**.

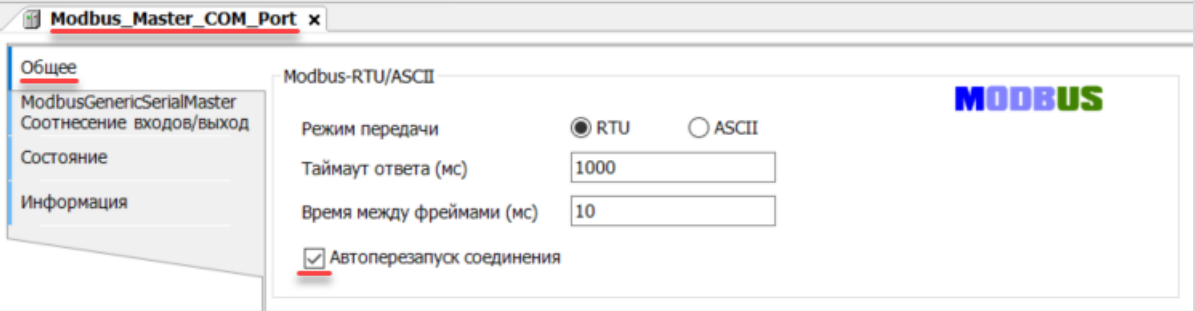

**Рисунок 3.16 – Настройка компонентов Modbus Master**

**8.** В Modbus Master добавить компонент Modbus Slave.

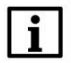

#### **ПРИМЕЧАНИЕ**

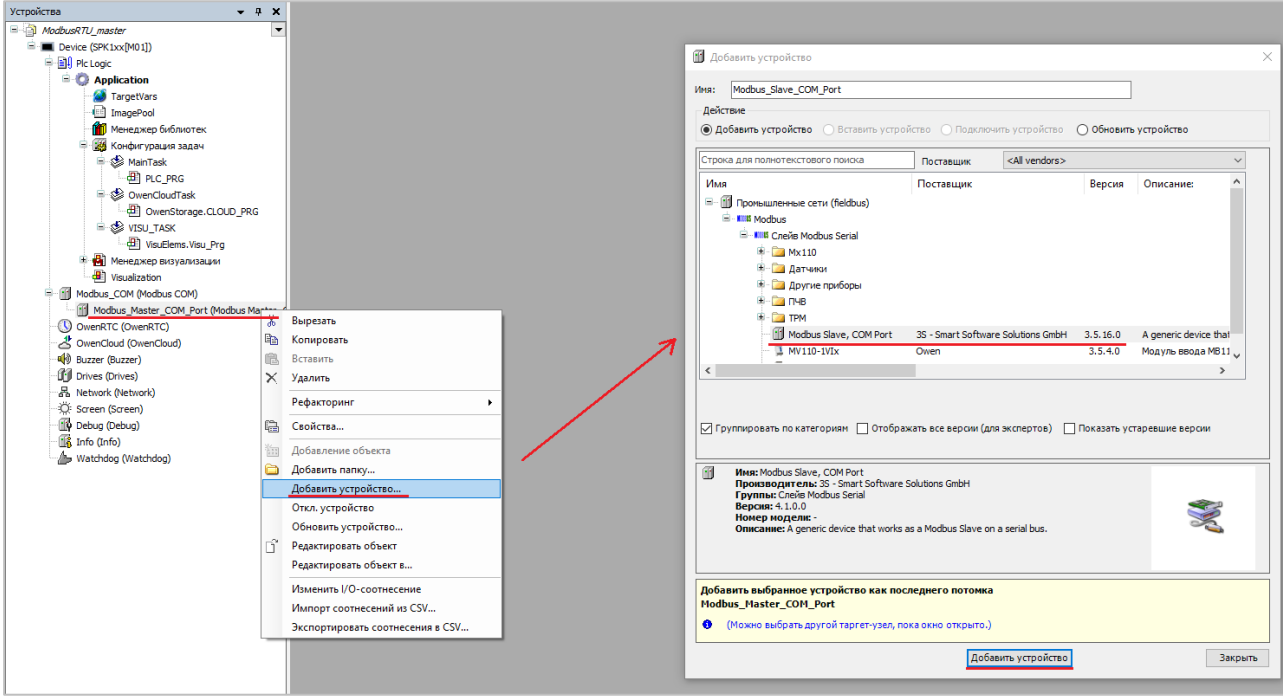

**Рисунок 3.17 – Добавление компонента Modbus Slave в проект**

В настройках компонента на вкладке **Общее** следует указать адрес slave-устройства в соответствии с [таблицей](#page-6-1) 3.1.

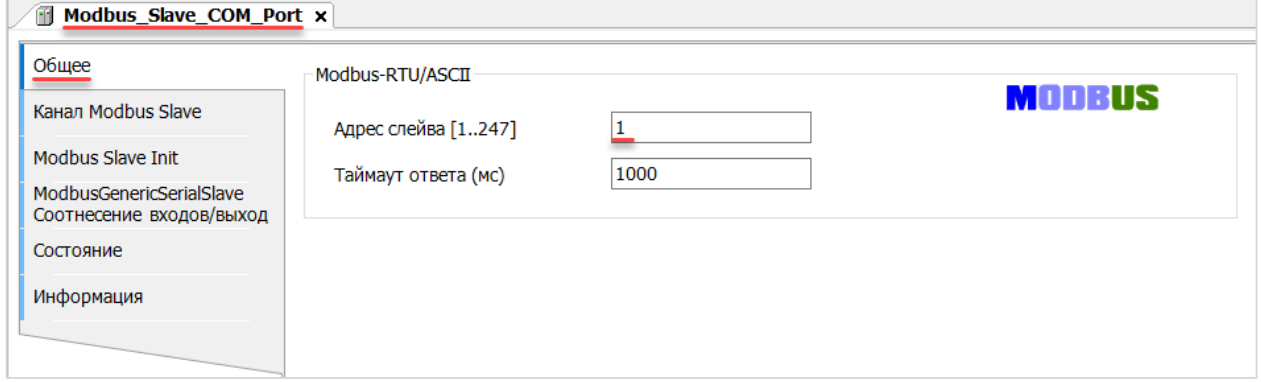

**Рисунок 3.18 – Настройки компонента Modbus Slave в проект**

На вкладке **Канал Modbus Slave** следует создать 8 каналов – 4 из них будут использоваться для чтения переменных, 4 – для записи. Чтение будет осуществляться циклически, запись – по переднему фронту триггера (**RISING\_EDGE**). Используемые функции соответствуют типам данных, адреса регистров настроены согласно [таблице](#page-6-1) 3.2.

| Modbus Slave COM Port x  |   |             |                                           |                |                   |       |                          |                    |                          |             |
|--------------------------|---|-------------|-------------------------------------------|----------------|-------------------|-------|--------------------------|--------------------|--------------------------|-------------|
| Общее                    |   | Имя         | Тип доступа                               | Триггер        | <b>Слвиг READ</b> | Длина | Обработка ошибок         | <b>Слвиг WRITE</b> | Длина                    | Комментарий |
| Канал Modbus Slave       |   | Channel 8   | Read Coils (Код функции 01)               | Цикл., t#100ms | 16#0000           |       | Сохранить посл. значение |                    |                          |             |
|                          |   | Channel 1   | Read Holding Registers (Код функции 03)   | Цикл., t#100ms | 16#0001           |       | Сохранить посл. значение |                    |                          |             |
| Modbus Slave Init        |   | Channel 2   | Read Holding Registers (Код функции 03)   | Цикл., t#100ms | 16#0002           |       | Сохранить посл. значение |                    |                          |             |
| ModbusGenericSerialSlave |   | 3 Channel 3 | Read Holding Registers (Код функции 03)   | Цикл., t#100ms | 16#0004           |       | Сохранить посл. значение |                    |                          |             |
| Соотнесение входов/выход | 4 | Channel 4   | Write Single Coil (Код функции 05)        | Передний фронт |                   |       |                          | 16#0000            |                          |             |
| Состояние                |   | 5 Channel 5 | Write Single Register (Код функции 06)    | Передний фронт |                   |       |                          | 16#0001            |                          |             |
| Информация               |   | 6 Channel 6 | Write Multiple Registers (Код функции 16) | Передний фронт |                   |       |                          | 16#0002            | $\overline{\phantom{a}}$ |             |
|                          |   | Channel 7   | Write Multiple Registers (Код функции 16) | Передний фронт |                   |       |                          | 16#0004            | 3                        |             |

**Рисунок 3.19 – Настройка каналов Modbus Slave**

На вкладке **ModbusGenericSerialSlave Соотнесение входов/выходов** следует привязать к каналам переменные программы в соответствии с [таблицей](#page-6-1) 3.2. У параметра **Всегда обновлять переменные** должно быть выставлено значение **Включено 2**.

|                            | $\ddot{\phantom{0}}$<br>Фильтр Показать все |                   |                    |                              |                                     |  |
|----------------------------|---------------------------------------------|-------------------|--------------------|------------------------------|-------------------------------------|--|
| Соотнесение                | Канал                                       | Адрес             | Тип                | Единица                      | Описание                            |  |
|                            | Channel 8                                   | %IB0              | ARRAY [00] OF BYTE |                              |                                     |  |
|                            | Channel 8[0]                                | %IB0              | <b>BYTE</b>        |                              | <b>Read Cols</b>                    |  |
| ٠,                         | <b>BitO</b>                                 | 96DKO.O           | <b>BOOL</b>        |                              | <b>бит 0</b>                        |  |
|                            | Channel 1                                   | %IW1              | ARRAY [00] OF WORD |                              | <b>Read Holding Registers</b>       |  |
| $\gamma_{\rm e}$           | Channel 1[0]                                | 96RW <sub>1</sub> | <b>WORD</b>        |                              | регистр 1                           |  |
|                            | Channel 2                                   | %IW2              | ARRAY [01] OF WORD |                              | <b>Read Holding Registers</b>       |  |
| $\mathcal{L}_{\mathbf{0}}$ | Channel 2[0]                                | 96PW2             | <b>WORD</b>        |                              | регистр 2                           |  |
| $\ddot{\phantom{a}}$       | Channel 2[1]                                | 96IW3             | <b>WORD</b>        |                              | регистр 3                           |  |
|                            | Channel 3                                   | %IW4              | ARRAY [02] OF WORD |                              | <b>Read Holding Registers</b>       |  |
| $\bullet$                  | Channel 3[0]                                | 96RW4             | <b>WORD</b>        |                              | регистр 4                           |  |
| $\bullet$                  | Channel 3[1]                                | 96PW5             | <b>WORD</b>        |                              | регистр 5                           |  |
| ٠.                         | Channel 3[2]                                | 96RW6             | <b>WORD</b>        |                              | регистр 6                           |  |
| $\mathcal{C}_{\mathbf{0}}$ | Channel 4                                   | 96QX0.0           | <b>BIT</b>         |                              | <b>Trigger Variable</b>             |  |
|                            | Channel 4                                   | %QB1              | ARRAY [00] OF BYTE |                              |                                     |  |
|                            | Channel 4[0]                                | %QB1              | <b>BYTE</b>        |                              | <b>Write Single Coil</b>            |  |
| $\mathbf{r}_\mathrm{d}$    | <b>BitO</b>                                 | 96QX1.0           | <b>BOOL</b>        |                              | <b>бит 0</b>                        |  |
| $\mathcal{L}_{\mathbf{0}}$ | Channel 5                                   | %QX2.0            | <b>BIT</b>         |                              | <b>Trigger Variable</b>             |  |
|                            | Channel 5                                   | %QW2              | ARRAY [00] OF WORD |                              | Write Single Register               |  |
| ٠,                         | Channel 5[0]                                | 96QW2             | <b>WORD</b>        |                              | регистр 1                           |  |
| $\mathcal{L}_{\mathbf{0}}$ | Channel 6                                   | 96QX6.0           | BΠ                 |                              | <b>Trigger Variable</b>             |  |
|                            | Channel 6                                   | %0W4              | ARRAY [01] OF WORD |                              | <b>Write Multiple Registers</b>     |  |
| 76                         | Channel 6[0]                                | 96QW4             | <b>WORD</b>        |                              | регистр 2                           |  |
| $\bullet$                  | Channel 6[1]                                | %QW5              | <b>WORD</b>        |                              | регистр 3                           |  |
| ъ                          | Channel 7                                   | 96QX12.0          | <b>BIT</b>         |                              | <b>Trigger Variable</b>             |  |
|                            | Channel 7                                   | %QW7              | ARRAY [02] OF WORD |                              | <b>Write Multiple Registers</b>     |  |
| ٠.                         | Channel 7[0]                                | %QW7              | <b>WORD</b>        |                              | регистр 4                           |  |
| ٠,                         | Channel 7[1]                                | 96QW8             | <b>WORD</b>        |                              | регистр 5                           |  |
| ٠,                         | Channel 7[2]                                | 96QW9             | <b>WORD</b>        |                              | регистр 6                           |  |
|                            |                                             | Сброс соотнесения |                    | Всегда обновлять переменные: | Вкл. 2 (всегда в задаче цикла шины) |  |

**Рисунок 3.20 – Привязка переменных к каналам**

Настройка **СПК (master)** завершена.

#### **ПРИМЕЧАНИЕ**

Ť

Проект не содержит операций и используется только для отображения и ввода значений. Пользователь должен создать программу для реализации необходимых алгоритмов.

#### <span id="page-18-0"></span>**3.4 Работа с примером**

Проекты следует загрузить проекты в оба устройства и запустить.

В случае изменения значения переменных в ПЛК, соответствующие изменения будут отображаться в программе СПК:

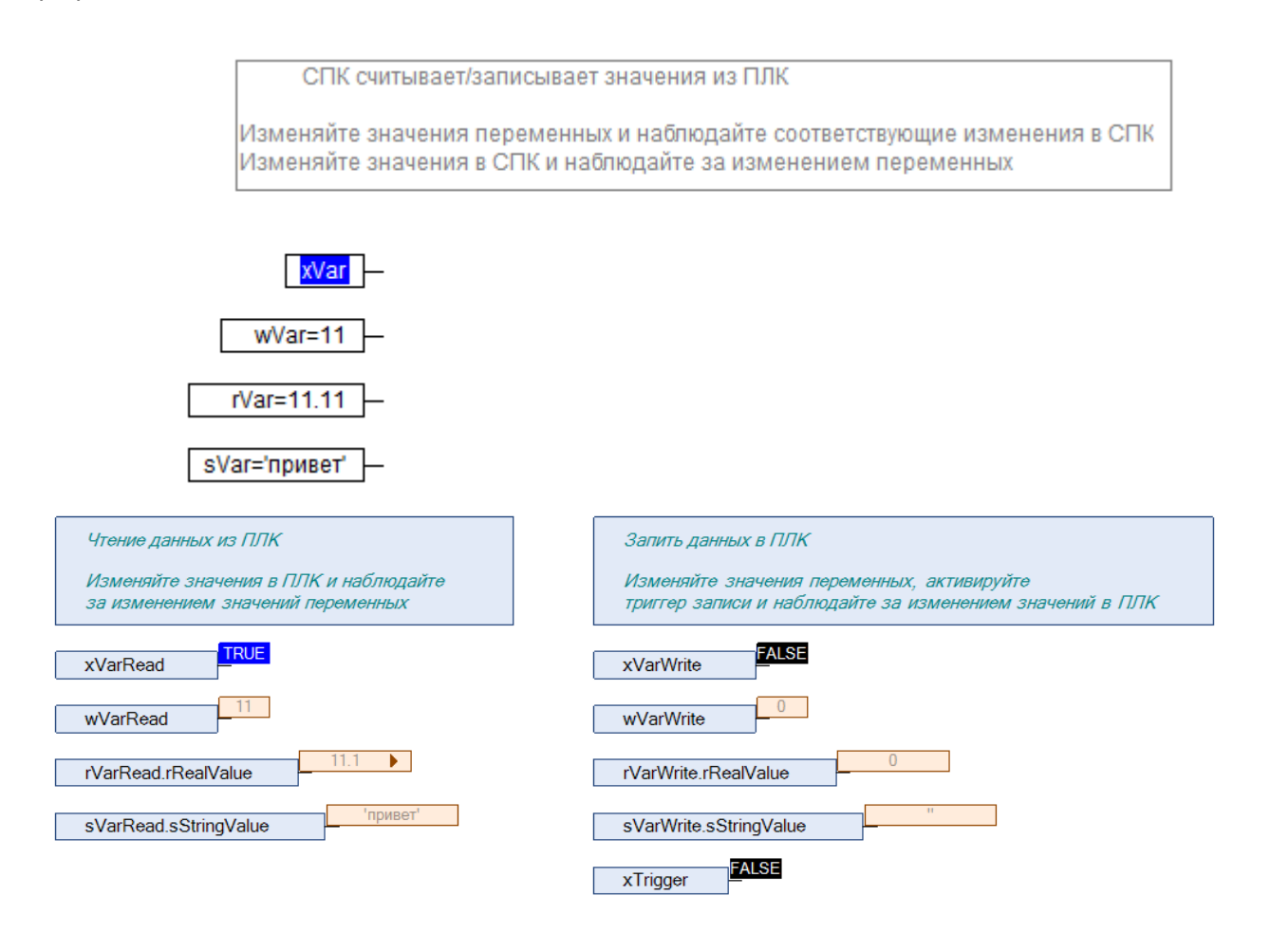

**Рисунок 3.21 – СПК считывает данные из ПЛК**

Затем следует изменить значения **write** переменных СПК и активировать триггер записи. Соответствующие изменения будут отображаться в программе ПЛК. Также новые значения будут считаны в **read** переменные программы СПК.

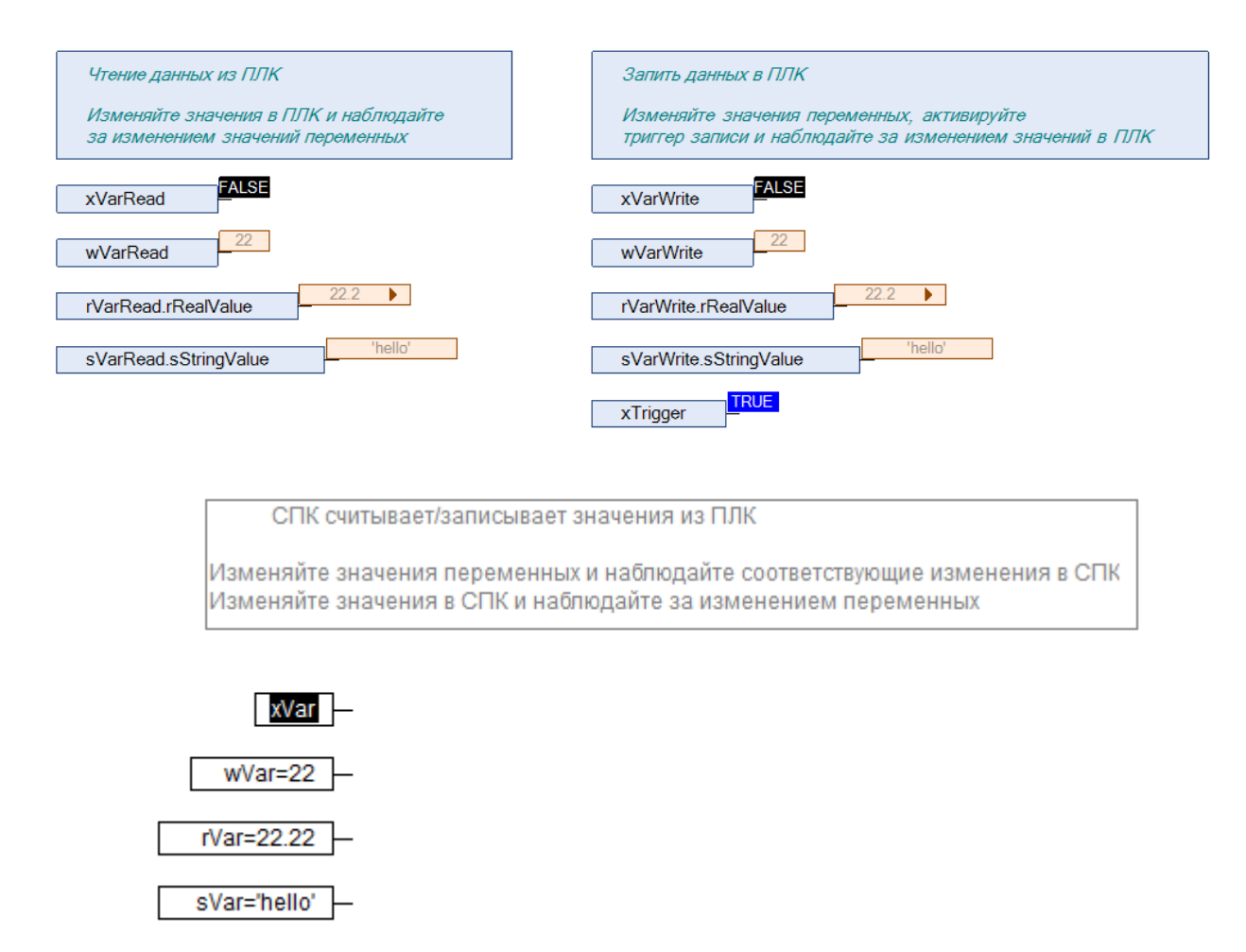

**Рисунок 3.22 – СПК записывает данные в ПЛК**

# <span id="page-20-0"></span>**4 Modbus RTU. ПЛК (CDS V3.5) – slave, ПЛК (CDS V2.3) – master**

#### <span id="page-20-1"></span>**4.1 Описание примера**

Пример посвящен настройке обмена данными между сенсорным панельным контроллером **СПК1xx [M01]** и контроллером **ПЛК110 [M02]** по протоколу **Modbus RTU**. В примере СПК выполняет функцию **Slave**, а ПЛК – **Master**.

Основные характеристики используемых устройств приведены в таблице 4.1. Используемые в примере переменные описаны в таблице 4.2.

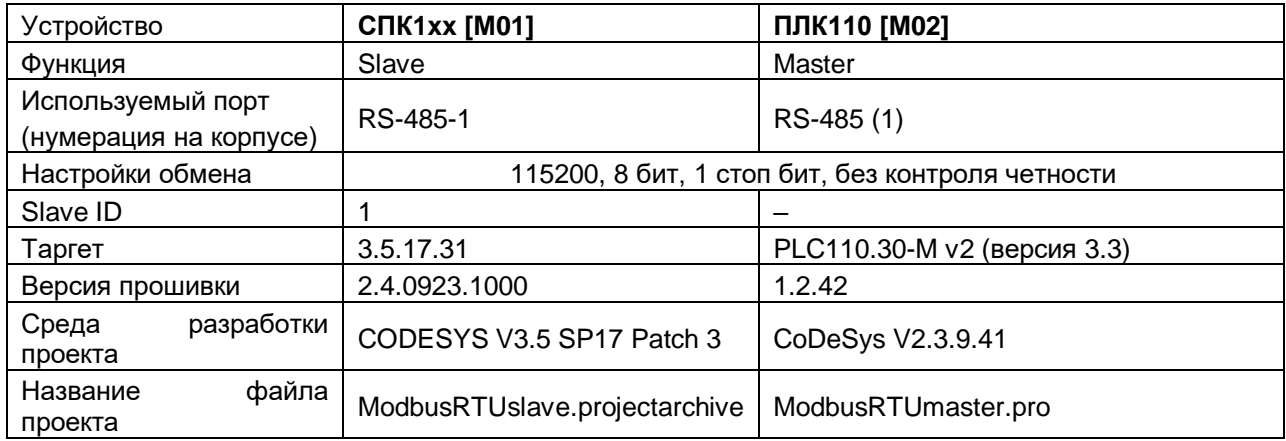

#### **Таблица 4.1 – Характеристики устройств**

#### **Таблица 4.2 – Список переменных**

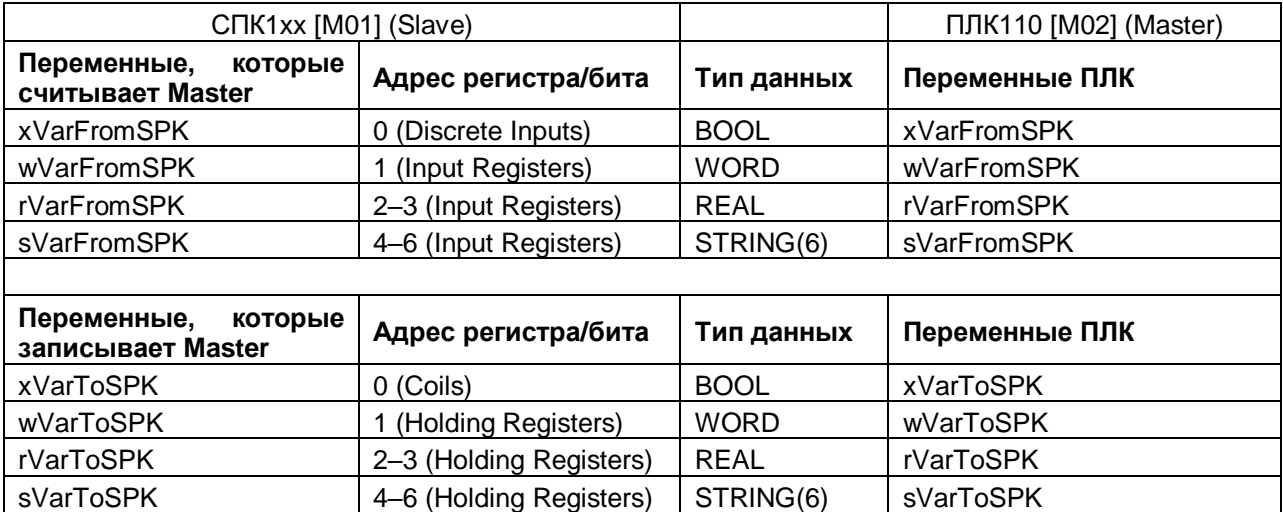

Проекты примера доступны для скачивания: **Example\_SpkModbusRtuSlave.zip** 

#### <span id="page-21-0"></span>**4.2 Настройка СПК (slave)**

Для настройки СПК (slave) следует:

- **1.** Создать новый проект **CODESYS V3.5** для **СПК1xx [M01]** c программой **PLC\_PRG** на языке **CFC**.
- **2.** Добавить в проект [объединение](#page-3-2) с именем **Real\_Word**:

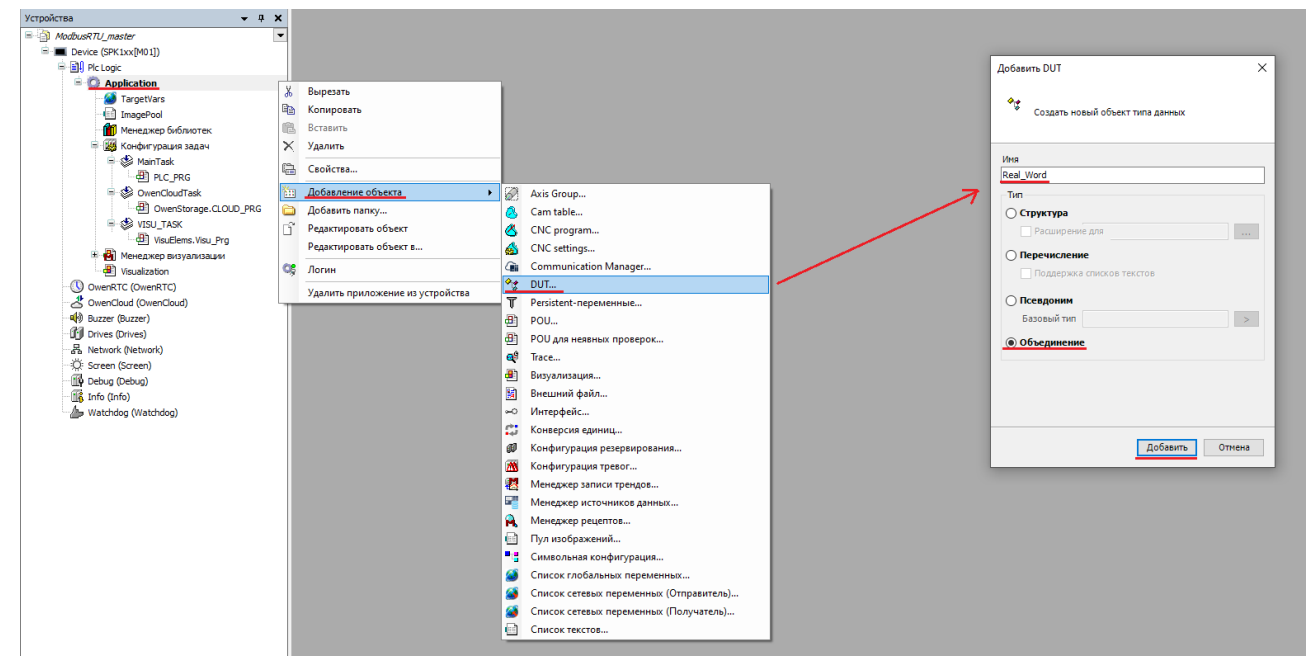

**Рисунок 4.1 – Добавление в проект объединения**

В объединении объявить переменную **rRealValue** типа **REAL** и массив **awModbusReal** типа **WORD**, содержащий два элемента:

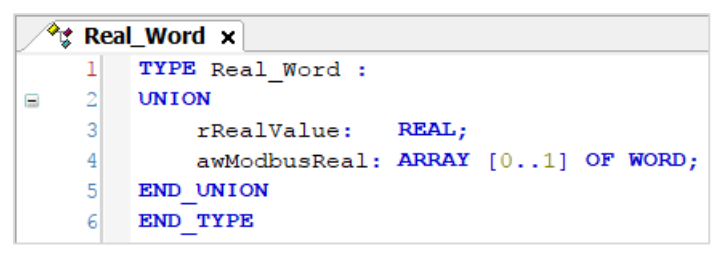

**Рисунок 4.2 – Объявление переменных объединения**

**3.** Добавить в проект [объединение](#page-3-2) с именем **String\_Word**.

В объединении следует объявить переменную **sStringValue** типа **STRING** и массив **awModbusString** типа **WORD**, содержащий три элемента (**STRING** сможет содержать до 6 символов, поскольку каждый **WORD** может содержать два символа):

| <sup>�</sup> া String_Word × |    |                                     |  |  |  |  |  |  |
|------------------------------|----|-------------------------------------|--|--|--|--|--|--|
|                              |    | TYPE String Word:                   |  |  |  |  |  |  |
|                              | 21 | <b>UNION</b>                        |  |  |  |  |  |  |
|                              | 3  | sStringValue: STRING(6);            |  |  |  |  |  |  |
|                              |    | awModbusString: ARRAY [02] OF WORD; |  |  |  |  |  |  |
|                              | 5  | <b>END UNION</b>                    |  |  |  |  |  |  |
|                              |    | END TYPE                            |  |  |  |  |  |  |

**Рисунок 4.3 – Объявление переменных объединения**

**4.** Объявить в программе **PLC\_PRG** 8 переменных – 4 из них будут считываться ПЛК, 4 – записываться ПЛК. *Следует обратить внимание* на [п. 2.3.](#page-5-0)

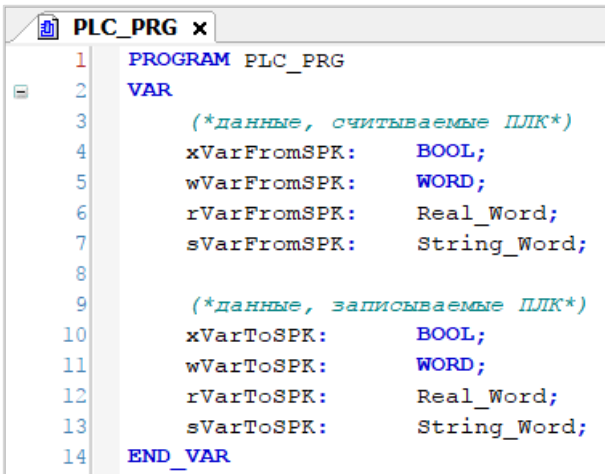

**Рисунок 4.4 – Объявление переменных программы**

**5.** Код программы будет выглядеть следующим образом:

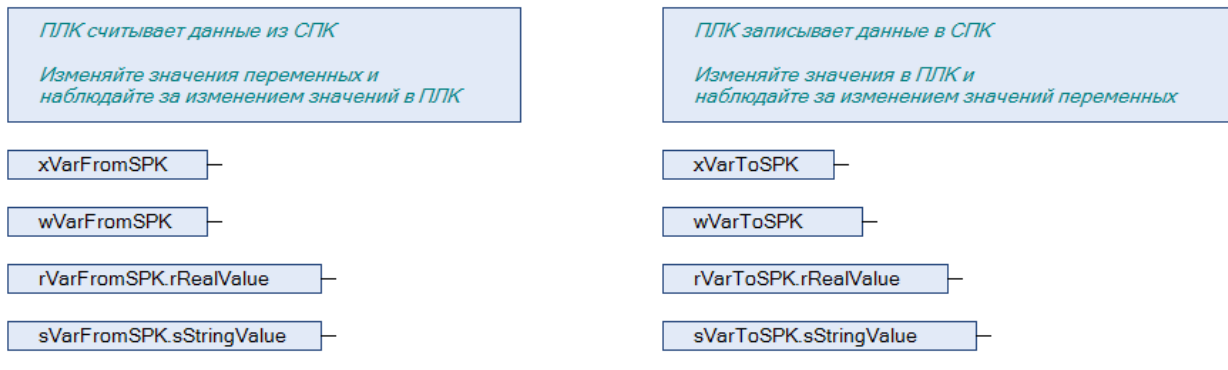

**Рисунок 4.5 – Код программы на языке CFC**

**6.** Добавить в проект устройство **Modbus COM**.

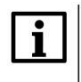

#### **ПРИМЕЧАНИЕ**

В версии CODESYS V3.5 SP17 и выше версия компонента может превышать версию таргетфайла. В более ранних версиях среды – не может.

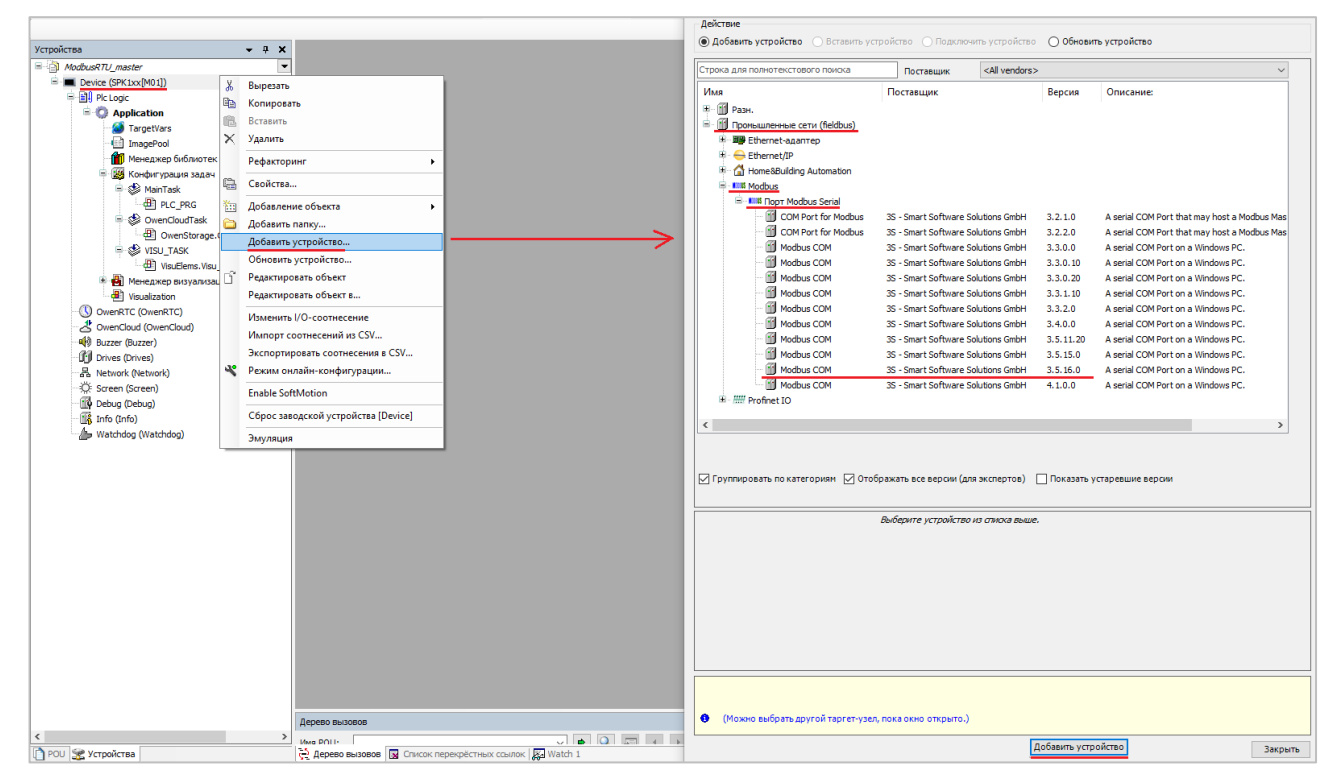

**Рисунок 4.6 – Добавление устройства Modbus COM**

В конфигурации COM-порта следует указать сетевые настройки в соответствии с [таблицей](#page-20-1) 4.1 и номер порта. Нумерация COM-портов приведена в документе **CODESYS V3.5. FAQ.**

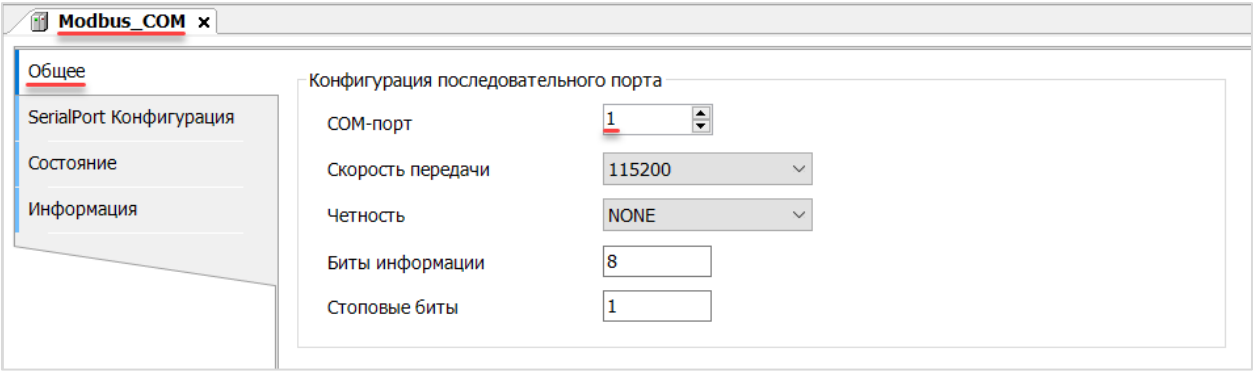

**Рисунок 4.7 – Настройки COM-порта COM1**

**7.** В COM-порт добавить компонент **Modbus Serial Device**.

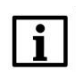

#### **ПРИМЕЧАНИЕ**

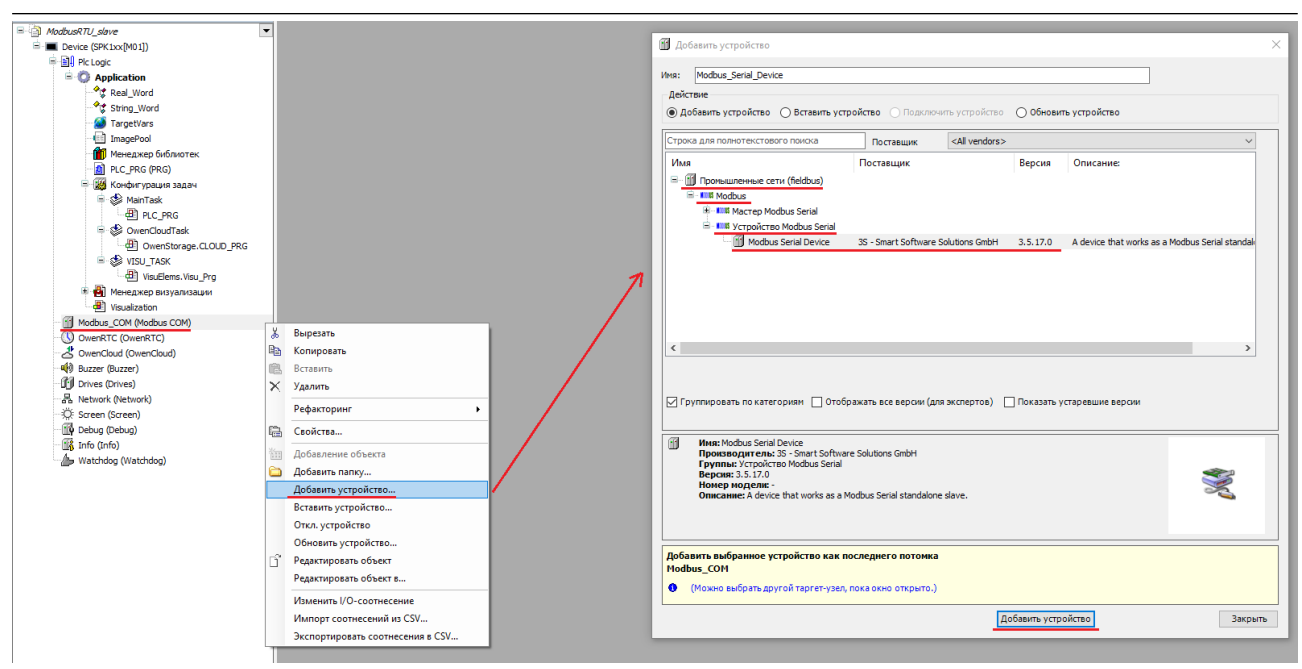

**Рисунок 4.8 – Добавление компонента Modbus Serial Device**

В настройках компонента на вкладке **Modbus Serial Device** следует указать адрес slave-устройства (**1** в соответствии с [таблицей](#page-20-1) 4.1).

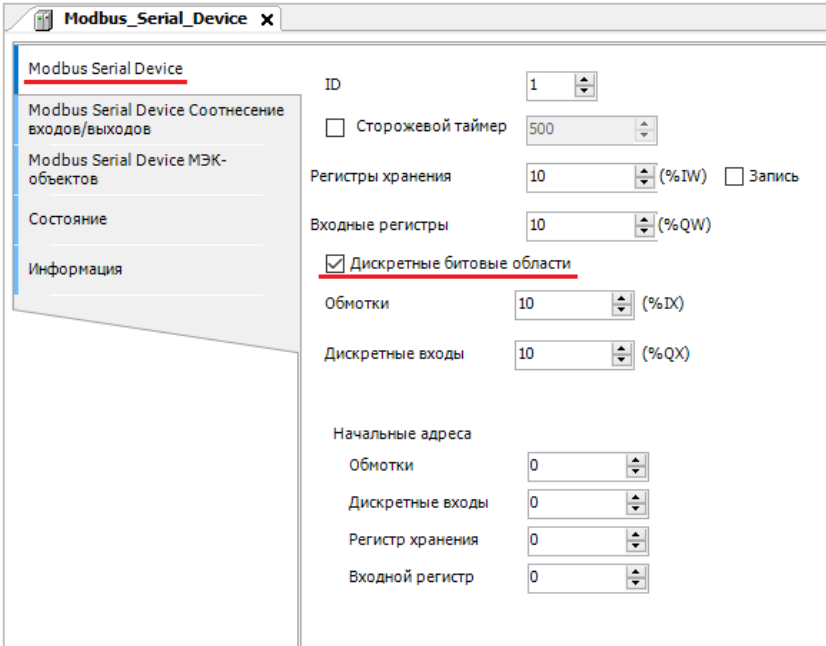

**Рисунок 4.9 – Настройки компонента Modbus Serial Device**

На вкладке **Modbus Serial Device Соотнесение входов/выходов** следует привязать к регистрам переменные программы в соответствии с [таблицей](#page-20-1) 4.2.

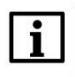

#### **ПРИМЕЧАНИЕ**

*Следует обратить внимание* на порядок WORD для переменных типа REAL.

#### **4.** Modbus RTU. ПЛК (CDS V3.5) – slave, ПЛК (CDS V2.3) – master

| Modbus Serial Device             | Найти<br>Фильтр Показать все                                                                       |                                                   |                             | • ф Добавить ФБ для Ю-канала • Перейти к экземпляру |                  |                    |         |                |  |
|----------------------------------|----------------------------------------------------------------------------------------------------|---------------------------------------------------|-----------------------------|-----------------------------------------------------|------------------|--------------------|---------|----------------|--|
| Modbus Serial Device Соотнесение | Переменная                                                                                         |                                                   | Соотнесение                 | Канал                                               | Адрес            | <b>Тип</b>         | Единица | O <sub>1</sub> |  |
| входов/выходов                   | $= -19$                                                                                            |                                                   |                             | Регистры временного хранения                        | %IWO             | ARRAY [09] OF WORD |         |                |  |
| Modbus Serial Device MBK-        | ×.<br>÷.                                                                                           |                                                   |                             | Регистры временного хранения[0]                     | %IWO             | <b>WORD</b>        |         |                |  |
| объектов                         | Application.PLC PRG.wVarToSPK                                                                      |                                                   | $\bullet$                   | Регистры временного хранения [1]                    | %IW <sub>1</sub> | <b>WORD</b>        |         |                |  |
| Состояние                        |                                                                                                    | Application.PLC PRG.rVarToSPK.awModbusReal[1]     | $\bullet$                   | Регистры временного хранения[2]                     | %IW2             | <b>WORD</b>        |         |                |  |
|                                  |                                                                                                    | Application.PLC PRG.rVarToSPK.awModbusReal[0]     | $\bullet$                   | Регистры временного хранения[3]                     | %IW3             | <b>WORD</b>        |         |                |  |
| Информация                       | Application.PLC PRG.sVarToSPK.awModbusString[0]<br>Application.PLC PRG.sVarToSPK.awModbusString[1] |                                                   | $\bullet$                   | Регистры временного хранения[4]                     | %IW4             | <b>WORD</b>        |         |                |  |
|                                  |                                                                                                    |                                                   | ٠                           | Регистры временного хранения[5]                     | %IW5             | <b>WORD</b>        |         |                |  |
|                                  |                                                                                                    | Application.PLC PRG.sVarToSPK.awModbusString[2]   | ٠,                          | Регистры временного хранения[6]                     | <b>%IW6</b>      | <b>WORD</b>        |         |                |  |
|                                  | ×.<br>₩.                                                                                           |                                                   |                             | Регистры временного хранения [7]                    | %IW7             | <b>WORD</b>        |         |                |  |
|                                  | ×.<br>宙.                                                                                           |                                                   |                             | Регистры временного хранения [8]                    | %IW8             | <b>WORD</b>        |         |                |  |
|                                  | E- 16                                                                                              |                                                   |                             | Регистры временного хранения[9]                     | %IW9             | <b>WORD</b>        |         |                |  |
|                                  | ۰.<br>自.                                                                                           |                                                   |                             | Входные регистры                                    | %QW0             | ARRAY [09] OF WORD |         |                |  |
|                                  | ⊞-50                                                                                               |                                                   |                             | Входные регистры[0]                                 | %QW0             | <b>WORD</b>        |         |                |  |
|                                  | F M Application.PLC_PRG.wVarFromSPK                                                                |                                                   | $\mathcal{L}_{\mathcal{D}}$ | Входные регистры[1]                                 | %QW1             | <b>WORD</b>        |         |                |  |
|                                  |                                                                                                    | Application.PLC_PRG.rVarFromSPK.awModbusReal[1]   | $\mathcal{L}_{\mathcal{D}}$ | Входные регистры[2]                                 | %QW2             | <b>WORD</b>        |         |                |  |
|                                  |                                                                                                    | Application.PLC_PRG.rVarFromSPK.awModbusReal[0]   | $\mathbf{r}_{\bullet}$      | Входные регистры[3]                                 | %QW3             | <b>WORD</b>        |         |                |  |
|                                  |                                                                                                    | Application.PLC_PRG.sVarFromSPK.awModbusString[0] | ٠                           | Входные регистры[4]                                 | %QW4             | <b>WORD</b>        |         |                |  |
|                                  |                                                                                                    | Application.PLC_PRG.sVarFromSPK.awModbusString[1] | $\bullet$                   | Входные регистры [5]                                | %QW5             | <b>WORD</b>        |         |                |  |
|                                  |                                                                                                    | Application.PLC_PRG.sVarFromSPK.awModbusString[2] | $\mathcal{L}_{\mathbf{G}}$  | Входные регистры [6]                                | %QW6             | <b>WORD</b>        |         |                |  |
|                                  | E-50                                                                                               |                                                   |                             | Входные регистры [7]                                | %QW7             | <b>WORD</b>        |         |                |  |
|                                  | <b>E-5</b>                                                                                         |                                                   |                             | Входные регистры [8]                                | %QW8             | <b>WORD</b>        |         |                |  |
|                                  | E-50                                                                                               |                                                   |                             | Входные регистры[9]                                 | %QW9             | <b>WORD</b>        |         |                |  |

**Рисунок 4.10 – Привязка переменных к регистрам slave-устройства (holding и input регистры)**

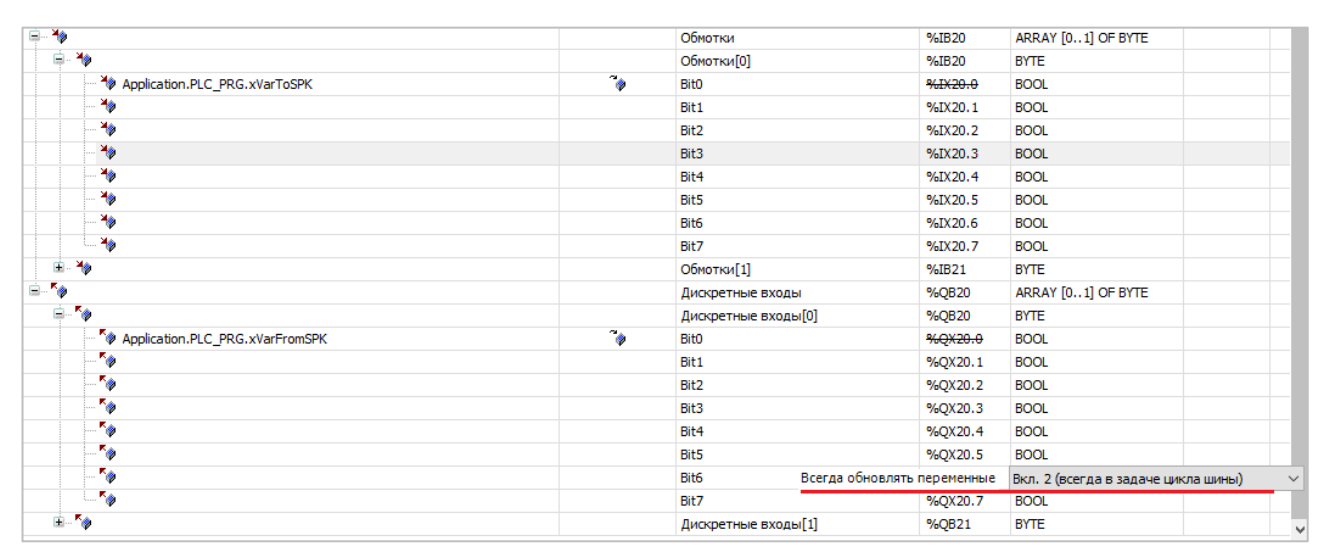

**Рисунок 4.11 – Привязка переменных к регистрам slave-устройства (coils и discrete inputs)**

У параметра **Всегда обновлять переменные** должно быть выставлено значение **Включено 2**.

Настройка **СПК (slave)** завершена.

#### <span id="page-25-0"></span>**4.3 Настройка ПЛК (master)**

Для настройки ПЛК (master) следует:

**1.** Создать новый проект **CoDeSys V2.3** для **ПЛК110** c программой **PLC\_PRG** на языке **CFC**. Нажать **ПКМ** на название контроллера (в данном примере – **PLC110\_30**) и добавить подэлемент **Modbus (Master)**:

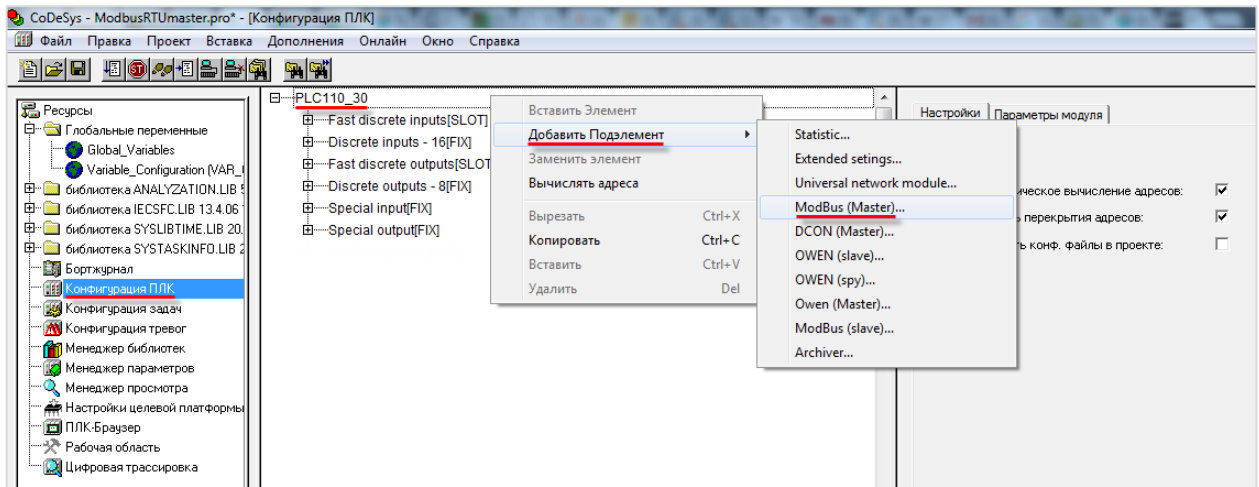

**Рисунок 4.12 – Конфигурация ПЛК. Добавление Modbus (Master)**

Данный элемент не нуждается в настройках.

**2.** Выбрать порт ПЛК, который будет использоваться для связи с СПК. Для этого в элементе **Modbus (Master)** следует нажать **ПКМ** на порт **Debug RS-232** и в контекстном меню выбрать команду **Заменить элемент**. В данном примере используется порт **RS-485-1**.

| 日 ---- PLC110 30                                        |                                                      |            |                                      |        |
|---------------------------------------------------------|------------------------------------------------------|------------|--------------------------------------|--------|
| 中 Fast discrete inputs[SLOT]                            |                                                      |            | Базовые параметры   Параметры модуля |        |
| 田 Discrete inputs - 16[FIX]                             |                                                      |            |                                      |        |
| 由 Fast discrete outputs[SLOT]                           |                                                      |            | Идент, модуля: 203                   |        |
| 由 Discrete outputs - 8[FIX]                             |                                                      |            | Идент, узла:                         | 10     |
| 田……Special input[FIX]                                   |                                                      |            |                                      |        |
| 中 Special output[FIX]                                   |                                                      |            | Адрес входов:                        | 206.0  |
| 白 ModBus (Master)[VAR]                                  |                                                      |            | Адрес выходов:                       | 2QB6.0 |
|                                                         | [ AT %QD6.0: DWORD; (* Last address *) [CHANNEL (Q)] |            |                                      |        |
| :------ AT %QW6.1: WORD; (* Last error *) [CHANNEL (Q)] |                                                      |            | Адрес диагностики:                   | XMB6.0 |
| <sup>i</sup> — <sub>iRS-232[SLOT]</sub>                 | Вставить Universal Modbus device                     |            | Комментарий:                         |        |
|                                                         |                                                      |            |                                      |        |
|                                                         | Добавить Подэлемент                                  |            |                                      |        |
|                                                         | Заменить элемент                                     |            | Debug RS-232                         |        |
|                                                         | Вычислять адреса                                     |            | RS-485-1                             |        |
|                                                         | Вырезать                                             | $Ctrl+X$   | <b>RS-232</b>                        |        |
|                                                         | Копировать                                           | $Ctrl + C$ | Modem                                |        |
|                                                         |                                                      |            | RS-485-2                             |        |
|                                                         | Вставить                                             | $Ctrl + V$ |                                      |        |
|                                                         | Удалить                                              | Del        |                                      |        |
|                                                         |                                                      |            |                                      |        |

**Рисунок 4.13 – Конфигурация ПЛК. Выбор порта**

Настройки порта по умолчанию соответствуют тем настройкам, которые были заданы СПК (согласно [таблице](#page-20-1) 4.1): скорость – **115200**, бит данных – **8**, стоп бит – **1**, контроль четности – **нет**. Для параметра **Frame Oriented** следует выбрать значение **RTU**.

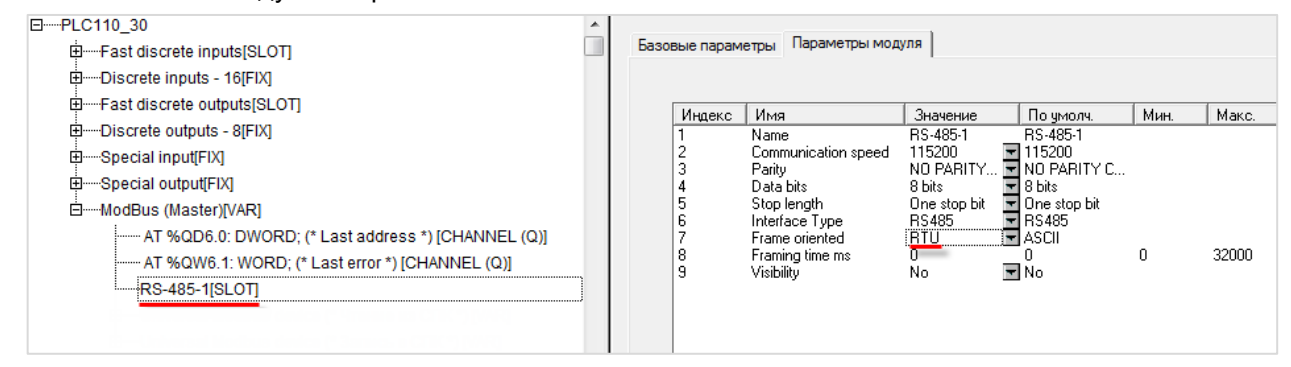

**Рисунок 4.14 – Конфигурация ПЛК. Настройки порта**

**3.** Нажать **ПКМ** на элемент **Modbus (Master)** и добавить два подэлемента **Universal Modbus Device**:

|  | Вставить Элемент                 |            |  |  |  |
|--|----------------------------------|------------|--|--|--|
|  | Добавить Universal Modbus device |            |  |  |  |
|  | Заменить элемент                 |            |  |  |  |
|  | Вычислять адреса                 |            |  |  |  |
|  | Вырезать                         | $Ctrl+X$   |  |  |  |
|  | Копировать                       | $Ctrl + C$ |  |  |  |
|  | Вставить                         | $Ctrl + V$ |  |  |  |
|  | Удалить                          | Del        |  |  |  |

**Рисунок 4.15 – Конфигурация ПЛК. Добавление Universal Modbus Device**

Один из подэлементов будет использоваться для чтения значений из СПК, второй – для записи.

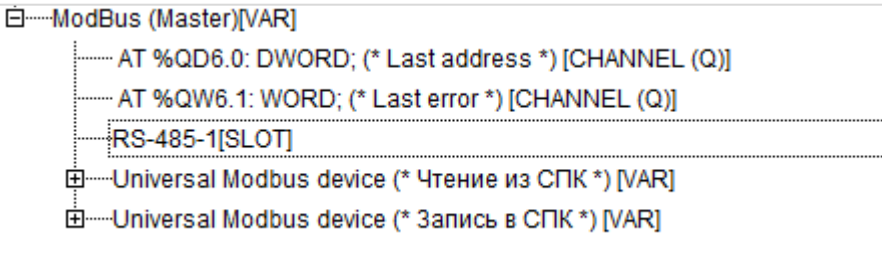

#### **Рисунок 4.16 – Внешний вид Конфигурации ПЛК после добавления двух Universal Modbus Device**

В настройках элемента **Чтение из СПК** следует указать тип связи (**Serial**), **Slave ID** СПК (в соответствии с [таблице](#page-20-1) 4.1 он равен **1**) и режим опроса (**By poll time**, т. е. циклически).

| Базовые параметры |                        | Параметры модуля |                                       |    |
|-------------------|------------------------|------------------|---------------------------------------|----|
| Индекс            | Имя                    | Значение         | По чмолч.                             | Mı |
|                   | Name                   |                  | Universal Modbus d Universal Modbus d |    |
| 2                 | ModuleIP               | 10:0:6:20        | 10:0:0:223                            |    |
| 3                 | Max timeout            | 150              | 150                                   | 10 |
| 4                 | <b>TCPport</b>         | 502              | 502                                   |    |
| 5                 | NetMode                | Serial           | ▼l Serial                             |    |
| 6                 | ModuleSlave…           |                  |                                       | n  |
| 7                 | Work mode              | By poll time     | $\blacksquare$ By poll time           |    |
| 8                 | Polling time ms        | 100              | 100                                   | 10 |
| 9                 | Visibility             | No               | No                                    |    |
| 10                | Amount Rep             | θ                | u                                     | n  |
| 11                | Byte Sequen Trace mode |                  | Trace mode                            |    |

**Рисунок 4.17 – Настройки Universal Modbus Device (Чтение из СПК)**

В настройках элемента **Запись в СПК** следует указать тип связи (**Serial**), **Slave ID** СПК (в соответствии с [таблицей](#page-20-1) 4.1 он равен **1**) и режим опроса (**By value change**, т. е. спорадически).

| Базовые параметры |                 | Параметры модуля    |                       |     |
|-------------------|-----------------|---------------------|-----------------------|-----|
|                   |                 |                     |                       |     |
| Индекс            | Имя             | Значение            | По чмолч.             | Мин |
|                   | Name            | Universal Modbus d… | Universal Modbus d    |     |
| 2                 | ModuleIP        | 10:0:6:20           | 10:0:0:223            |     |
| 3                 | Max timeout     | 150                 | 150                   | 10  |
| 4                 | <b>TCPport</b>  | 502                 | 502                   |     |
| 5                 | NetMode         | Serial              | ▼l Serial             |     |
| 6                 | ModuleSlave     |                     |                       | 0   |
| 7                 | Work mode:      | By value change     | $\equiv$ By poll time |     |
| 8                 | Polling time ms | 100                 | 100                   | 10  |
| 9                 | Visibility      | No                  | l No                  |     |
| 10                | Amount Rep      | З                   | П                     | n   |
| 11                | Byte Sequen     | Trace mode          | Trace mode            |     |

**Рисунок 4.18 – Настройки Universal Modbus Device (Запись в СПК)**

Нажать **ПКМ** на элемент **Universal Modbus Device (Чтение из СПК)** и добавить в него подэлементы **Register Input Module**, **Real Input Module** и **String Input Module**.

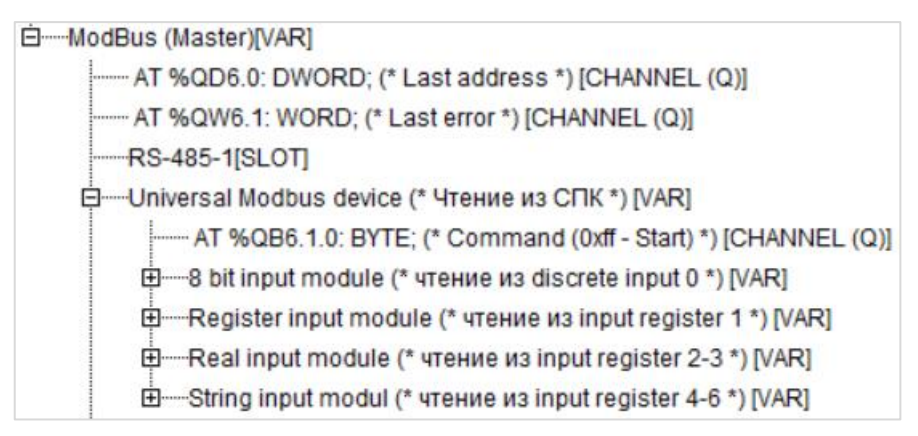

**Рисунок 4.19 – Universal Modbus Device (Чтение из СПК) с добавленными Input модулями**

Затем следует привязать к каждому из каналов переменную (после ввода ее имени она автоматически будет добавлена в список глобальных переменных проекта). Для ввода имени переменной следует два раза нажать на **AT**.

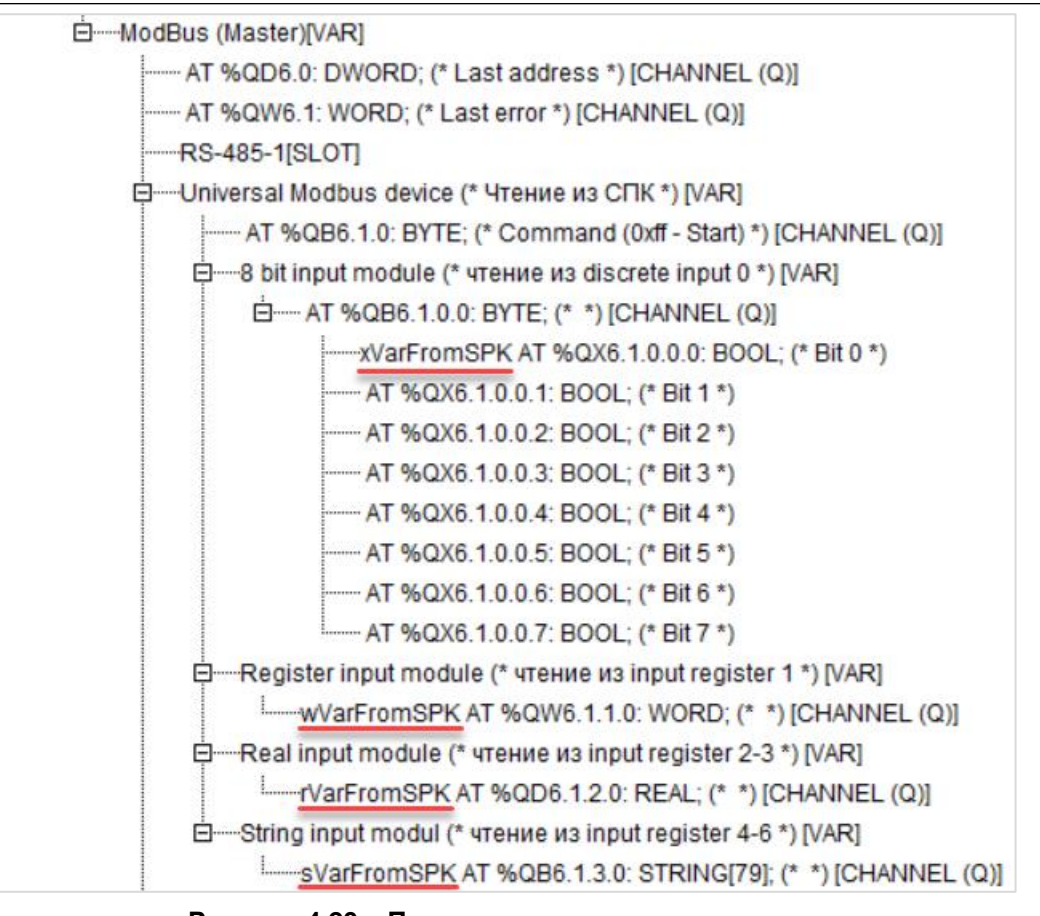

**Рисунок 4.20 – Привязка переменных к каналам**

Настройки модулей (используемые регистры СПК в соответствии с [таблицей](#page-20-1) 4.1 и функции Modbus) приведены ниже.

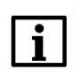

#### **ПРИМЕЧАНИЕ**

Во время работы с переменными, занимающими несколько регистров СПК (тип **REAL** и **STRING**), указывается только первый из группы регистров.

| Базовые параметры |                                                     | Параметры модуля         |                                                                                             |
|-------------------|-----------------------------------------------------|--------------------------|---------------------------------------------------------------------------------------------|
|                   |                                                     |                          |                                                                                             |
| Индекс            | Имя                                                 | Значение                 | По умолч.                                                                                   |
| 2<br>3<br>8       | Name<br>Register address 0<br>Command<br>Visibilitu | 8 bit input module<br>No | 8 bit input module<br>Read inputs status (0x02) <b>E</b> Read inputs status (0x02)<br>▼l No |

**Рисунок 4.21 – Параметры 8 bit Input Module**

| Базовые параметры     | Параметры модуля                                         |                                         |                                                                                                    |
|-----------------------|----------------------------------------------------------|-----------------------------------------|----------------------------------------------------------------------------------------------------|
| Индекс<br>2<br>3<br>8 | Имя<br>Name<br>Register Address<br>Command<br>Visibility | Значение<br>Register input module<br>No | По чмолч.<br>Register input module<br>Read input registers (0x04) <b>E</b> Read holding Registers (0x03)<br>≂l No |

**Рисунок 4.22 – Параметры Register Input Module**

| Базовые параметры | Параметры модуля                                    |                                                         |                                                              |
|-------------------|-----------------------------------------------------|---------------------------------------------------------|--------------------------------------------------------------|
|                   |                                                     |                                                         |                                                              |
| Индекс            | Имя                                                 | Значение                                                | По умолч.                                                    |
| 2<br>←<br>3<br>8  | Name<br>Register Address 2<br>Command<br>Visibility | float input module<br>Read input registers [0x04]<br>No | float input module<br>Read holding Registers (0x03)<br>≂l No |

**Рисунок 4.23 – Параметры Real Input Module**

| Базовые параметры | Параметры модуля |                                                |                     |
|-------------------|------------------|------------------------------------------------|---------------------|
|                   |                  |                                                |                     |
| Индекс            | Имя              | Значение                                       | По умолч.           |
|                   | Name             | String input module                            | String input module |
| 2                 | Command          | Read input registers (0x04) TRead bytes (0x70) |                     |
| 3                 | Register address |                                                |                     |
| 4                 | Amounth byte     | 6                                              | 80                  |
| 8                 | Visibility       | No                                             | rl No               |

**Рисунок 4.24 – Параметры String Input Module**

Затем следует нажать **ПКМ** на элемент **Universal Modbus Device (Запись в СПК)** и добавить в него подэлементы **Register Output Module**, **Real Output Module** и **String Output Module**.

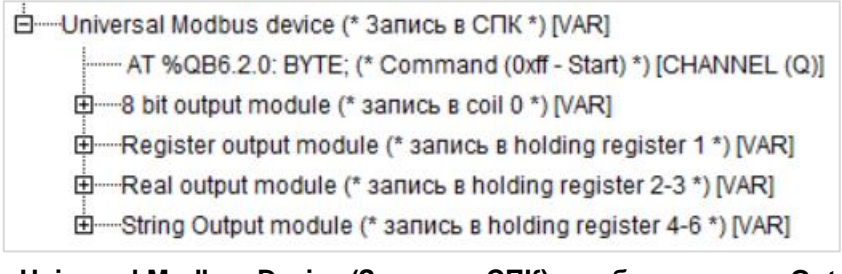

**Рисунок 4.25 – Universal Modbus Device (Запись в СПК) с добавленными Output модулями**

Следует привязать к каждому из каналов переменную (после ввода ее имени она автоматически будет создана в проекте как глобальная). Для ввода имени переменной следует два раза нажать на **AT**.

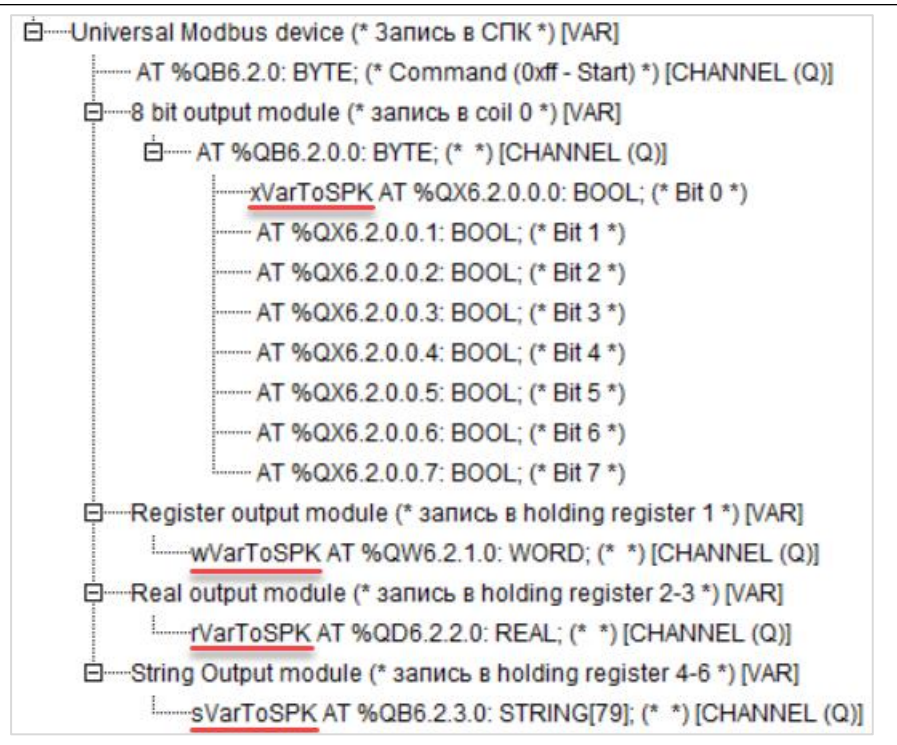

**Рисунок 4.26 – Привязка переменных к каналам**

Настройки модулей (используемые регистры СПК в соответствии с [таблицей 4.1](#page-20-1) и функции Modbus) приведены ниже.

Во время работы с переменными, занимающими несколько регистров СПК (тип **REAL** и **STRING**), указывается только первый из группы регистров.

| Базовые параметры     | Параметры модуля                                           |                                       |                                                                                                    |
|-----------------------|------------------------------------------------------------|---------------------------------------|----------------------------------------------------------------------------------------------------|
| Индекс<br>2<br>3<br>8 | Имя<br>Name<br>Register Address 0<br>Command<br>Visibility | Значение<br>8 bit output module<br>No | По умолч.<br>8 bit output module<br>Force multiply coils (0x0f) <b>E</b> Force multiply coils (0x0f)<br>l No |

**Рисунок 4.27 – Параметры 8 Bit Output Module**

| Базовые параметры     | Параметры модуля                                         |                                                                                           |                                |
|-----------------------|----------------------------------------------------------|-------------------------------------------------------------------------------------------|--------------------------------|
| Индекс<br>2<br>3<br>8 | Имя<br>Name<br>Register Address<br>Command<br>Visibility | Значение<br>Register<br>Preset singl register (0x06) ■ Preset singl register (0x06)<br>No | По умолч.<br>Register<br>≂l No |

**Рисунок 4.28 – Параметры Register Output Module**

| Имя<br>Индекс<br>Значение<br>По умолч.                                                                                                    |  |
|----------------------------------------------------------------------------------------------------|--|
| float output module<br>float output module<br>Name                                                                                               |  |
| 2<br>Register Address 2<br>Preset multiple Registers (0x10) ■ Preset multiple Registers (0x10)<br>3<br>Command<br>8<br>Visibilitu<br>≂l No<br>No |  |

**Рисунок 4.29 – Параметры Real Output Module**

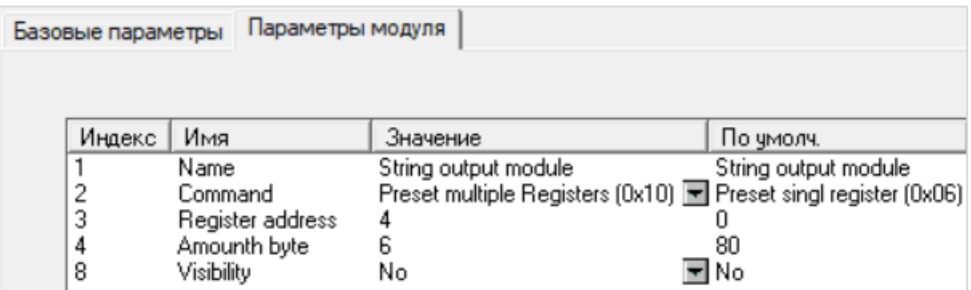

**Рисунок 4.30 – Параметры String Output Module**

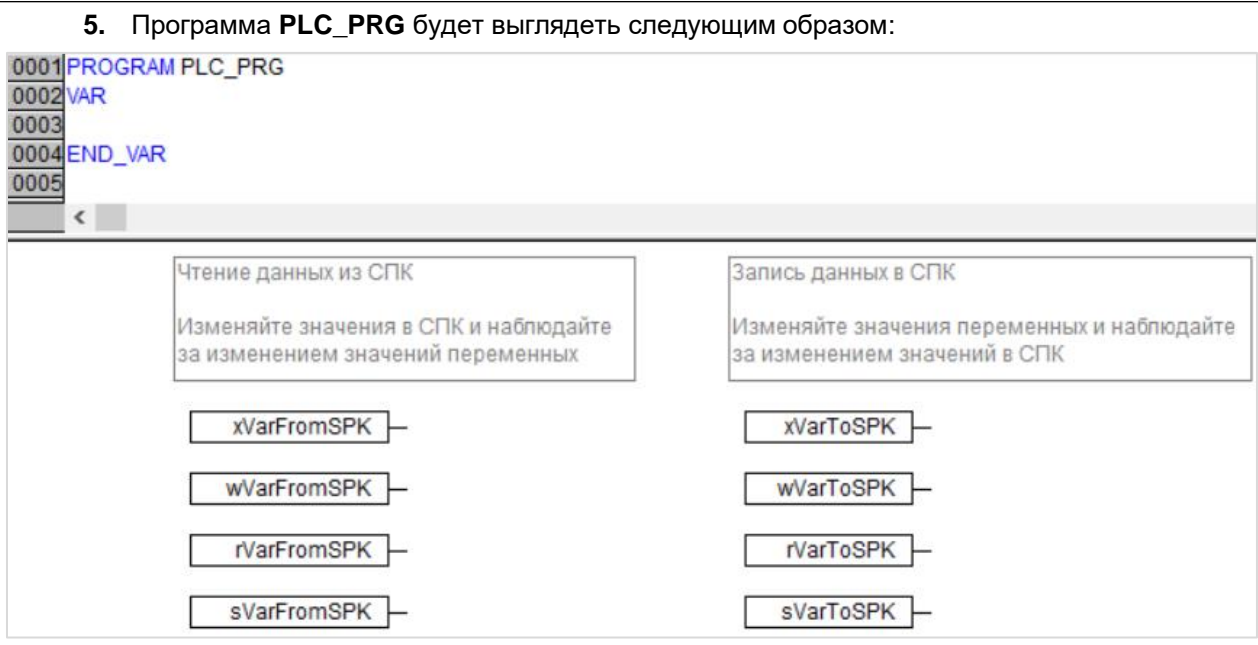

**Рисунок 4.31 – Код программы PLC\_PRG**

Настройка **ПЛК (master)** завершена.

# $\overline{\mathbf{i}}$

#### **ПРИМЕЧАНИЕ**

Проект не содержит операций и используется только для отображения и ввода значений. Пользователь должен создать программу для реализации необходимых алгоритмов.

#### <span id="page-34-0"></span>**4.4 Работа с примером**

Проекты следует загрузить в оба устройства и запустить.

В случае изменения значения **ToSPK** переменных в ПЛК, соответствующие изменения будут отображаться в программе СПК:

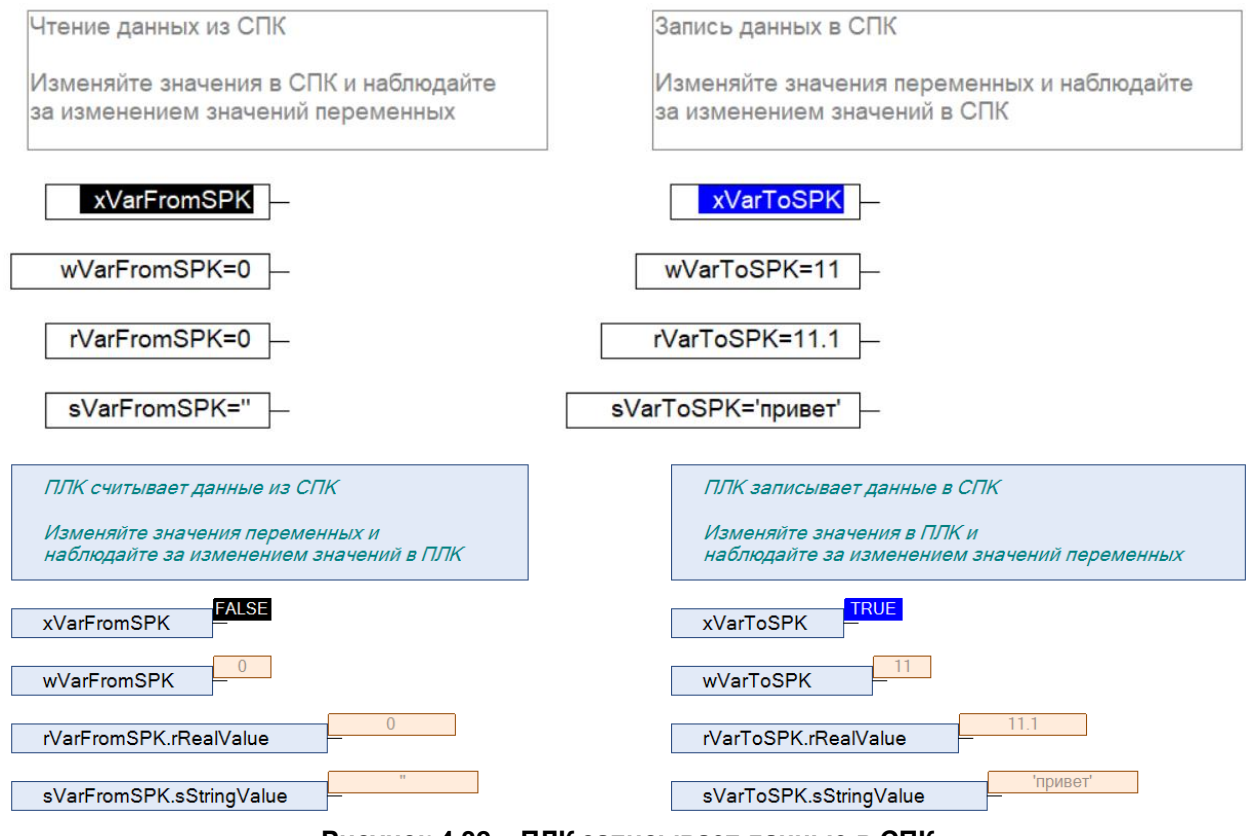

**Рисунок 4.32 – ПЛК записывает данные в СПК**

В случае изменения значения **FromSPK** переменных СПК, соответствующие изменения будут отображаться в программе ПЛК.

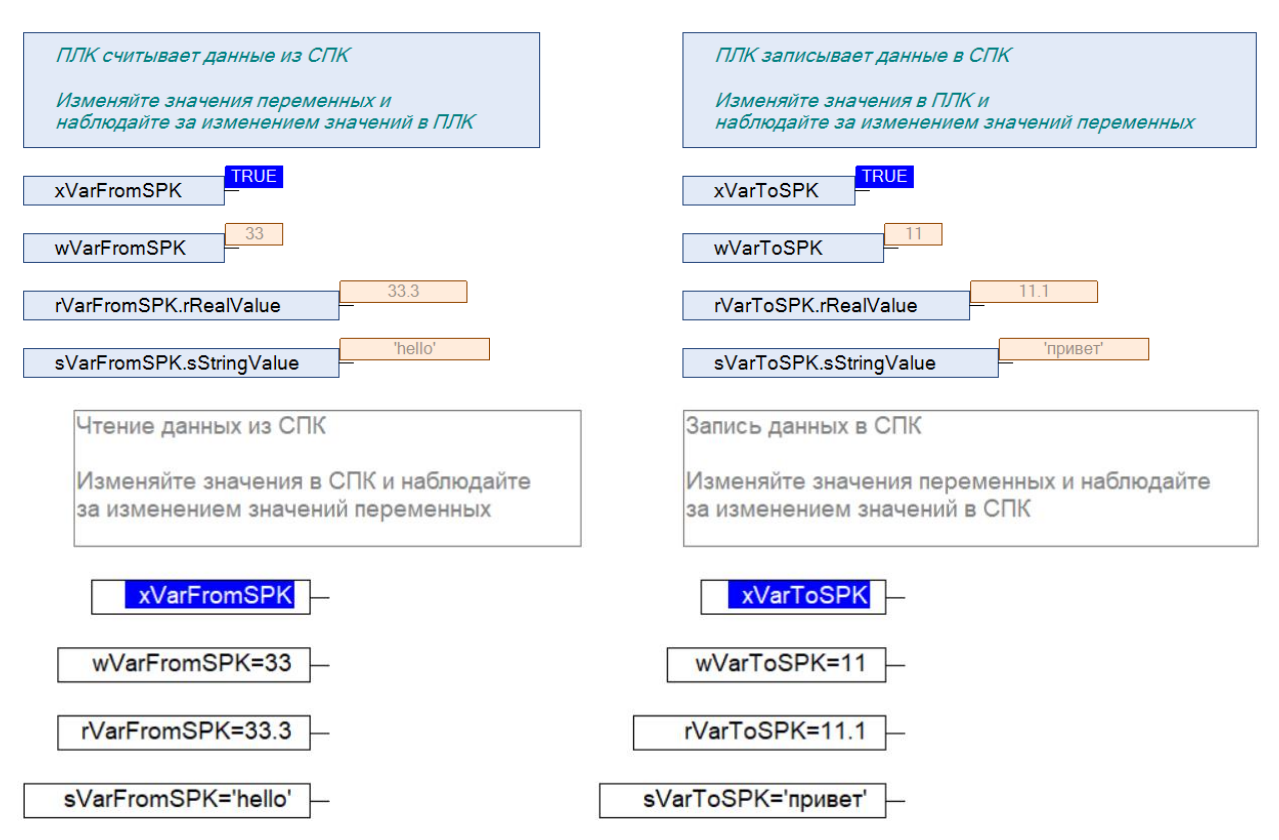

**Рисунок 4.33 – ПЛК считывает данные из СПК**

# <span id="page-36-0"></span>**5 Modbus TCP. ПЛК (CDS V3.5) – master, ПЛК (CDS V2.3) – slave**

#### <span id="page-36-1"></span>**5.1 Описание примера**

Пример посвящен настройке обмена данными между сенсорным панельным контроллером **СПК1xx [M01]** и контроллером **ПЛК110 [M02]** по протоколу **Modbus TCP**. В этом примере СПК выполняет функцию **Master**, ПЛК – **Slave**.

Основные характеристики используемых устройств приведены в таблице 5.1. Используемые в примере переменные описаны в таблице 5.2.

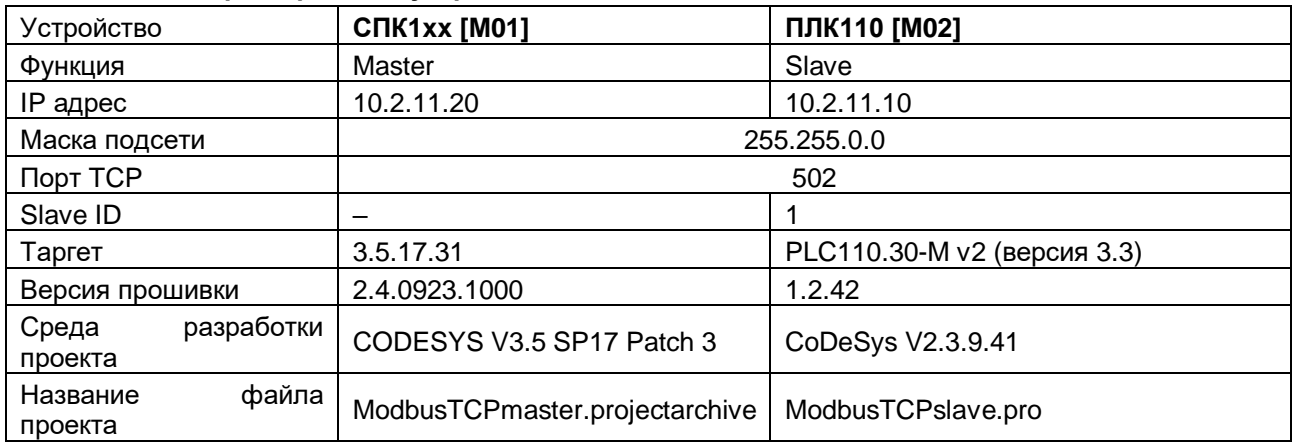

#### **Таблица 5.1 – Характеристики устройств**

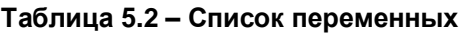

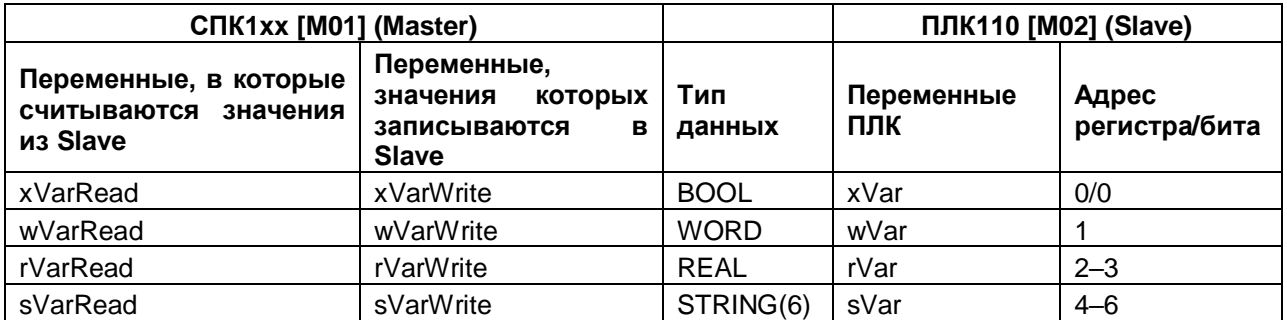

Проекты примера доступны для скачивания: **Example\_SpkModbusTcpMaster.zip** 

### <span id="page-36-2"></span>**5.2 Настройка ПЛК (slave)**

Для настройки ПЛК (slave) следует:

- **1.** Создать новый проект **CoDeSys V2.3** для **ПЛК110** c программой **PLC\_PRG** на языке **CFC**.
- **2.** В компоненте **Конфигурация ПЛК** (вкладка **Ресурсы**) настроить регистры Modbus и привязать к ним переменные.

Нажать **ПКМ** на название контроллера (в примере – **PLC110\_30**) и добавить подэлемент **Modbus (Slave)**:

**5.** Modbus TCP. ПЛК (CDS V3.5) – master, ПЛК (CDS V2.3) – slave

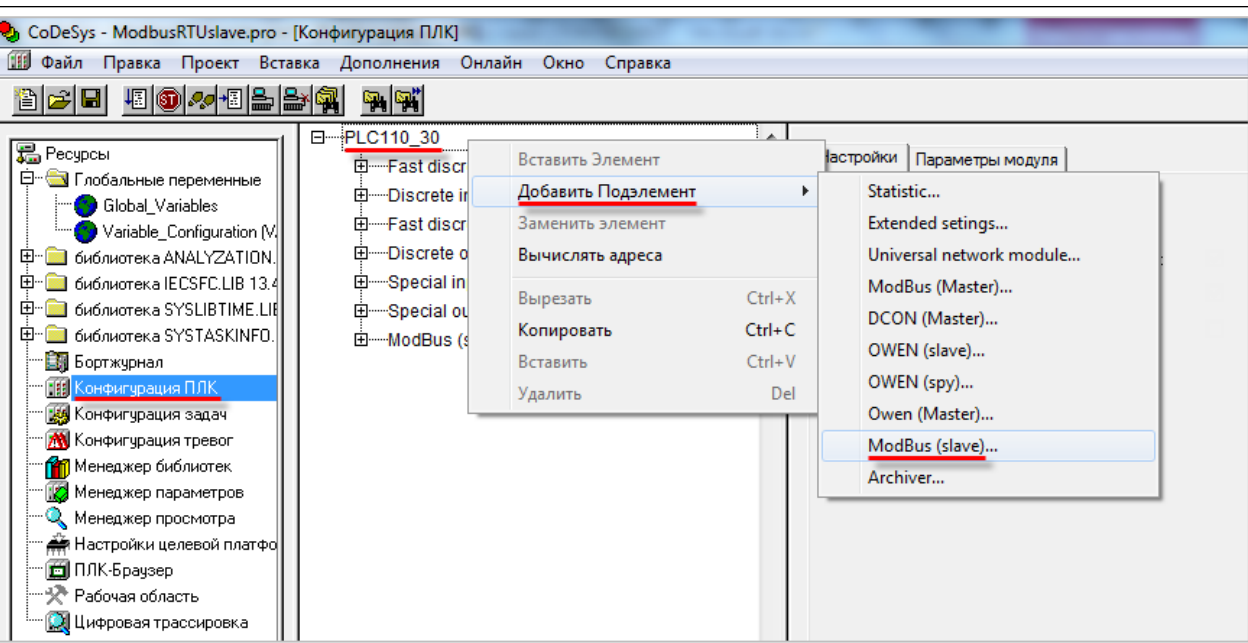

**Рисунок 5.1 – Конфигурация ПЛК. Добавление Modbus (Slave)**

В его настройках следует выбрать адрес (**Slave ID**), равный **1** (в соответствии с [таблицей](#page-36-1) 5.1):

| Базовые параметры |         | Параметры модуля |                |
|-------------------|---------|------------------|----------------|
|                   |         |                  |                |
| Индекс            | Имя     | Значение         | По чмолч.      |
|                   | Name    | ModBus (slave)   | ModBus (slave) |
|                   | Address |                  |                |
|                   |         |                  |                |

**Рисунок 5.2 – Конфигурация ПЛК. Настройка Modbus (Slave)**

**3.** Выбрать порт ПЛК, который будет использоваться для связи с СПК. Для этого следует нажать **ПКМ** на элемент **Modbus (FIX)** и добавим подэлемент **TCP**.

| Modbus[FIX]<br>-----TCP[VAR] | Вставить Элемент    |            |              |
|------------------------------|---------------------|------------|--------------|
|                              | Добавить Подэлемент |            | Debug RS-232 |
|                              | Заменить элемент    |            | RS-485-1     |
|                              | Вычислять адреса    |            | RS-232       |
|                              | Вырезать            | $Ctrl+X$   | RS-485-2     |
|                              | Копировать          | $Ctrl + C$ | TCP          |
|                              | Вставить            | $Ctrl + V$ | Modem        |
|                              | Удалить             | Del        |              |

**Рисунок 5.3 – Конфигурация ПЛК. Добавление подэлемента TCP**

В параметрах подэлемента следует указать используемый TCP порт - в соответствии с [таблицей](#page-36-1) 5.1 это порт **502**.

| Базовые параметры |                   | Параметры модуля |           |
|-------------------|-------------------|------------------|-----------|
| Индекс            | Имя               | Значение         | По умолч. |
|                   |                   |                  |           |
|                   | Name              | TCP              | TCP       |
|                   | <b>RemotePort</b> | 502<br>No        | 502       |

**Рисунок 5.4 – Конфигурация ПЛК. Настройки подэлемента TCP**

- **4.** Нажать **ПКМ** на элемент **Modbus (Slave)** и добавить следующие подэлементы:
	- 8 bits (для BOOL);
	- 8 bits (для обеспечения [выравнивания памяти\)](#page-5-1);
	- 2 byte (для WORD);
	- Float (для REAL);
	- 3 элемента 2 byte (для **STRING** из 6 символов).

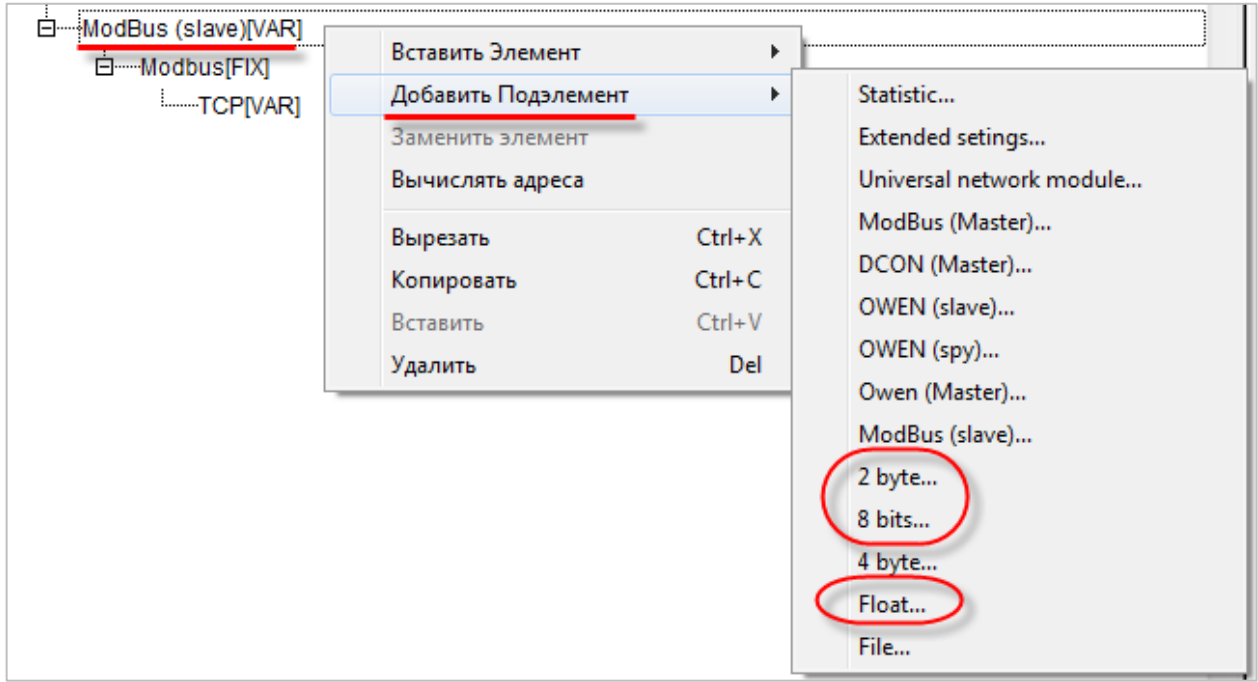

**Рисунок 5.5 – Конфигурация ПЛК. Добавление подэлементов**

В результате **Конфигурация ПЛК** будет выглядеть следующим образом (см. рисунок 5.6). Затем следует объявить переменные (после ввода имен они автоматически будут добавлены в список глобальных переменных проекта). Для ввода имени переменной следует два раза нажать на **AT**.

# $\mathbf i$

#### **ПРИМЕЧАНИЕ**

К регистрам 4–6 не привязывается никаких переменных. Соответствующая им переменная **sVar** будет объявлена в программе **PLC\_PRG** (в пп. 5).

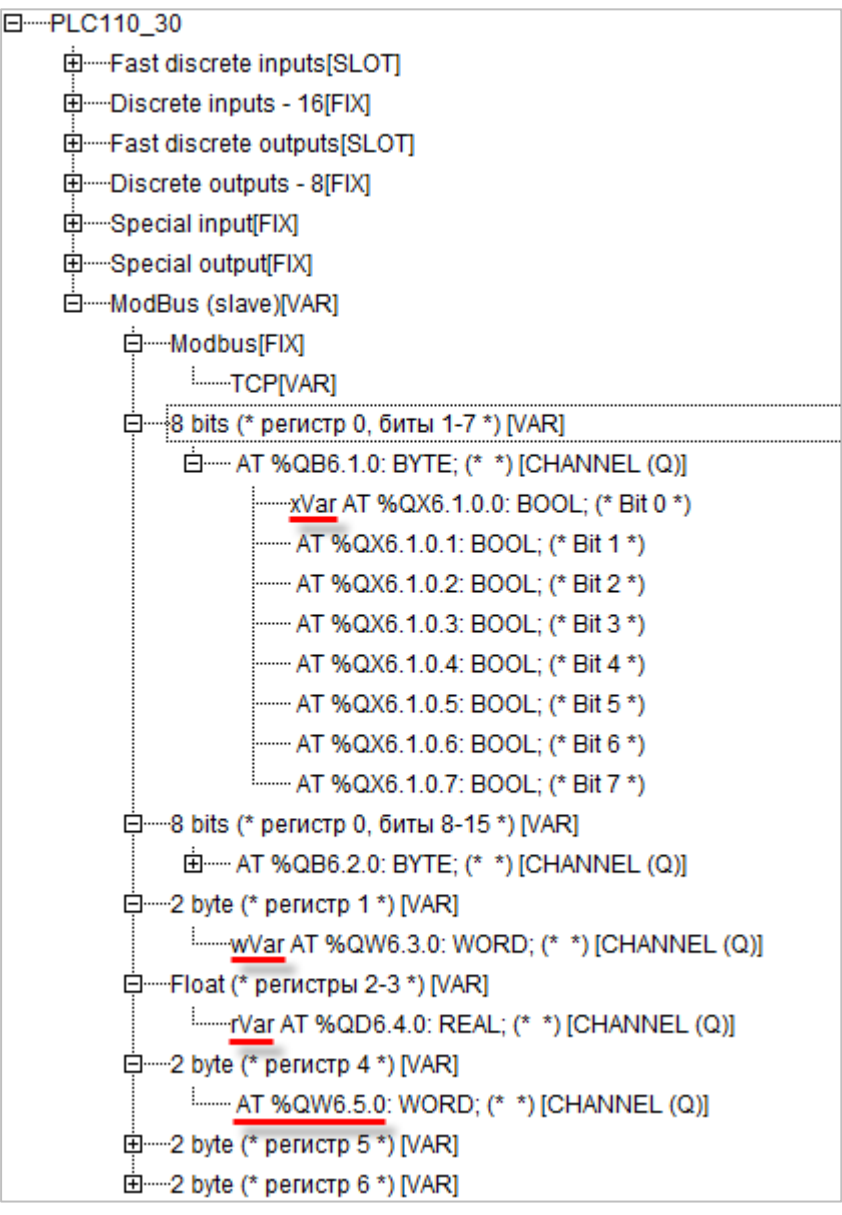

**Рисунок 5.6 – Внешний вид Modbus (Slave) с добавленными подэлементами**

#### **ПРИМЕЧАНИЕ**

 $\mathbf i$ 

Нумерация регистров в среде CODESYS всегда начинается с нуля, каждый регистр физически занимает два байта (16 бит). Поэтому переменная типа **REAL** займет два регистра (с адресами 2 и 3). Переменная типа **STRING**, которой соответствует три **2 byte** элемента, займет регистры с адресами 4–6, что следует учитывать при настройке masterустройства.

Подробнее вопросы адресации рассмотрены в **Руководстве пользователя ПЛК**.

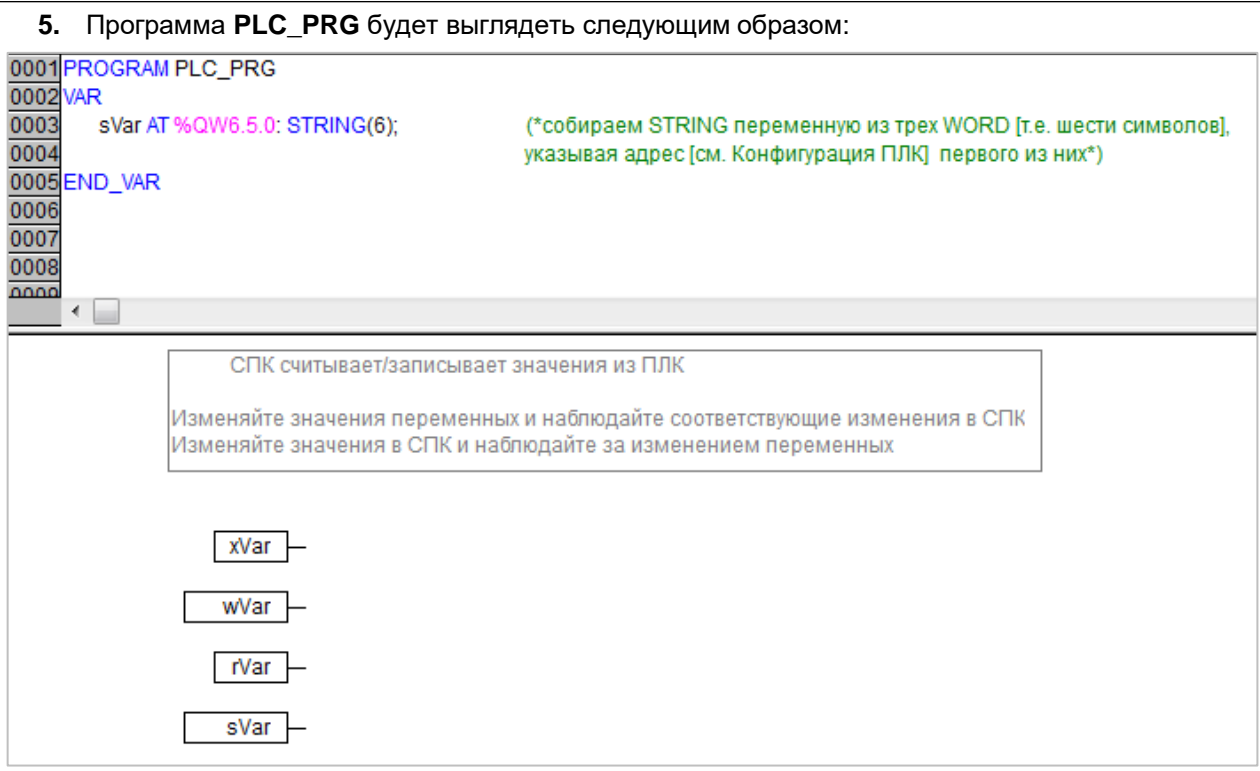

**Рисунок 5.7 – Код программы PLC\_PRG**

Настройка **ПЛК (slave)** завершена.

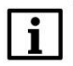

#### **ПРИМЕЧАНИЕ**

Проект не содержит операций и используется только для отображения и ввода значений. Пользователь должен создать программу для реализации необходимых алгоритмов.

#### <span id="page-41-0"></span>**5.3 Настройка СПК (master)**

Для настройки СПК (master) следует:

- **1.** Создать новый проект **CODESYS V3.5** для **СПК1xx [M01]** c программой **PLC\_PRG** на языке **CFC**.
- **2.** Добавить в проект [объединение](#page-3-2) с именем **Real\_Word**:

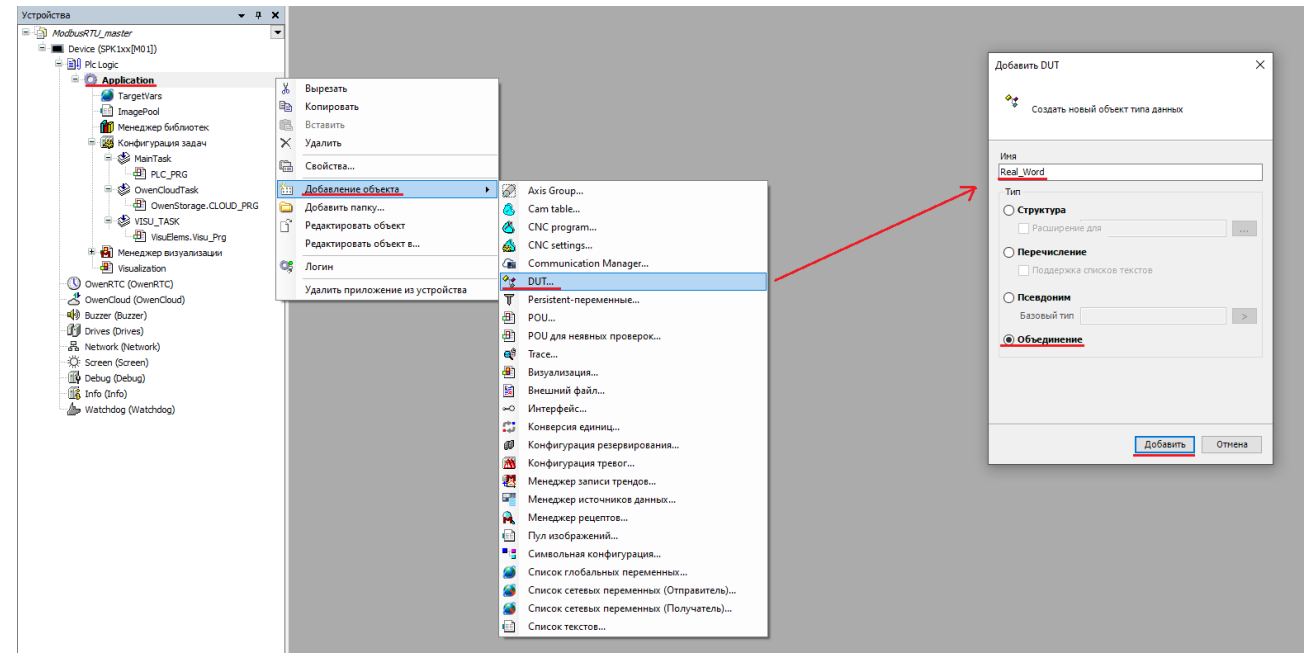

**Рисунок 5.8 – Добавление в проект объединения**

В объединении следует объявить переменную **rRealValue** типа **REAL** и массив **awModbusReal** типа **WORD**, содержащий два элемента:

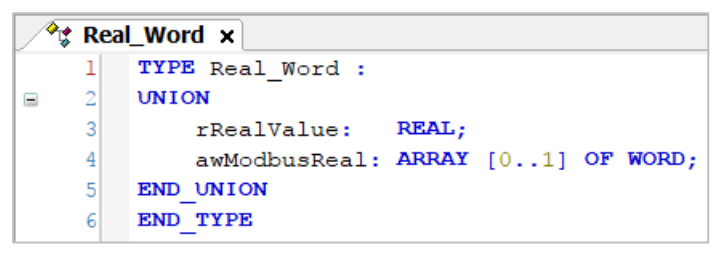

**Рисунок 5.9 – Объявление переменных объединения**

**3.** Добавить в проект [объединение](#page-3-2) с именем **String\_Word**.

В объединении следует объявить переменную **sStringValue** типа **STRING** и массив **awModbusString** типа **WORD**, содержащий три элемента (**STRING** сможет содержать до 6 символов, поскольку каждый **WORD** может содержать два символа):

|                | <sup>ক</sup> ঃ String_Word ×        |
|----------------|-------------------------------------|
|                | TYPE String Word:                   |
| $\overline{2}$ | <b>UNION</b>                        |
| 3              | sStringValue: STRING(6);            |
|                | awModbusString: ARRAY [02] OF WORD; |
| 5              | END UNION                           |
| 6              | END TYPE                            |

**Рисунок 5.10 – Объявление переменных объединения**

**4.** Объявить в программе **PLC\_PRG** девять переменных – 4 из них будут использоваться для отображения данных, считанных из ПЛК, еще 4 – для ввода данных, которые будут записаны в ПЛК. Последняя переменная будет являться триггером записи.

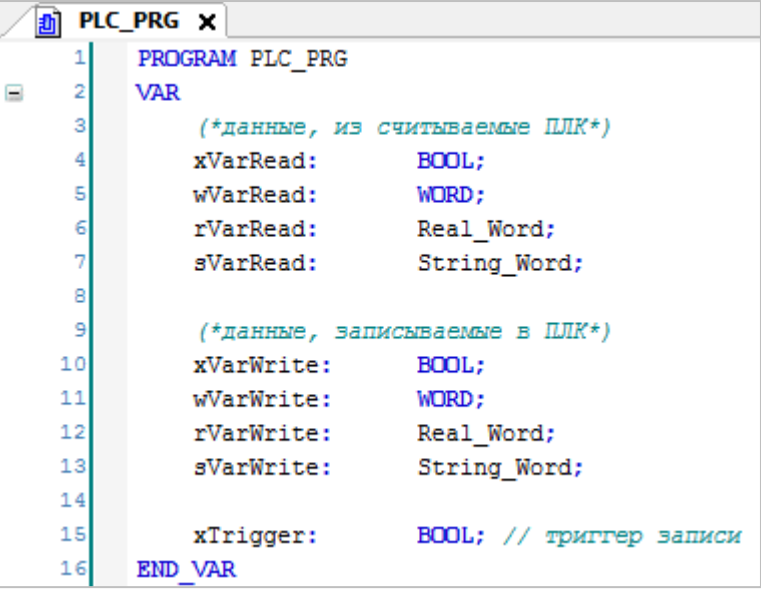

**Рисунок 5.11 – Объявление переменных программы**

**5.** Код программы будет выглядеть следующим образом:

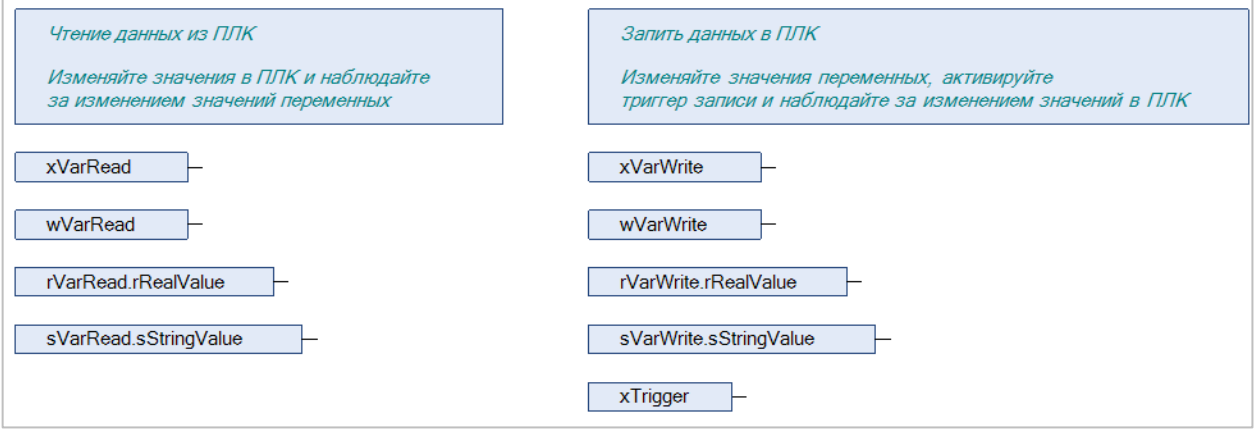

**Рисунок 5.12 – Код программы на языке CFC**

*6.* Добавить в проект компонент **Ethernet**.

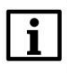

#### **ПРИМЕЧАНИЕ**

**5.** Modbus TCP. ПЛК (CDS V3.5) – master, ПЛК (CDS V2.3) – slave

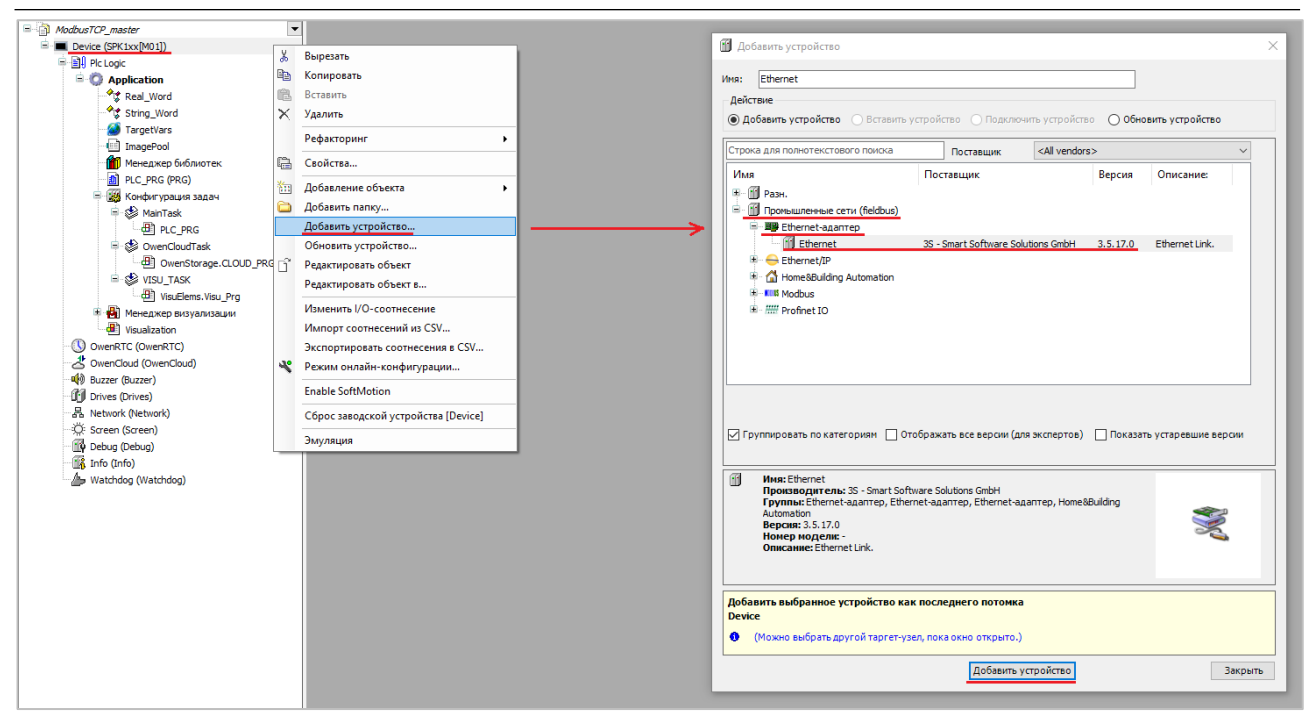

**Рисунок 5.13 – Добавление компонента Ethernet**

В конфигурации **Ethernet** следует указать сетевые настройки в соответствии с [таблицей](#page-36-1) 5.1.

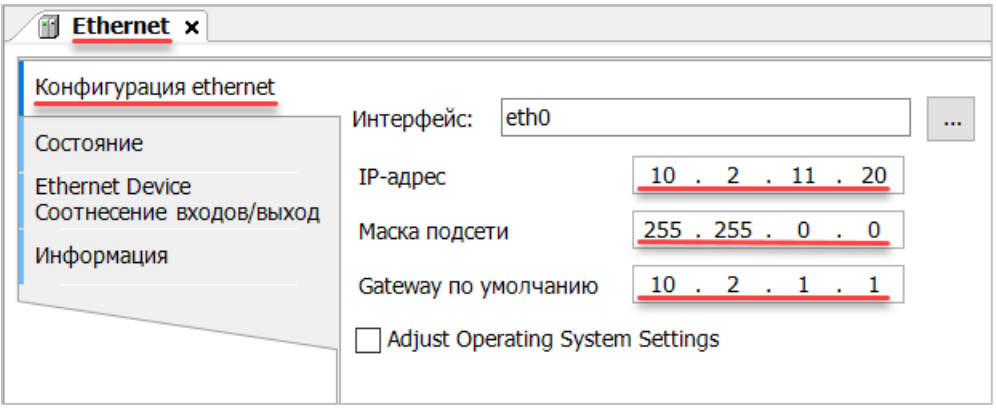

**Рисунок 5.14 – Настройки компонента Ethernet**

**7.** В компонент **Ethernet** следует добавить компонент **Modbus TCP Master**.

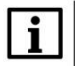

 $\overline{1}$ 

#### **ПРИМЕЧАНИЕ**

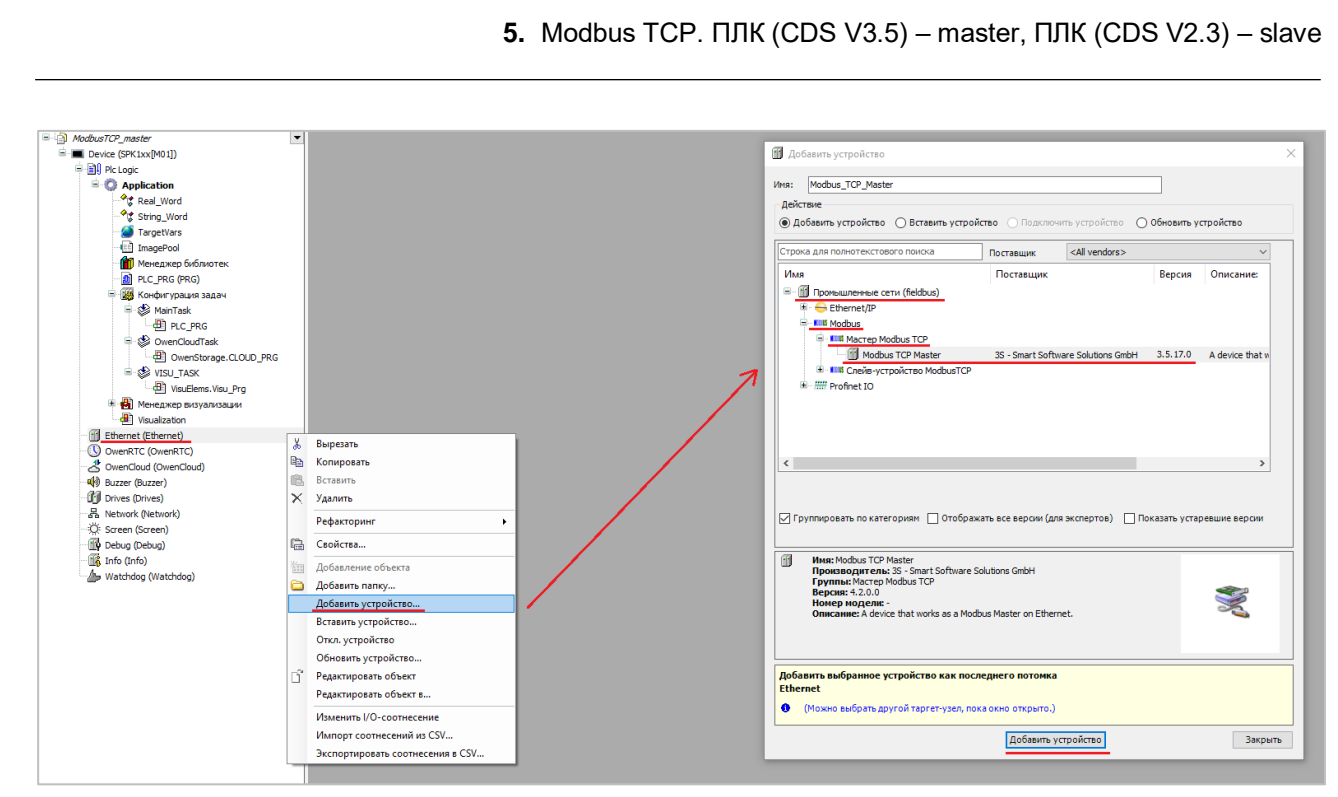

**Рисунок 5.15 – Добавление компонента Modbus TCP Master**

В настройках компонента следует поставить галочку **Автоподключение**.

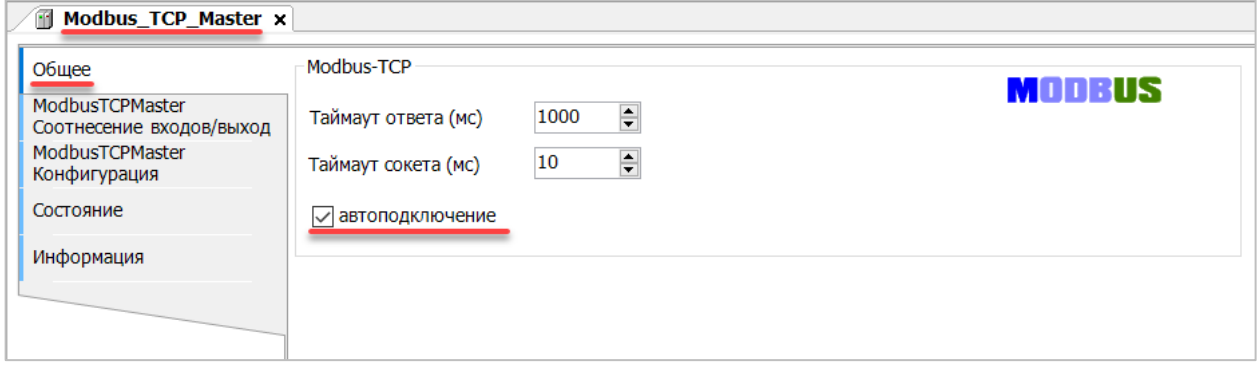

**Рисунок 5.16 – Настройка компонентов Modbus TCP Master**

#### **8.** В компонент **Modbus TCP Master** следует добавить компонент **Modbus TCP Slave**.

# $\mathbf{i}$

#### **ПРИМЕЧАНИЕ**

В версии CODESYS V3.5 SP17 и выше версия компонента может превышать версию таргетфайла. В более ранних версиях среды – может.

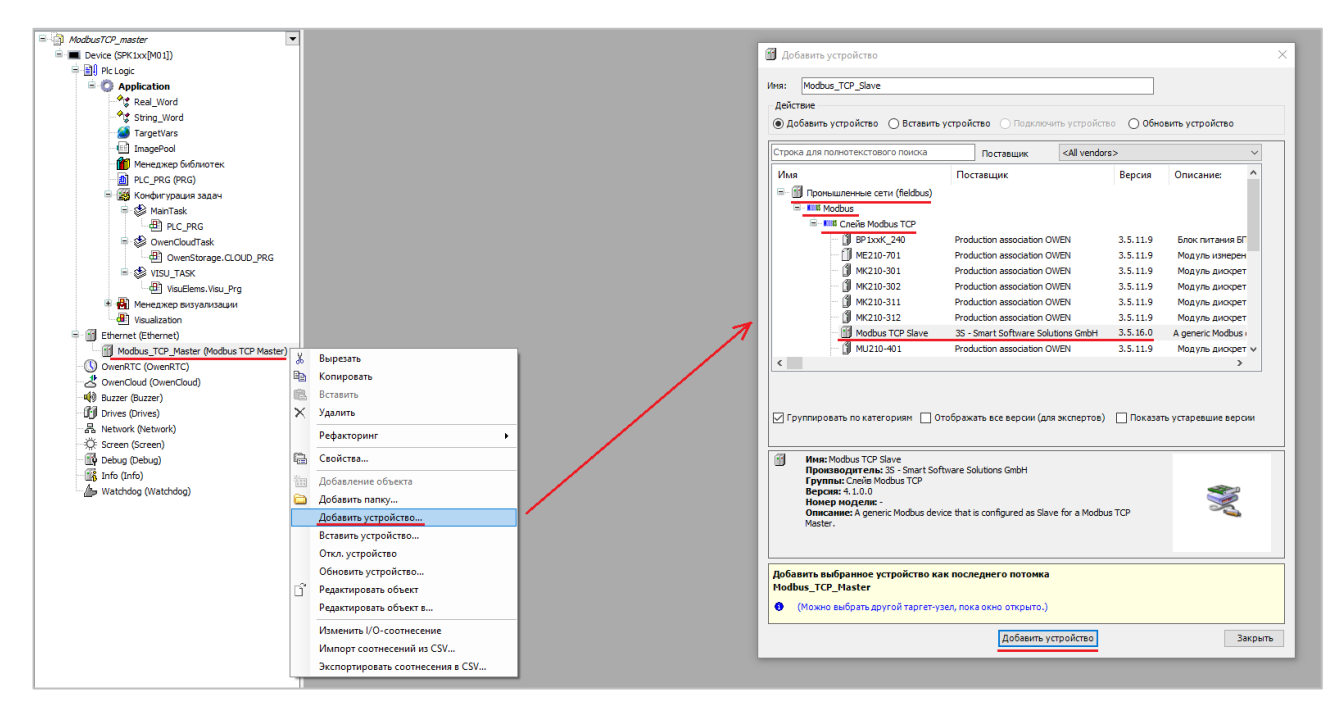

**Рисунок 5.17 – Добавление компонента Modbus TCP Slave в проект**

В настройках компонента на вкладке **Общее** следует указать IP-адрес, Unit ID и порт slave-устройства в соответствии с [таблицей 5.1.](#page-36-1)

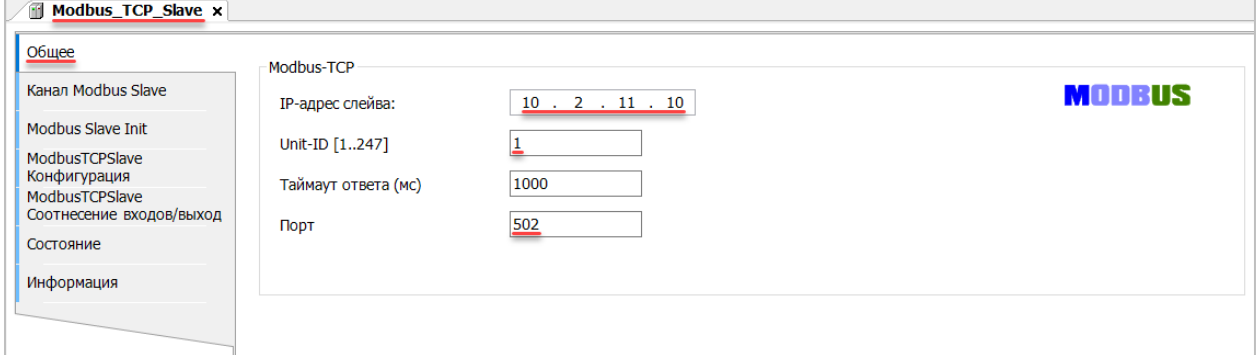

**Рисунок 5.18 – Настройки компонента Modbus Slave в проект**

Во вкладке **Канал Modbus Slave** следует создать 8 каналов – 4 из них будут использоваться для чтения переменных, 4 – для записи. Чтение будет осуществляться циклически, запись – по переднему фронту триггера (**RISING\_EDGE**). Используемые функции соответствуют типам данных, адреса регистров настроены согласно [таблице](#page-36-1) 5.2.

| Modbus TCP Slave x             |             |                                           |                |            |                          |                          |                    |                |
|--------------------------------|-------------|-------------------------------------------|----------------|------------|--------------------------|--------------------------|--------------------|----------------|
| Общее                          | Имя         | Тип доступа                               | <b>Триггер</b> | Сдвиг READ | Длина                    | Обработка ошибок         | <b>Сдвиг WRITE</b> | Длина          |
| Канал Modbus Slave             | 0 Channel 0 | Read Coils (Код функции 01)               | Цикл., t#100ms | 16#0000    |                          | Сохранить посл. значение |                    |                |
|                                | 1 Channel 1 | Read Holding Registers (Код функции 03)   | Цикл., t#100ms | 16#0001    |                          | Сохранить посл. значение |                    |                |
| Modbus Slave Init              | 2 Channel 2 | Read Holding Registers (Код функции 03)   | Цикл., t#100ms | 16#0002    | $\overline{\phantom{a}}$ | Сохранить посл. значение |                    |                |
| ModbusTCPSlave                 | 3 Channel 3 | Read Holding Registers (Код функции 03)   | Цикл., t#100ms | 16#0004    | 3                        | Сохранить посл. значение |                    |                |
| Конфигурация<br>ModbusTCPSlave | 4 Channel 4 | Write Single Coil (Код функции 05)        | Передний фронт |            |                          |                          | 16#0000            |                |
| Соотнесение входов/выход       | 5 Channel 5 | Write Single Register (Код функции 06)    | Передний фронт |            |                          |                          | 16#0001            |                |
| Состояние                      | 6 Channel 6 | Write Multiple Registers (Код функции 16) | Передний фронт |            |                          |                          | 16#0002            | $\overline{2}$ |
|                                | 7 Channel 7 | Write Multiple Registers (Код функции 16) | Передний фронт |            |                          |                          | 16#0004            | 3              |
| Информация                     |             |                                           |                |            |                          |                          |                    |                |

**Рисунок 5.19 – Настройка каналов Modbus Slave**

Во вкладке **ModbusTCPSlave Соотнесение входов/выходов** следует привязать к каналам переменные программы в соответствии с [таблицей 5.2.](#page-36-1) У параметра **Всегда обновлять переменные** должно быть выставлено значение **Включено 2**.

| Общее                                      | Найти переменную                                           | Фильтр Показать все |                        |                              | $\check{\phantom{a}}$ |         |                                     |
|--------------------------------------------|------------------------------------------------------------|---------------------|------------------------|------------------------------|-----------------------|---------|-------------------------------------|
| Канал Modbus Slave                         | Переменная                                                 | Соотнесение         | Канал                  | Адрес                        | Тип                   | Единица | Описание                            |
| <b>Modbus Slave Init</b>                   | ⊞-10                                                       |                     | Channel 0              | %IB <sub>0</sub>             | ARRAY [00] OF BYTE    |         |                                     |
| ModbusTCPSlave                             | ≐.*                                                        |                     | Channel 0[0]           | %IB0                         | <b>BYTE</b>           |         | <b>Read Cols</b>                    |
| Конфигурация                               | Application.PLC_PRG.xVarRead                               | ъ                   | <b>Bit0</b>            | 96B60.0                      | <b>BOOL</b>           |         | Бит 0                               |
| ModbusTCPSlave<br>Соотнесение входов/выход | ۹þ<br>g.                                                   |                     | Channel 1              | <b>%IW1</b>                  | ARRAY [00] OF WORD    |         | <b>Read Holding Registers</b>       |
| Состояние                                  | Application.PLC_PRG.wVarRead<br>由.                         | $\bullet$           | Channel 1[0]           | 96IW1                        | <b>WORD</b>           |         | Регистр 1                           |
|                                            | ×,<br>ġ.,                                                  |                     | Channel 2              | %IW2                         | ARRAY [01] OF WORD    |         | Read Holding Registers              |
| Информация                                 | 由.<br>Application.PLC_PRG.rVarRead.awModbusReal[0]         | ٠,                  | Channel 2[0]           | 96FW2                        | <b>WORD</b>           |         | Регистр 2                           |
|                                            | Application.PLC_PRG.rVarRead.awModbusReal[1]               | ٠,                  | Channel 2[1]           | 96IW3                        | <b>WORD</b>           |         | Регистр 3                           |
|                                            | ≐-*                                                        |                     | Channel 3              | %IW4                         | ARRAY [02] OF WORD    |         | <b>Read Holding Registers</b>       |
|                                            | Application.PLC_PRG.sVarRead.awModbusString[0]             | ٠                   | Channel 3[0]           | %IW4                         | <b>WORD</b>           |         | Регистр 4                           |
|                                            | Application.PLC_PRG.sVarRead.awModbusString[1]             | ٠                   | Channel 3[1]           | 96PA/5                       | <b>WORD</b>           |         | Регистр 5                           |
|                                            | Application.PLC_PRG.sVarRead.awModbusString[2]             | ٠,                  | Channel 3[2]           | 96PW6                        | <b>WORD</b>           |         | Регистр 6                           |
|                                            | Application.PLC_PRG.xTrigger                               | ٠,                  | Channel 4              | %QX0.0                       | <b>BIT</b>            |         | <b>Trigger Variable</b>             |
|                                            | ≟.*e                                                       |                     | Channel 4              | %QB1                         | ARRAY [00] OF BYTE    |         |                                     |
|                                            | ≐.*∙                                                       |                     | Channel 4[0]           | %QB1                         | <b>BYTE</b>           |         | <b>Write Single Coil</b>            |
|                                            | Application.PLC PRG.xVarWrite                              | ٠,                  | <b>Bit<sub>0</sub></b> | %QX1.0                       | <b>BOOL</b>           |         | <b>Бит 0</b>                        |
|                                            | Application.PLC_PRG.xTrigger                               | ٠,                  | Channel 5              | %QX2.0                       | <b>BIT</b>            |         | <b>Trigger Variable</b>             |
|                                            | ≟.*e                                                       |                     | Channel 5              | %QW2                         | ARRAY [00] OF WORD    |         | Write Single Register               |
|                                            | Application.PLC_PRG.wVarWrite                              | ٠                   | Channel 5[0]           | %QW2                         | <b>WORD</b>           |         | Регистр 1                           |
|                                            | Application.PLC_PRG.xTrigger                               | $\bullet$           | Channel 6              | %0X6.0                       | BΠ                    |         | <b>Trigger Variable</b>             |
|                                            | ≟.*e                                                       |                     | Channel 6              | %QW4                         | ARRAY [01] OF WORD    |         | Write Multiple Registers            |
|                                            | <sup>#</sup> Application.PLC_PRG.rVarWrite.awModbusReal[0] | ٠,                  | Channel 6[0]           | %QW4                         | <b>WORD</b>           |         | Регистр 2                           |
|                                            | Application.PLC_PRG.rVarWrite.awModbusReal[1]              | ٠                   | Channel 6[1]           | %QW5                         | <b>WORD</b>           |         | Регистр 3                           |
|                                            | Application.PLC_PRG.xTrigger                               | ٠                   | Channel 7              | %0X12.0                      | <b>BIT</b>            |         | <b>Trigger Variable</b>             |
|                                            | ≟.*e                                                       |                     | Channel 7              | %QW7                         | ARRAY [02] OF WORD    |         | <b>Write Multiple Registers</b>     |
|                                            | + V Application.PLC_PRG.sVarWrite.awModbusString[0]        | ٠                   | Channel 7[0]           | %0W7                         | <b>WORD</b>           |         | Регистр 4                           |
|                                            | Application.PLC_PRG.sVarWrite.awModbusString[1]            | ÷,                  | Channel 7[1]           | %QW8                         | <b>WORD</b>           |         | Регистр 5                           |
|                                            | Application.PLC_PRG.sVarWrite.awModbusString[2]            | ٠,                  | Channel 7[2]           | %QW9                         | <b>WORD</b>           |         | Регистр 6                           |
|                                            |                                                            |                     | Сброс соотнесения      | Всегда обновлять переменные: |                       |         | Вкл. 2 (всегда в задаче цикла шины) |
|                                            | МЭК-объекты                                                |                     |                        |                              |                       |         |                                     |
|                                            | Переменная<br>Соотнесение<br>Тип                           |                     |                        |                              |                       |         |                                     |
|                                            | Modbus TCP_Slave<br>×,<br>ModbusTCPSlave                   |                     |                        |                              |                       |         |                                     |
|                                            |                                                            |                     |                        |                              |                       |         |                                     |

**Рисунок 5.20 – Привязка переменных к каналам**

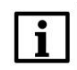

#### **ПРИМЕЧАНИЕ**

Проект не содержит операций и используется только для отображения и ввода значений. Пользователь должен создать программу для реализации необходимых алгоритмов.

Настройка **СПК (master)** завершена.

#### <span id="page-47-0"></span>**5.4 Работа с примером**

Проекты следует загрузить в оба устройства и запустить их.

В случае изменения значения переменных в ПЛК, соответствующие изменения будут отображаться в программе СПК:

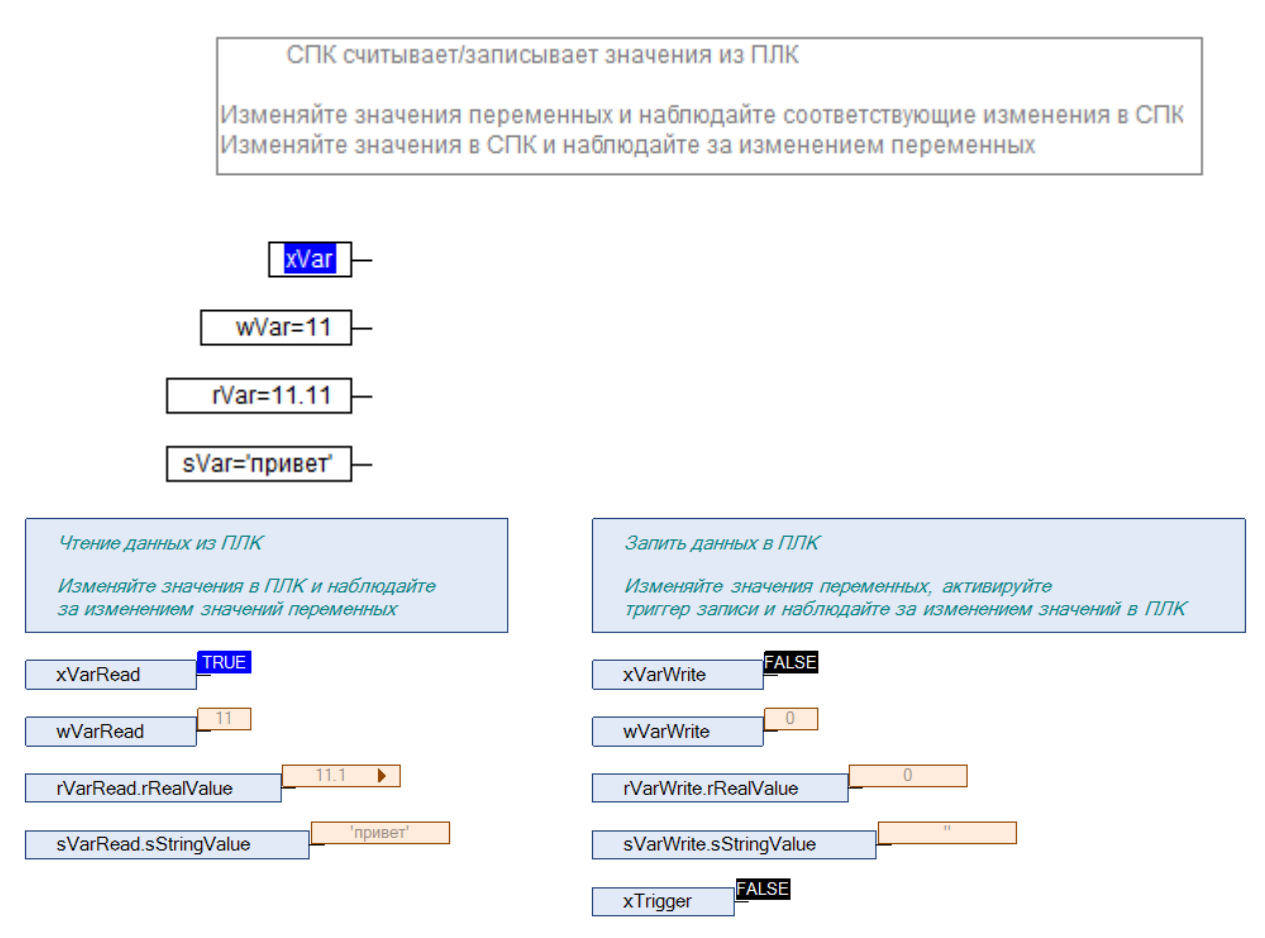

**Рисунок 5.21 – СПК считывает данные из ПЛК**

Затем следует сохранить изменения **write** переменных СПК и активировать триггер записи. Соответствующие изменения будут отображаться в программе ПЛК. Также новые значения будут считаны в **read** переменные программы СПК.

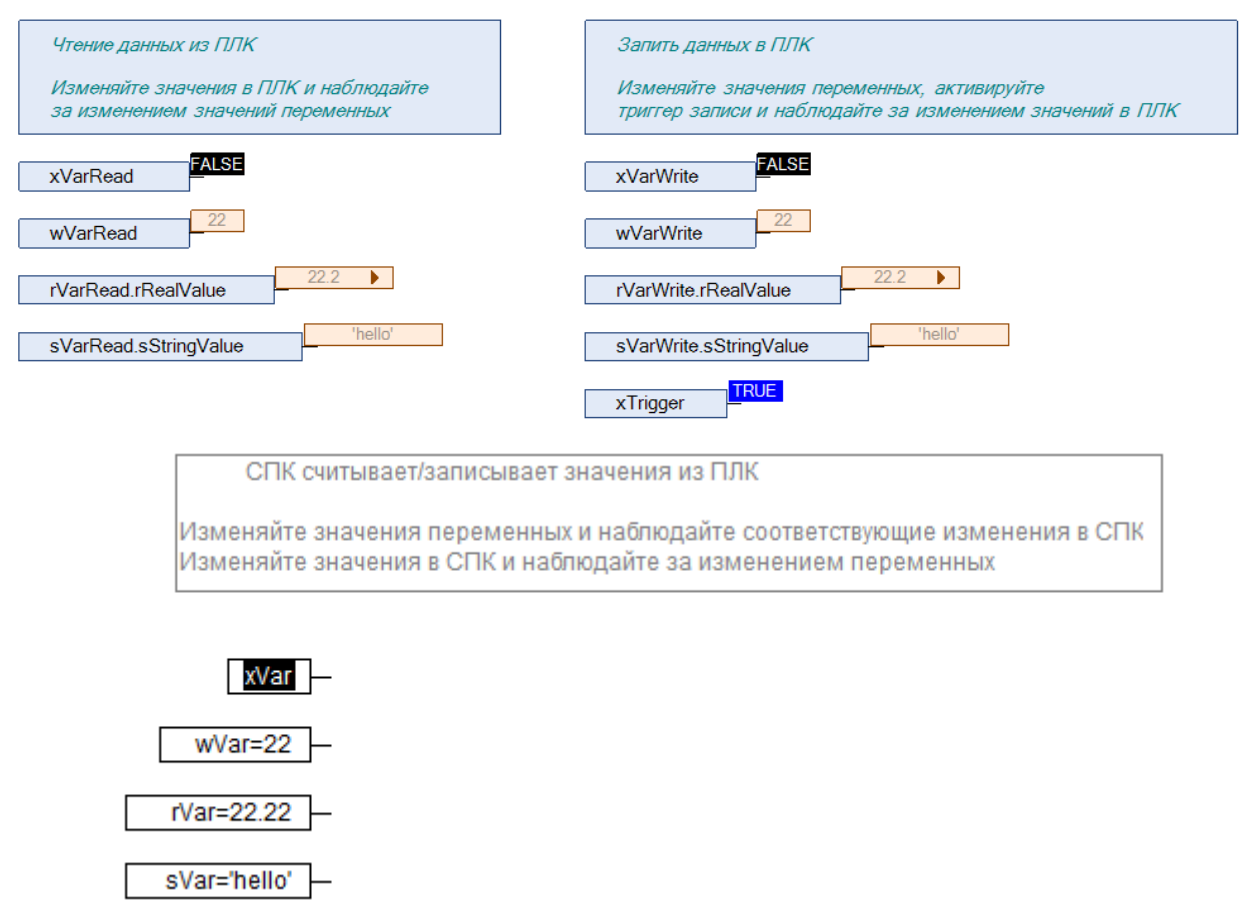

**Рисунок 5.22 – СПК записывает данные в ПЛК**

## <span id="page-49-3"></span><span id="page-49-2"></span><span id="page-49-0"></span>**6 Modbus TCP. ПЛК (CDS V3.5) – slave,ПЛК (CDS V2.3) – master**

#### <span id="page-49-1"></span>**6.1 Описание примера**

Пример посвящен настройке обмена данными между сенсорным панельным контроллером **СПК1xx [01]** и контроллером **ПЛК110 [M02]** по протоколу **Modbus TCP**. В примере СПК выполняет функцию **Slave**, ПЛК – **Master**.

Основные характеристики используемых устройств приведены в таблице 6.1. Используемые в примере переменные описаны в таблице 6.2.

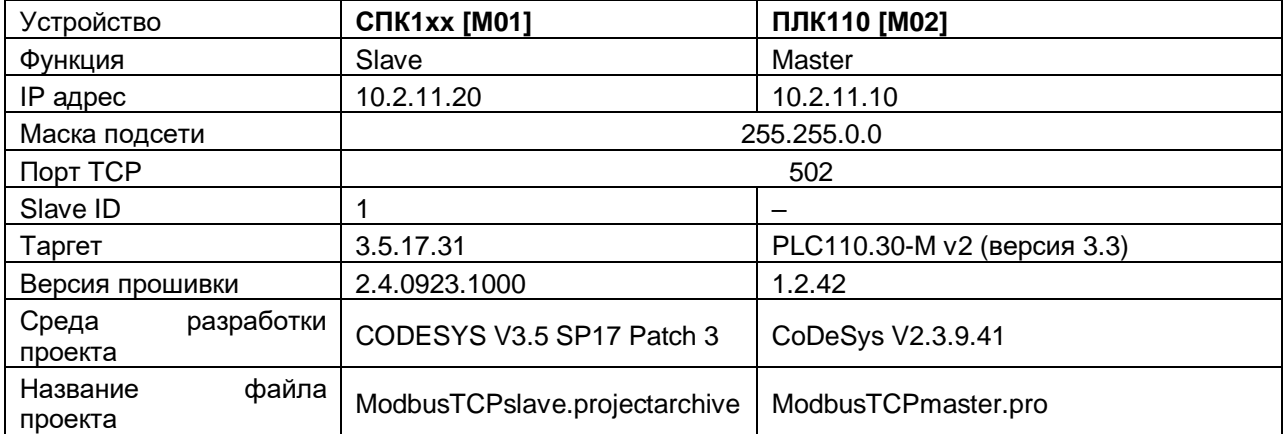

#### **Таблица 6.1 – Характеристики устройств**

#### **Таблица 6.2 – Список переменных**

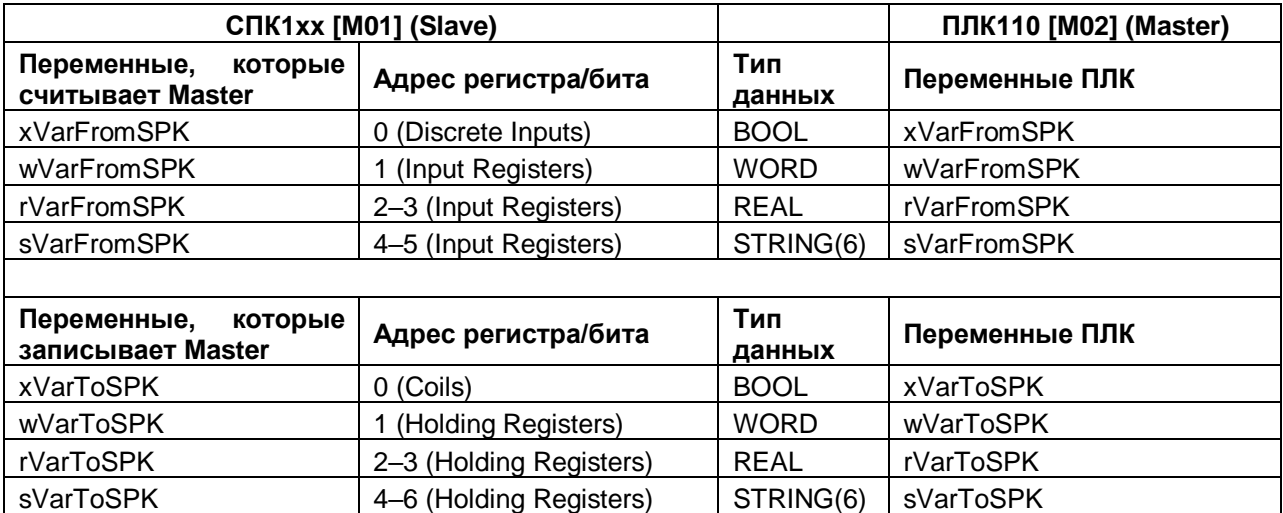

Проекты примера доступны для скачивания[: Example\\_SpkModbusTcpSlave.zip](https://ftp.owen.ru/CoDeSys3/21_Examples/01_3.5.11.5/06_Plc110/Example_SpkModbusTcpSlave_3517v1.zip)

#### <span id="page-50-0"></span>**6.2 Настройка СПК (slave)**

Для настройки СПК (slave) следует:

- **1.** Создать новый проект **CODESYS V3.5** для **СПК1xx [M01]** c программой **PLC\_PRG** на языке **CFC**.
- **2.** Добавить в проект [объединение](#page-3-2) с именем **Real\_Word**:

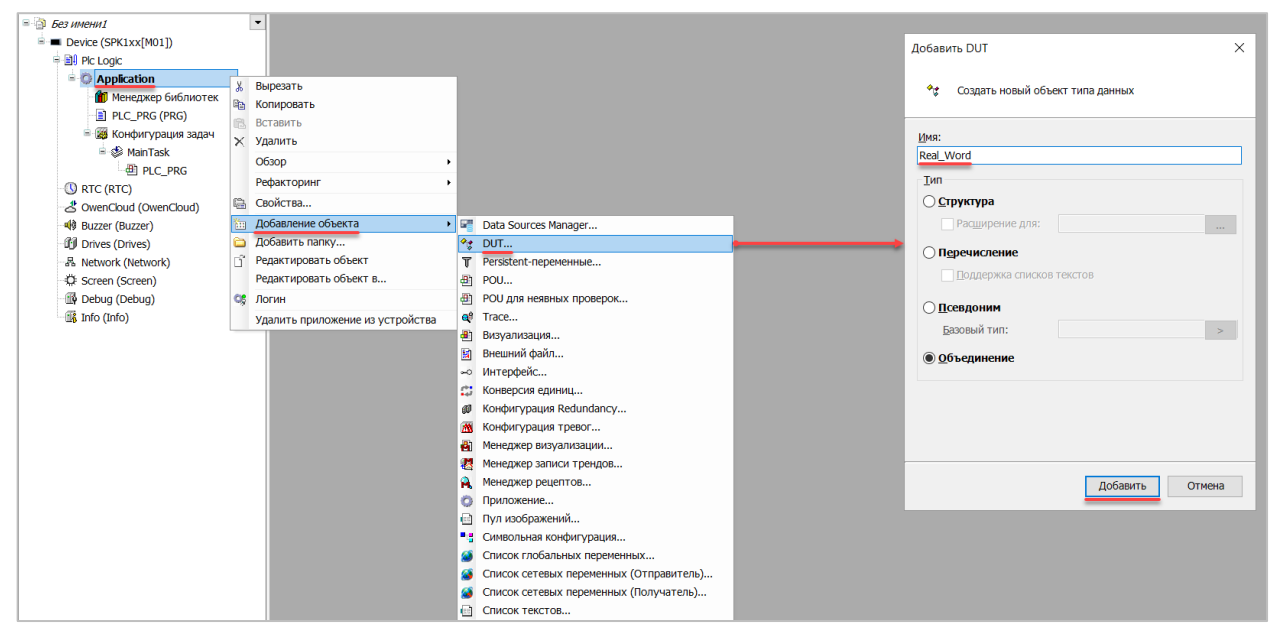

**Рисунок 6.1 – Добавление в проект объединения**

В объединении следует объявить переменную **rRealValue** типа **REAL** и массив **awModbusReal** типа **WORD**, содержащий два элемента:

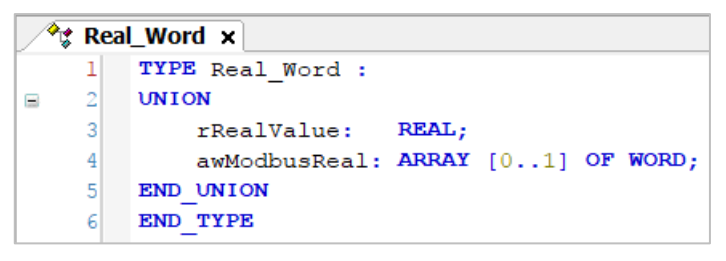

**Рисунок 6.2 – Объявление переменных объединения**

**3.** Добавить в проект [объединение](#page-3-2) с именем **String\_Word**.

В объединении следует объявить переменную **sStringValue** типа **STRING** и массив **awModbusString** типа **WORD**, содержащий три элемента (**STRING** сможет содержать до 6 символов, так как каждый **WORD** может содержать два символа):

| $\mathcal{P}_{\mathcal{G}}$ String_Word $\mathbf{x}$ |  |                                     |  |  |  |  |  |  |  |  |
|------------------------------------------------------|--|-------------------------------------|--|--|--|--|--|--|--|--|
|                                                      |  | TYPE String Word:                   |  |  |  |  |  |  |  |  |
| 2                                                    |  | <b>UNION</b>                        |  |  |  |  |  |  |  |  |
| 3                                                    |  | sStringValue: STRING(6);            |  |  |  |  |  |  |  |  |
|                                                      |  | awModbusString: ARRAY [02] OF WORD; |  |  |  |  |  |  |  |  |
| 5                                                    |  | END UNION                           |  |  |  |  |  |  |  |  |
|                                                      |  | END TYPE                            |  |  |  |  |  |  |  |  |

**Рисунок 6.3. – Объявление переменных объединения**

**4.** Объявить в программе **PLC\_PRG** 8 переменных – 4 из них будут считываться ПЛК, 4 – записываться ПЛК. *Следует обратить внимание* на [п. 2.3.](#page-5-0)

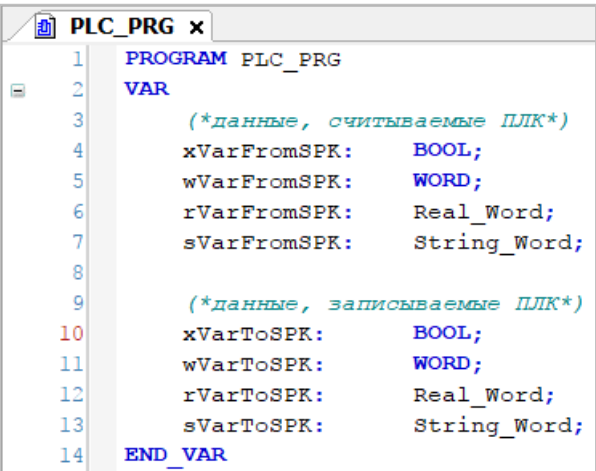

**Рисунок 6.4 – Объявление переменных программы**

**5.** Код программы будет выглядеть следующим образом:

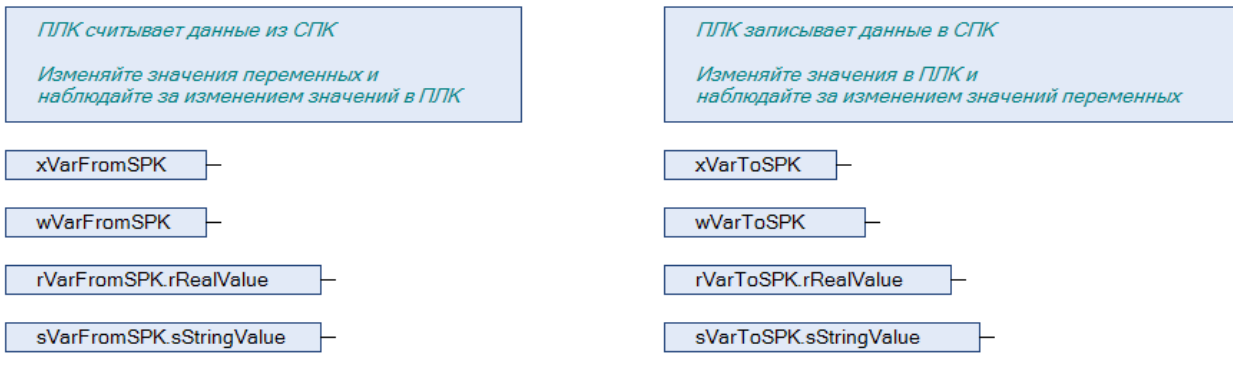

**Рисунок 6.5 – Код программы на языке CFC**

**6.** Добавить в проект компонент **Ethernet**.

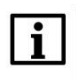

#### **ПРИМЕЧАНИЕ**

В версии CODESYS V3.5 SP17 и выше версия компонента может превышать версию таргетфайла. В более ранних версиях среды – может.

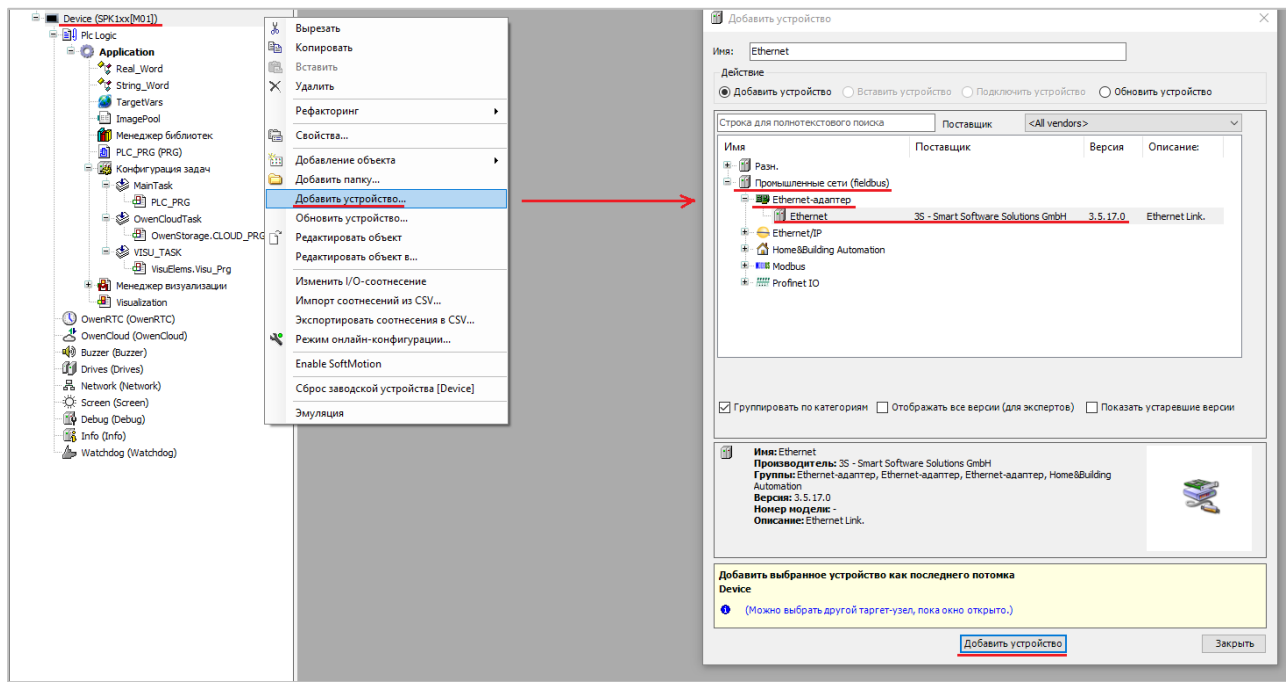

**Рисунок 6.6 – Добавление компонента Ethernet**

В конфигурации **Ethernet** следует указать сетевые настройки в соответствии с [таблицей](#page-49-3) 6.1.

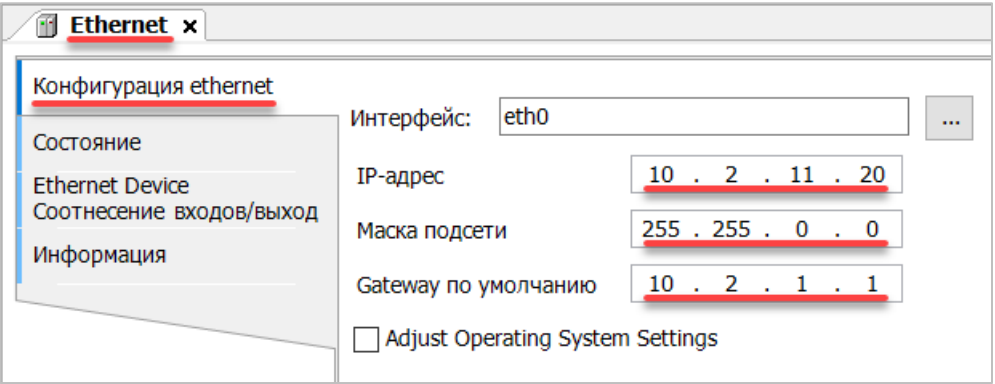

**Рисунок 6.7 – Настройки компонента Ethernet**

#### **7.** В компонент **Ethernet** добавить компонент **Modbus TCP Slave Device**.

#### **ПРИМЕЧАНИЕ**

В версии CODESYS V3.5 SP17 и выше версия компонента может превышать версию таргетфайла. В более ранних версиях среды – может.

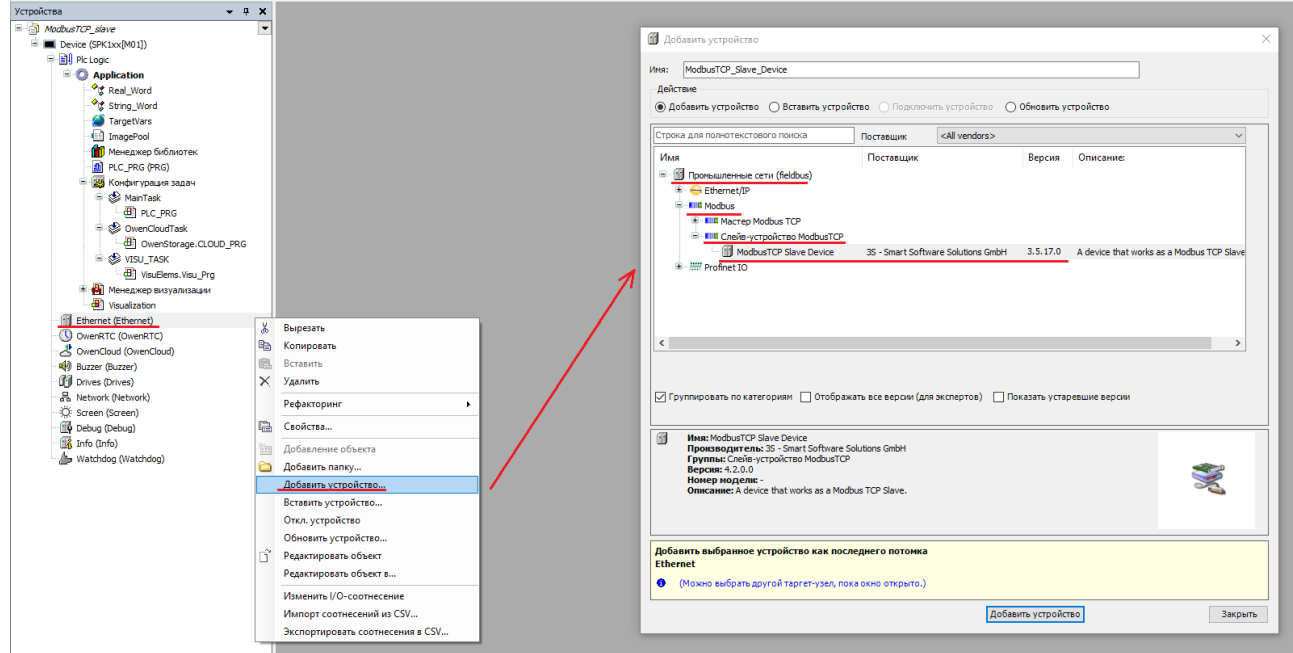

**Рисунок 6.8 – Добавление компонента Modbus TCP Slave Device**

В настройках компонента на вкладке **Страница конфигурации** можно задать настройки slaveустройства (в соответствии с [таблицей](#page-49-3) 6.1).

- **Slave-порт** номер порта, используемого для обмена (по умолчанию **502**);
- **Unit ID** адрес slave-устройства (по умолчанию slave отвечает на запросы с любым адресом);
- **Регистры временного хранения** число holding регистров slave'a;
- **Входные регистры** число input регистров slave'a.
- **Регистры**  число coils slave'a.
- **Дискретные входы**  число discrete inputs slave'a.

*Обратите внимание*, что по умолчанию в реализации CODESYS значения **holding регистров** и **coils'ов** не могут быть изменены из кода программы контроллера (только со стороны masterустройства).

Чтобы holding регистры и coils стали доступны для изменения из программы контроллера – необходимо установить галочку **Запись** в настройках компонента **Modbus TCP Slave Device**.

*Обратите внимание*, что по умолчанию в реализации CODESYS области памяти битов и регистров наложены друг на друга (общие области для **Coils/Holding регистров** и **Discrete Inputs/Input регистров**).

Чтобы разделить указанные области – необходимо установить галочку **Дискретные битовые области** в настройках компонента **Modbus TCP Slave Device**.

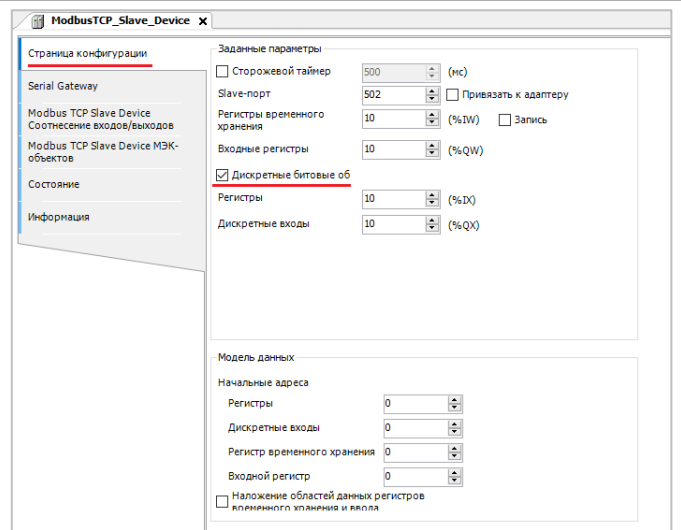

**Рисунок 6.9 – Настройки компонента Modbus TCP Slave Device**

Во вкладке **Modbus Serial Device Соотнесение входов/выходов** следует привязать к регистрам переменные программы в соответствии с [таблицей](#page-49-3) 6.2. *Следует обратить внимание* на порядок **WORD** для переменных типа **REAL**.

У параметра **Всегда обновлять переменные** должно быть выставлено значение **Включено 2**.

| Страница конфигурации                    | Найти                                                 | Фильтр Показать все         |                                  |                   | • Ф Добавить ФБ для Ю-канала <sup>+</sup> Перейти к экземпляру |         |          |
|------------------------------------------|-------------------------------------------------------|-----------------------------|----------------------------------|-------------------|----------------------------------------------------------------|---------|----------|
| Serial Gateway                           | Переменная                                            | Соотнесение                 | Канал                            | Aapec             | <b>Тип</b>                                                     | Единица | Описание |
|                                          | E- 10                                                 |                             | Регистры временного хранения     | %IWO              | ARRAY [0,,9] OF WORD                                           |         |          |
| Modbus TCP Slave Device                  | 8-39                                                  |                             | Регистры временного хранения[0]  | %IWO              | <b>WORD</b>                                                    |         |          |
| Соотнесение входов/выходов               | ₿.<br><sup>3</sup> Application.PLC_PRG.wVarToSPK      | $\rightarrow$               | Регистры временного хранения [1] | 96BW <sub>1</sub> | <b>WORD</b>                                                    |         |          |
| Modbus TCP Slave Device MBK-<br>объектов | 面<br>Application.PLC_PRG.rVarToSPK.awModbusReal[1]    | ٠                           | Регистры временного хранения[2]  | %IW2              | <b>WORD</b>                                                    |         |          |
|                                          | Application.PLC_PRG.rVarToSPK.awModbusReal[0]<br>Œ.   | ٠,                          | Регистры временного хранения [3] | <b>%IW3</b>       | <b>WORD</b>                                                    |         |          |
| Состояние                                | Application.PLC_PRG.sVarToSPK.awModbusString[0]       | $\mathcal{L}_{\mathcal{D}}$ | Регистры временного хранения[4]  | %IW4              | <b>WORD</b>                                                    |         |          |
|                                          | 田.<br>Application.PLC_PRG.sVarToSPK.awModbusString[1] | $\gamma_{\rm e}$            | Регистры временного хранения [5] | <b>96IW6</b>      | <b>WORD</b>                                                    |         |          |
| Информация                               | Application.PLC_PRG.sVarToSPK.awModbusString[2]       | $\mathcal{L}_{\mathbf{G}}$  | Регистры временного хранения[6]  | 96IW6             | <b>WORD</b>                                                    |         |          |
|                                          | 由 19                                                  |                             | Регистры временного хранения[7]  | %IW7              | <b>WORD</b>                                                    |         |          |
|                                          | HB.<br>由.                                             |                             | Регистры временного хранения[8]  | %IW8              | <b>WORD</b>                                                    |         |          |
|                                          | - Ma<br>œ.                                            |                             | Регистры временного хранения[9]  | %IW9              | <b>WORD</b>                                                    |         |          |
|                                          | <b>Ke</b><br>自.                                       |                             | Входные регистры                 | %QW0              | ARRAY [09] OF WORD                                             |         |          |
|                                          | <b>B-56</b>                                           |                             | Входные регистры [0]             | %OW0              | <b>WORD</b>                                                    |         |          |
|                                          | A- <sup>*</sup> Application.PLC_PRG.wVarFromSPK       | ٠                           | Входные регистры [1]             | %QW1              | <b>WORD</b>                                                    |         |          |
|                                          | œ.<br>Application.PLC PRG.rVarFromSPK.awModbusReal[1] | $\mathcal{L}_{\mathbf{0}}$  | Входные регистры [2]             | <b>%OW2</b>       | <b>WORD</b>                                                    |         |          |
|                                          | Application.PLC_PRG.rVarFromSPK.awModbusReal[0]       | $\mathcal{L}_{\mathbf{0}}$  | Входные регистры[3]              | %QW3              | <b>WORD</b>                                                    |         |          |
|                                          | Application.PLC PRG.sVarFromSPK.awModbusString[0]     | $\mathcal{L}_{\mathcal{B}}$ | Входные регистры [4]             | <b>%OW1</b>       | <b>WORD</b>                                                    |         |          |
|                                          | Application.PLC_PRG.sVarFromSPK.awModbusString[1]     | $\mathcal{L}_{\mathcal{B}}$ | Входные регистры [5]             | <b>960W5</b>      | <b>WORD</b>                                                    |         |          |
|                                          | Application.PLC_PRG.sVarFromSPK.awModbusString[2]     | ٠                           | Входные регистры [6]             | %OW6              | <b>WORD</b>                                                    |         |          |
|                                          | al No                                                 |                             | Входные регистры 7               | %QW7              | <b>WORD</b>                                                    |         |          |
|                                          | a to                                                  |                             | Входные регистры [8]             | %OW8              | <b>WORD</b>                                                    |         |          |
|                                          | a-te                                                  |                             | Входные регистры[9]              | %QW9              | <b>WORD</b>                                                    |         |          |

**Рисунок 6.10 – Привязка переменных к регистрам slave-устройства (holding и input регистры)**

| Страница конфигурации                    | Найти<br>Фильтр Показать все    |                            |                              |                 | • Ф. Добавить ФБ для Ю-канала * Перейти к экземпляру |         |          |
|------------------------------------------|---------------------------------|----------------------------|------------------------------|-----------------|------------------------------------------------------|---------|----------|
| Serial Gateway                           | Переменная                      | Соотнесение                | Канал                        | Адрес           | Tun                                                  | Единица | Описание |
|                                          | E-16                            |                            | Регистры временного хранения | %IW0            | ARRAY [09] OF WORD                                   |         |          |
| Modbus TCP Slave Device                  | <b>B-76</b>                     |                            | Входные регистры             | %QW0            | ARRAY [09] OF WORD                                   |         |          |
| Соотнесение входов/выходов               | <b>B-76</b>                     |                            | Регистры                     | %IB20           | ARRAY [01] OF BYTE                                   |         |          |
| Modbus TCP Slave Device M3K-<br>объектов | <b>B-76</b>                     |                            | Регистры[0]                  | %IB20           | <b>BYTE</b>                                          |         |          |
|                                          | Application.PLC PRG.xVarToSPK   | $\mathbf{r}_\mathrm{d}$    | <b>Bit0</b>                  | <b>943X20.0</b> | <b>BOOL</b>                                          |         |          |
| Состояние                                | ×,                              |                            | Bit1                         | %IX20.1         | <b>BOOL</b>                                          |         |          |
|                                          | ×,                              |                            | Bit2                         | %IX20.2         | <b>BOOL</b>                                          |         |          |
| Информация                               | ۹,                              |                            | Bit3                         | %IX20.3         | <b>BOOL</b>                                          |         |          |
|                                          | ۹۵                              |                            | Bit4                         | %IX20.4         | <b>BOOL</b>                                          |         |          |
|                                          | ۹.                              |                            | <b>Bit5</b>                  | %IX20.5         | <b>BOOL</b>                                          |         |          |
|                                          | ۹.                              |                            | Bit6                         | %IX20.6         | <b>BOOL</b>                                          |         |          |
|                                          | 46                              |                            | Bit7                         | %IX20.7         | <b>BOOL</b>                                          |         |          |
|                                          | E-16                            |                            | Регистры[1]                  | %IB21           | <b>BYTE</b>                                          |         |          |
|                                          | a Se                            |                            | Дискретные входы             | %QB20           | ARRAY [01] OF BYTE                                   |         |          |
|                                          | E-56                            |                            | Дискретные входы[0]          | %QB20           | <b>BYTE</b>                                          |         |          |
|                                          | Application.PLC_PRG.xVarFromSPK | $\mathcal{L}_{\mathbf{c}}$ | <b>Bit0</b>                  | %0X20.0         | <b>BOOL</b>                                          |         |          |
|                                          | ۰,                              |                            | Bit1                         | %QX20.1         | <b>BOOL</b>                                          |         |          |
|                                          | ۰,                              |                            | Bit2                         | %OX20.2         | <b>BOOL</b>                                          |         |          |
|                                          | 76                              |                            | Bit3                         | %QX20.3         | <b>BOOL</b>                                          |         |          |
|                                          | 56                              |                            | Bit4                         | %OX20.4         | <b>BOOL</b>                                          |         |          |
|                                          | $\kappa_{\phi}$                 |                            | Bits                         | %QX20.5         | <b>BOOL</b>                                          |         |          |
|                                          | ۰,                              |                            | Bit6                         | %QX20.6         | <b>BOOL</b>                                          |         |          |
|                                          | ۰.                              |                            | Bit7                         | %QX20.7         | <b>BOOL</b>                                          |         |          |
|                                          | <b>B-56</b>                     |                            | Дискретные входы[1]          | %QB21           | <b>BYTE</b>                                          |         |          |

**Рисунок 6.11 – Привязка переменных к регистрам slave-устройства (coils и discrete inputs)**

Настройка **СПК (slave)** завершена.

#### <span id="page-55-0"></span>**6.3 Настройка ПЛК (master)**

Для настройки ПЛК (master) следует:

**1.** Создать новый проект **CoDeSys V2.3** для **ПЛК110** c программой **PLC\_PRG** на языке **CFC**. Нажать **ПКМ** на название контроллера (в данном примере – **PLC110\_30**) и добавить подэлемент **Modbus (Master)**:

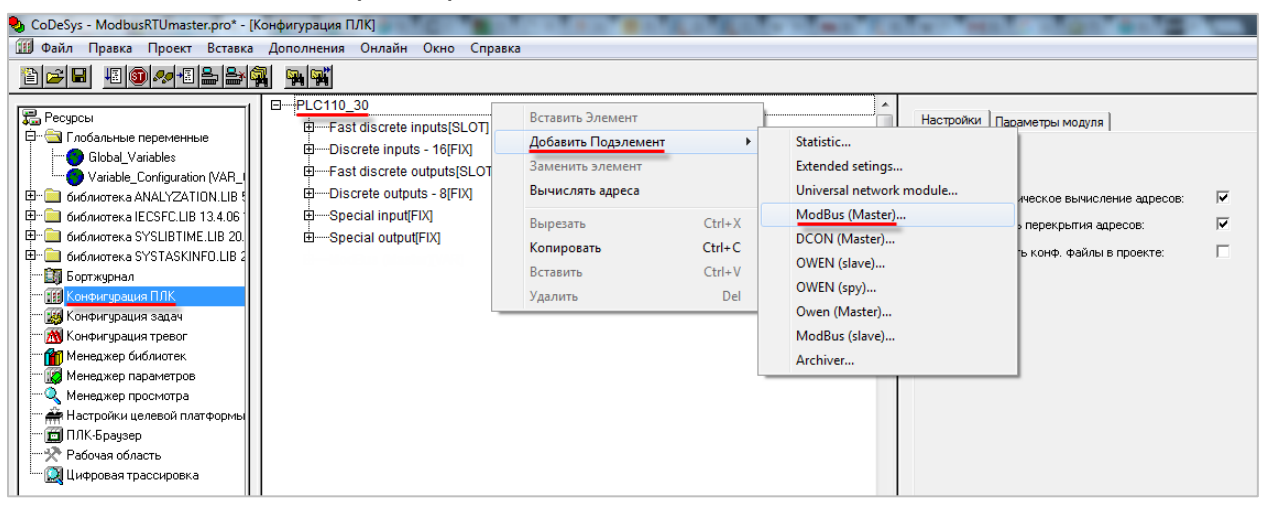

**Рисунок 6.12 – Конфигурация ПЛК. Добавление Modbus (Master)**

Элемент не нуждается в настройках.

**2.** Нажать **ПКМ** на элемент **Modbus (Master)** и добавить два подэлемента **Universal Modbus Device**:

| Вставить Элемент                 |            |  |  |
|----------------------------------|------------|--|--|
| Добавить Universal Modbus device |            |  |  |
| Заменить элемент                 |            |  |  |
| Вычислять адреса                 |            |  |  |
| Вырезать                         | $Ctrl+X$   |  |  |
| Копировать                       | $Ctrl + C$ |  |  |
| Вставить                         | $Ctrl + V$ |  |  |
| Удалить                          | Del        |  |  |

**Рисунок 6.13 – Конфигурация ПЛК. Добавление Universal Modbus Device**

Один из подэлементов будет использоваться для чтения значений из СПК, второй подэлемент – для записи.

| □ ······ModBus (Master)[VAR]                            |
|---------------------------------------------------------|
| [ AT %QD6.0: DWORD; (* Last address *) [CHANNEL (Q)]    |
| [------ AT %QW6.1: WORD; (* Last error *) [CHANNEL (Q)] |
| $RS-485-1[SLOT]$                                        |
| 中----Universal Modbus device (* Чтение из СПК *) [VAR]  |
| ⊞-----Universal Modbus device (* Запись в СПК *) [VAR]  |
|                                                         |

**Рисунок 6.14 – Внешний вид Конфигурации ПЛК после добавления двух Universal Modbus Device**

В настройках элемента **Чтение из СПК** следует указать тип связи (**TCP**), IP-адрес, порт и **Slave ID** СПК (в соответствии с [таблицей](#page-49-3) 6.1) и режим опроса (**By poll time**, т. е. циклически).

|                   |                 | Параметры модуля                      |                |      |
|-------------------|-----------------|---------------------------------------|----------------|------|
| Базовые параметры |                 |                                       |                |      |
|                   |                 |                                       |                |      |
|                   |                 |                                       |                |      |
| Индекс            | Имя             | Значение                              | По умолч.      | Мин. |
|                   | Name            | Universal Modbus d Universal Modbus d |                |      |
| 2                 | ModuleIP        | 10:2:11:20                            | 10:0:0:223     |      |
| 3                 | Max timeout     | 150                                   | 150            | 10   |
| 4                 | TCPport         | 502                                   | 502            |      |
| 5                 | NetMode         | TCP                                   | ▼l Serial      |      |
| 6                 | ModuleSlave     |                                       |                | Ο    |
| 7                 | Work mode       | By poll time                          | ▼ By poll time |      |
| 8                 | Polling time ms | 100                                   | 100            | 10   |
| 9                 | Visibility      | No                                    | No             |      |
| 10                | Amount Rep      | 0                                     | П              | Ω    |
| 11                | Byte Sequen     | Trace mode                            | Trace mode     |      |

**Рисунок 6.15 – Настройки Universal Modbus Device (Чтение из СПК)**

В настройках элемента **Запись в СПК** следует указать тип связи (**TCP**), IP-адрес, порт и **Slave ID** СПК (в соответствии с [таблицей](#page-49-3) 6.1) и режим опроса (**By value change**, т. е. спорадически).

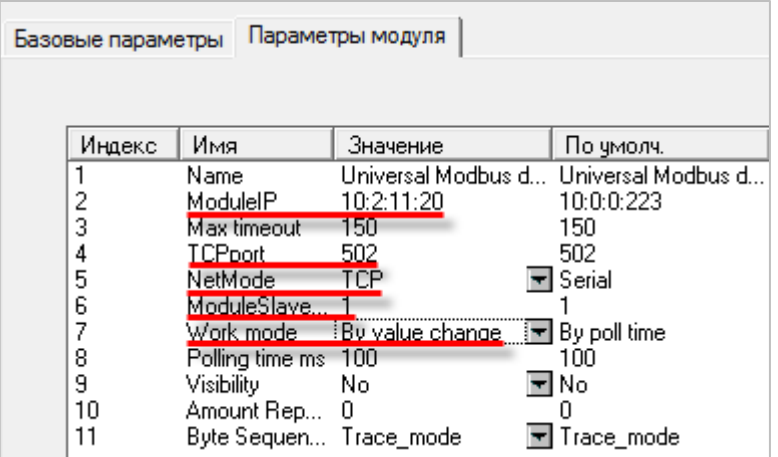

**Рисунок 6.16 – Настройки Universal Modbus Device (Запись в СПК)**

Затем следует нажать **ПКМ** на элемент **Universal Modbus Device (Чтение из СПК)** и добавить в него подэлементы **Register Input Module**, **Real Input Module** и **String Input Module.**

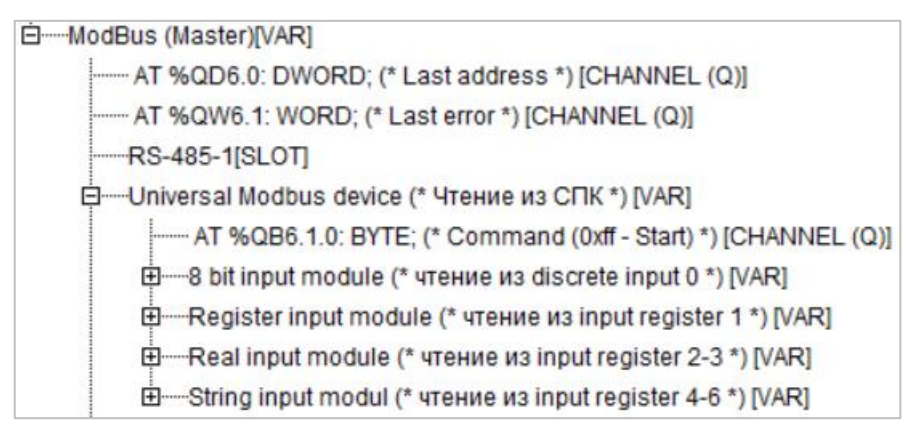

**Рисунок 6.17 – Universal Modbus Device (Чтение из СПК) с добавленными Input модулями**

К каждому из каналов следует привязать переменную (после ввода ее имени она автоматически будет добавлена в список глобальных переменных проекта). Для ввода имени переменной следует два раза нажать на **AT**.

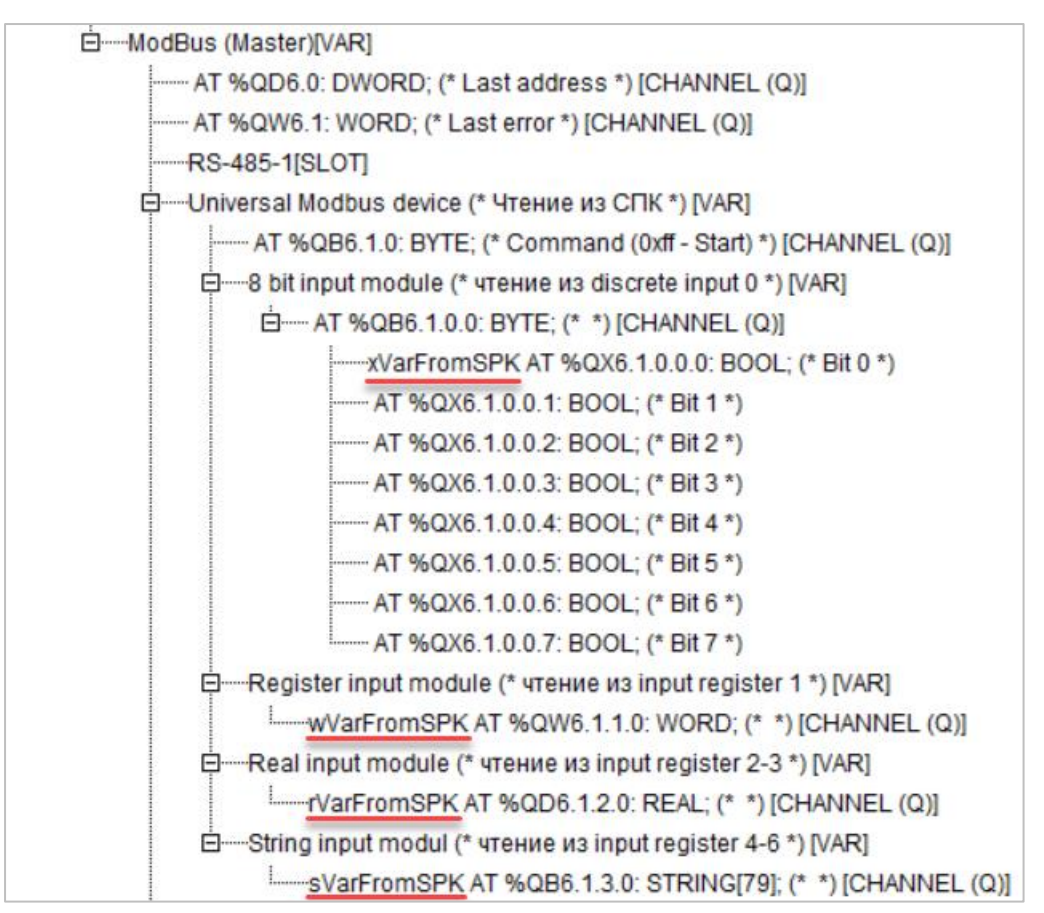

#### **Рисунок 6.18 – Привязка переменных к каналам**

Настройки модулей (используемые регистры СПК в соответствии с [таблицей](#page-49-3) 6.1 и функции Modbus) приведены ниже.

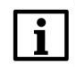

#### **ПРИМЕЧАНИЕ**

Во время работы с переменными, занимающими несколько регистров СПК (тип **REAL** и **STRING**), указывается только первый из группы регистров.

| Базовые параметры |                    | Параметры модуля   |                                                       |
|-------------------|--------------------|--------------------|-------------------------------------------------------|
|                   |                    |                    |                                                       |
|                   |                    |                    |                                                       |
| Индекс            | Имя                | Значение           | По умолч.                                             |
|                   | Name               | 8 bit input module | 8 bit input module                                    |
| 2                 | Register address 0 |                    |                                                       |
| 3                 | Command            |                    | Read inputs status (0x02) ■ Read inputs status (0x02) |
| 8                 | Visibilitu         | No                 | ▼l No                                                 |

**Рисунок 6.19 – Параметры 8 bit Input Module**

| Базовые параметры | Параметры модуля                                  |                             |                                                                                                    |
|-------------------|---------------------------------------------------|-----------------------------|----------------------------------------------------------------------------------------------------|
|                   |                                                   |                             |                                                                                                    |
| Индекс            | Имя                                               | Значение                    | По умолч.                                                                                            |
| 3<br>8            | Name<br>Register Address<br>Command<br>Visibility | Register input module<br>No | Register input module<br>Read input registers (0x04) <b>E</b> Read holding Registers (0x03)<br>≂l No |

**Рисунок 6.20 – Параметры Register Input Module**

| Базовые параметры | Параметры модуля   |                             |                                                       |
|-------------------|--------------------|-----------------------------|-------------------------------------------------------|
|                   |                    |                             |                                                       |
| Индекс            | Имя                | Значение                    | По чмолч.                                             |
|                   | Name               | float input module          | float input module                                    |
|                   | Register Address 2 |                             |                                                       |
| 3                 | Command            | Read input registers (0x04) | $\blacksquare$ Read holding Registers $(0 \times 03)$ |
| 8                 | Visibility         | No                          | ≂l No                                                 |

**Рисунок 6.21 – Параметры Real Input Module**

| Базовые параметры          |                                                      | Параметры модуля |                                                                                                |                                                       |
|----------------------------|------------------------------------------------------|------------------|------------------------------------------------------------------------------------------------|-------------------------------------------------------|
| Индекс<br>2<br>3<br>4<br>8 | Имя<br>Name<br>Command<br>Amounth byte<br>Visibility | Register address | Значение<br>String input module<br>Read input registers (0x04) To Read bytes (0x70)<br>6<br>No | По умолч.<br>String input module<br>80<br><u>ਚ</u> No |

**Рисунок 6.22 – Параметры String Input Module**

Нажать **ПКМ** на элемент **Universal Modbus Device (Запись в СПК)** и добавить в него подэлементы **Register Output Module**, **Real Output Module** и **String Output Module**.

| □----Universal Modbus device (* Запись в СПК *) [VAR]                     |
|---------------------------------------------------------------------------|
| ------ AT %QB6.2.0: BYTE; (* Command (0xff - Start) *) [CHANNEL (Q)]      |
| <b>E</b> - 8 bit output module (* запись в coil 0 *) [VAR]                |
| <b>E</b> Register output module (* запись в holding register 1 *) [VAR]   |
| <b>E</b> Real output module (* запись в holding register 2-3 *) [VAR]     |
| <b>E</b> - String Output module (* запись в holding register 4-6 *) [VAR] |
|                                                                           |

**Рисунок 6.23 – Universal Modbus Device (Запись в СПК) с добавленными Output модулями**

К каждому из каналов следует привязать переменную (после ввода ее имени она автоматически будет создана в проекте как глобальная). Для ввода имени переменной два раза нажмите на **AT**.

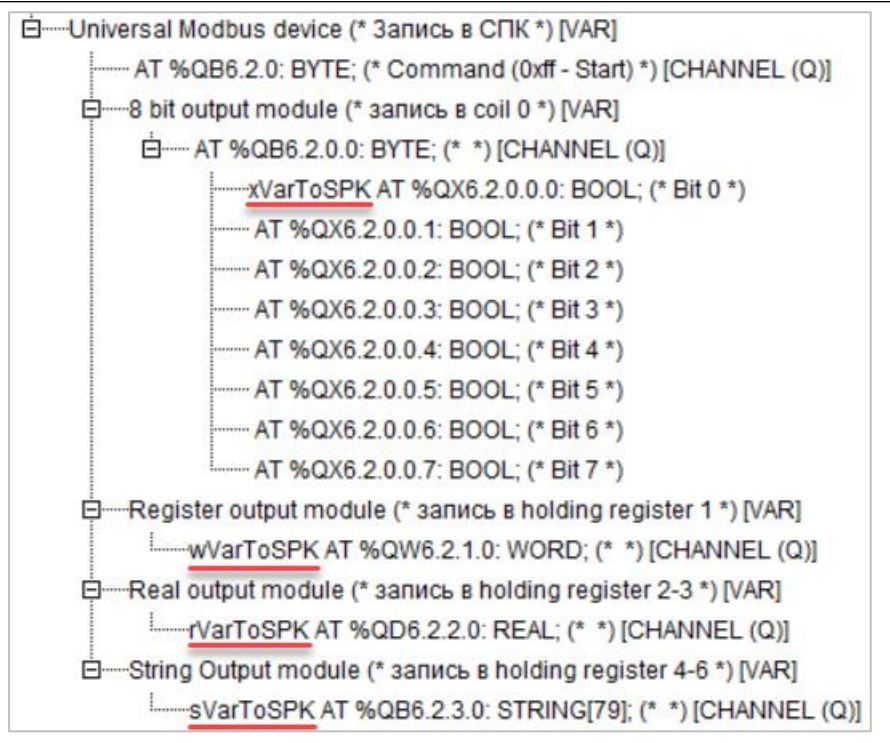

**Рисунок 6.24 – Привязка переменных к каналам**

Настройки модулей (используемые регистры СПК в соответствии с [таблицей](#page-49-3) 6.1 и функции Modbus) приведены ниже.

# i

#### **ПРИМЕЧАНИЕ**

Во время работы с переменными, занимающими несколько регистров СПК (тип **REAL** и **STRING**), указывается только первый из группы регистров.

| Базовые параметры |        | Параметры модуля   |                     |                                                                  |
|-------------------|--------|--------------------|---------------------|------------------------------------------------------------------|
|                   |        |                    |                     |                                                                  |
|                   | Индекс | Имя                | Значение            | По умолч.                                                        |
|                   |        | Name               | 8 bit output module | 8 bit output module                                              |
|                   |        | Register Address 0 |                     |                                                                  |
|                   | 3      | Command            |                     | Force multiply coils (0x0f) <b>E</b> Force multiply coils (0x0f) |
|                   | 8      | Visibility         | No                  | च No                                                             |

**Рисунок 6.25 – Параметры 8 Bit Output Module**

| Базовые параметры | Параметры модуля |                                                                    |           |
|-------------------|------------------|--------------------------------------------------------------------|-----------|
|                   |                  |                                                                    |           |
| Индекс            | Имя              | Значение                                                           | По умолч. |
|                   | Name             | Register                                                           | Register  |
| ۷                 | Register Address |                                                                    |           |
| 3                 | Command          | Preset singl register (0x06) <b>E</b> Preset singl register (0x06) |           |
| 8                 | Visibility       | No                                                                 | ▼I No     |

**Рисунок 6.26 – Параметры Register Output Module**

| Базовые параметры |             |                                                     | Параметры модуля                                                                                 |                              |
|-------------------|-------------|-----------------------------------------------------|--------------------------------------------------------------------------------------------------|------------------------------|
|                   |             |                                                     |                                                                                                  |                              |
|                   | Индекс      | Имя                                                 | Значение                                                                                         | По умолч.                    |
|                   | ے<br>3<br>8 | Name<br>Register Address 2<br>Command<br>Visibility | float output module<br>Preset multiple Registers (0x10) ■ Preset multiple Registers (0x10)<br>No | float output module<br>≂l No |

**Рисунок 6.27 – Параметры Real Output Module**

| Базовые параметры          |                                      | Параметры модуля                 |                                                                                                    |                                                 |
|----------------------------|--------------------------------------|----------------------------------|----------------------------------------------------------------------------------------------------|-------------------------------------------------|
| Индекс<br>2<br>3<br>4<br>8 | Имя<br>Name<br>Command<br>Visibility | Register address<br>Amounth byte | Значение<br>String output module<br>Preset multiple Registers (0x10) ■ Preset singl register (0x06)<br>6<br>No | По умолч.<br>String output module<br>80<br>l No |

**Рисунок 6.28 – Параметры String Output Module**

**3.** Программа **PLC\_PRG** будет выглядеть следующим образом:

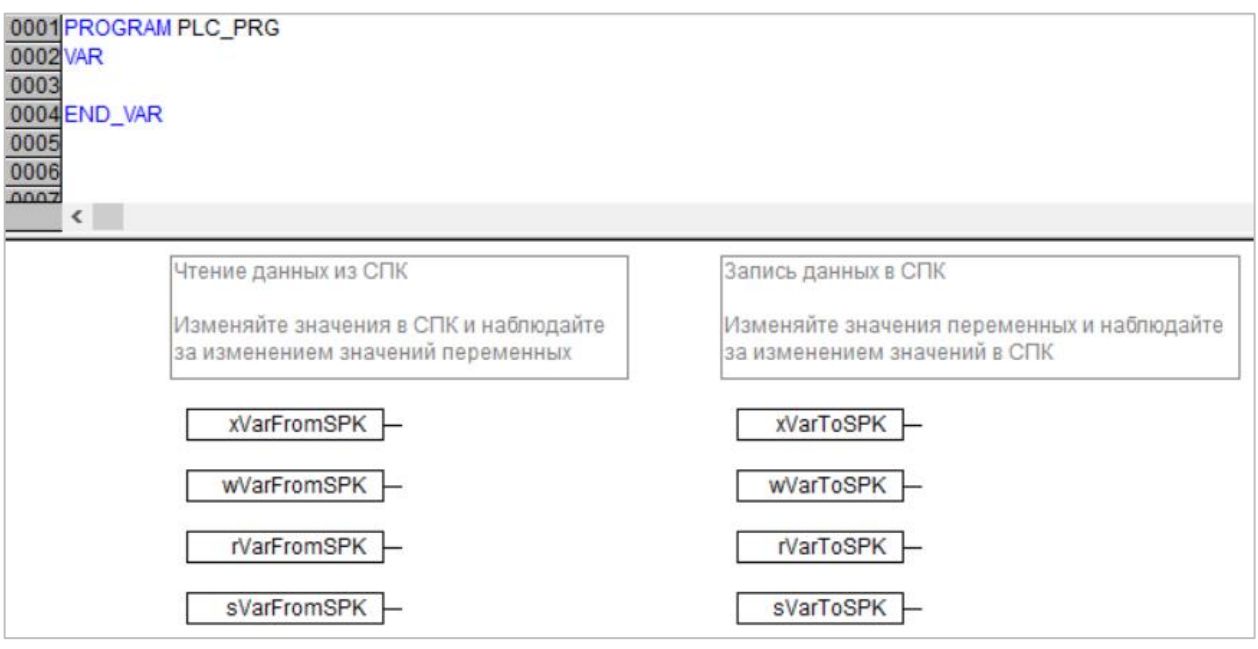

**Рисунок 6.29 – Код программы PLC\_PRG**

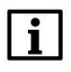

#### **ПРИМЕЧАНИЕ**

Проект не содержит операций и используется только для отображения и ввода значений. Пользователь должен создать программу для реализации необходимых алгоритмов.

Настройка **ПЛК (master)** завершена.

#### <span id="page-61-0"></span>**6.4 Работа с примером**

Проекты следует загрузить в оба устройства и запустить.

В случае изменения значения **ToSPK** переменных в ПЛК, соответствующие изменения будут отображаться в программе СПК:

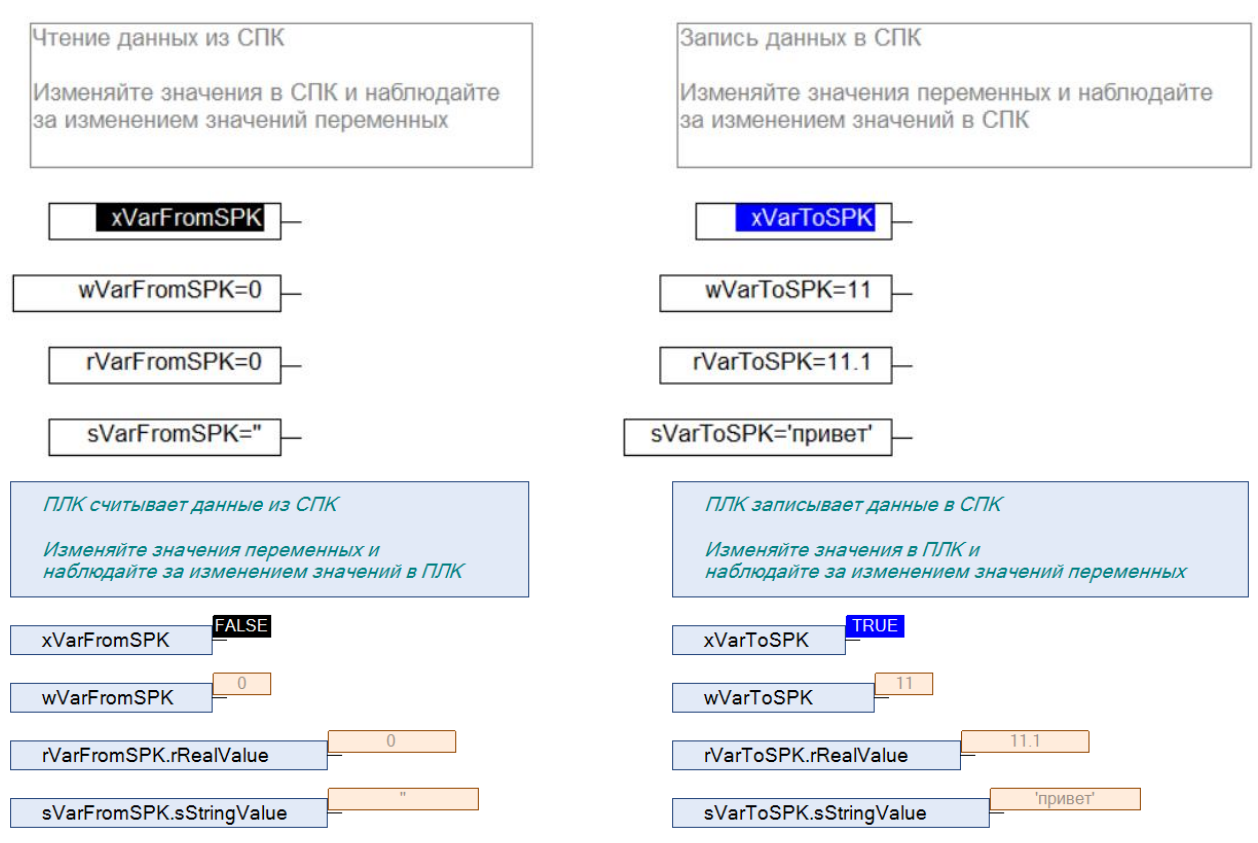

**Рисунок 6.30 – ПЛК записывает данные в СПК**

В случае изменения значения **FromSPK** переменных СПК, соответствующие изменения будут отображаться в программе ПЛК.

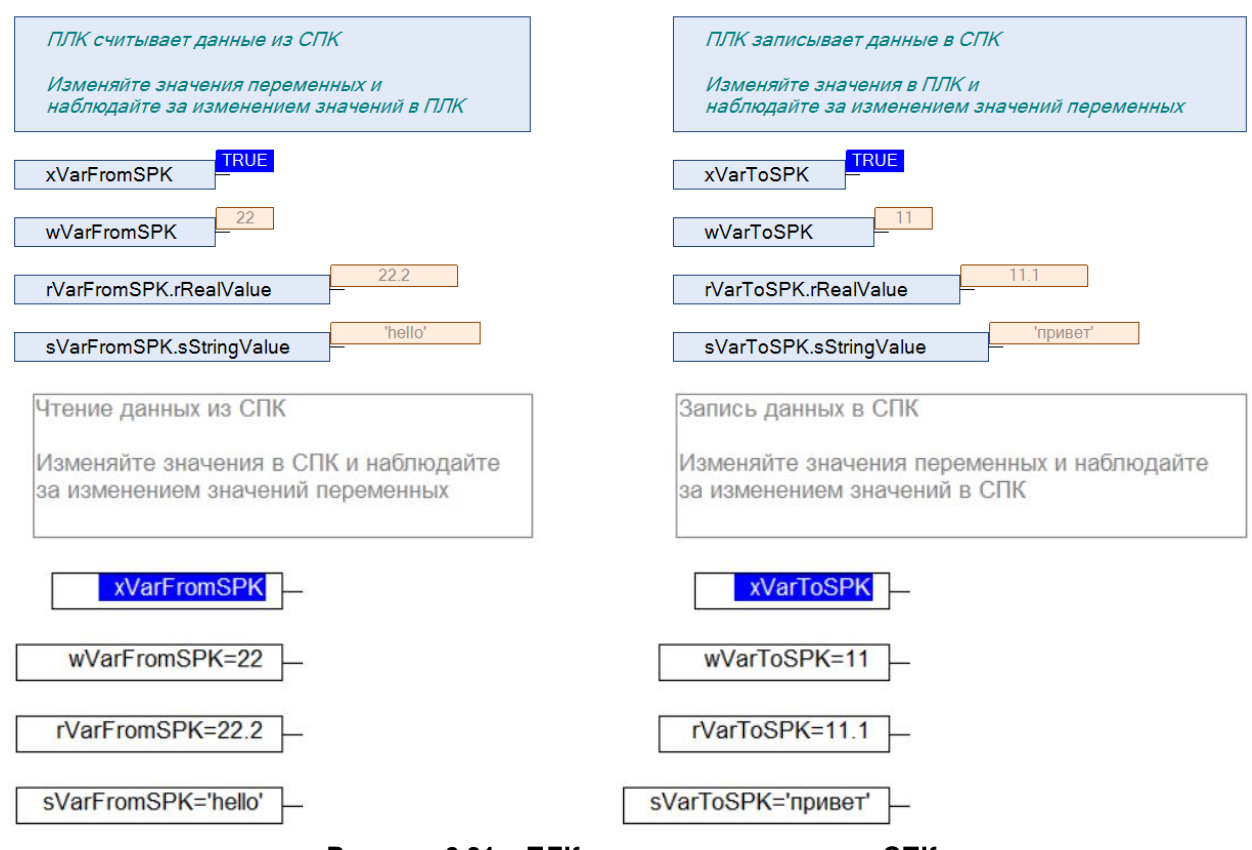

**Рисунок 6.31 – ПЛК считывает данные из СПК**